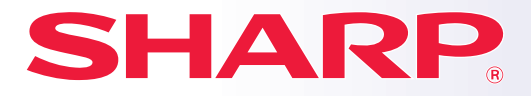

**MODEL: BP-30C25**

**SISTEM MULTIFUNCŢIONAL DIGITAL COMPLET COLOR**

## **Manual de inițiere rapidă**

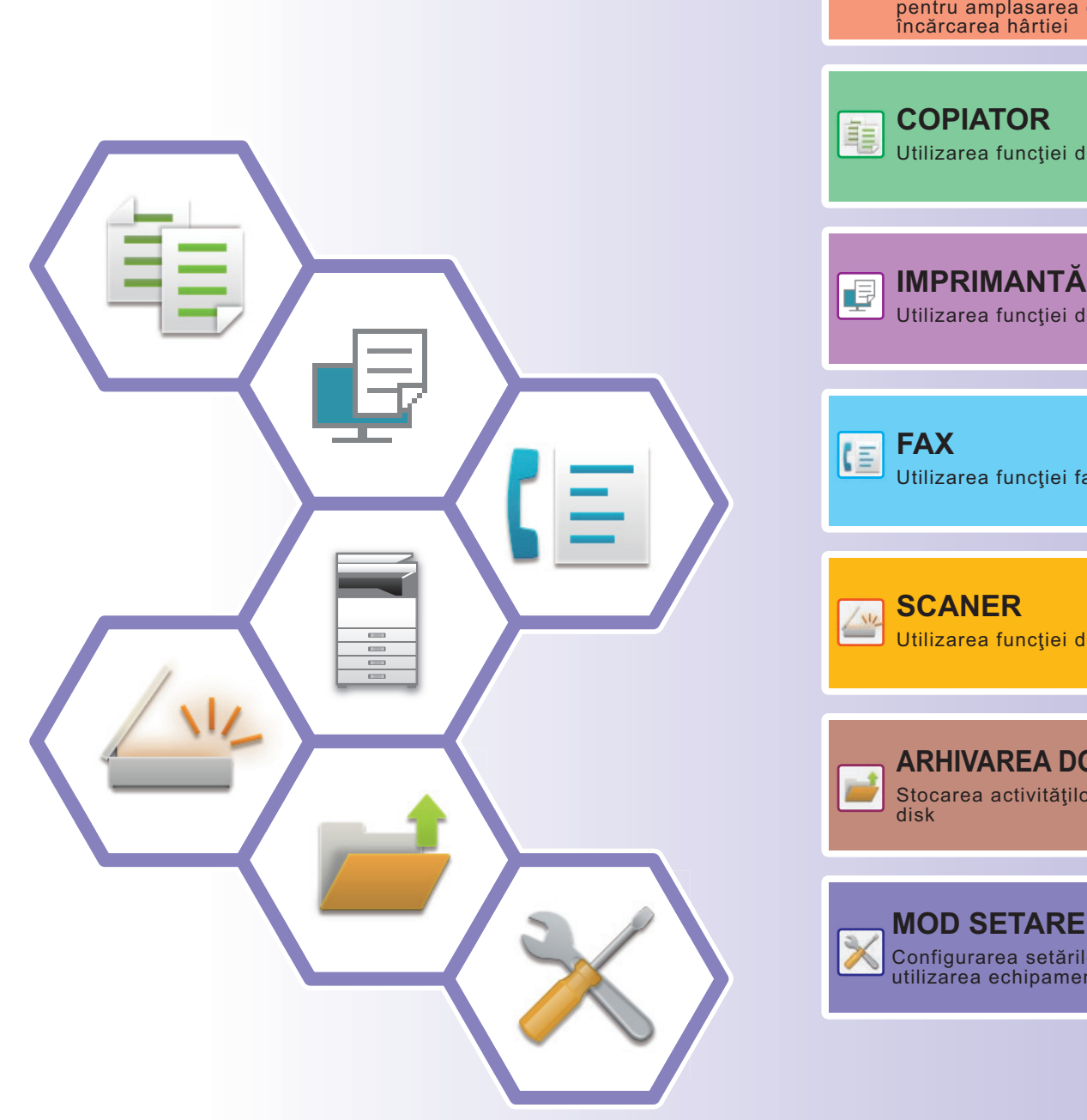

**[ÎNAINTE DE A UTILIZA](#page-8-0)  ECHIPAMENTUL** E Funcţii ale echipamentului şi proceduri pentru amplasarea originalelor şi încărcarea hârtiei **COPIATOR** [Utilizarea funcţiei de copiere](#page-28-0) **[IMPRIMANTĂ](#page-34-0)** Utilizarea funcţiei de tipărire [Utilizarea funcţiei fax](#page-40-0) [Utilizarea funcţiei de scanare](#page-44-0) **[ARHIVAREA DOCUMENTELOR](#page-50-0)** Stocarea activităţilor ca fişiere pe hard

> [Configurarea setărilor pentru a facilita](#page-56-0) utilizarea echipamentului

### <span id="page-1-0"></span>**MANUALE DE UTILIZARE ŞI MODUL DE UTILIZARE AL ACESTORA**

### **Ghid de Start**

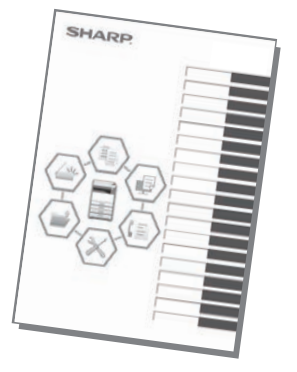

Acest manual explică procedurile de bază pentru utilizarea echipamentului, atenționări pentru utilizarea în siguranță a acestuia şi informaţii pentru administrator. Citiţi acest manual înainte de a utiliza echipamentul.

Pentru informații detaliate despre procedurile de operare și depanare, consultaţi manualele în format PDF.

### **Ghid de utilizare (afişat pe panoul tactil)**

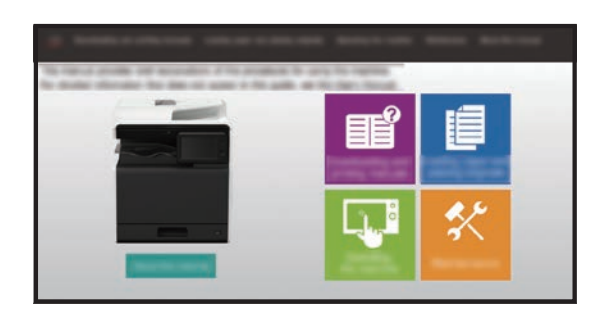

Acest ghid apare atunci când atingeţi pictograma de pe panoul tactil al echipamentului. Ghidul explică procedurile de bază pentru operarea echipamentului. În plus, manualele pot fi tipărite. (pagina 3)

### **Manualul utilizatorului**

În "Manual de utilizare" sunt furnizate explicaţii detaliate ale funcţiilor care pot fi utilizate pe echipament. Manualul utilizatorului poate fi descărcat de pe paginile web ale echipamentului.

Descărcaţi manualul utilizatorului de pe paginile web ale echipamentului.

Pentru procedura de descărcare, consultați ["DESCĂRCAREA GHIDULUI DE UTILIZARE \(pagina 6\)](#page-5-0)".

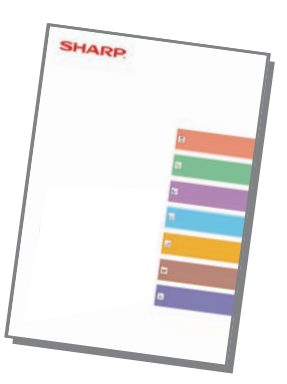

### **Alte manuale**

La fel ca "Manual de utilizare", unele manuale pot fi descărcate de pe website-ul nostru și vizualizate pe computerul dumneavoastră.

Tipurile manualelor pot fi actualizate. Pentru informații suplimentare, consultați website-ul nostru.

#### **Ghid AirPrint**

Acest ghid explică utilizarea AirPrint.

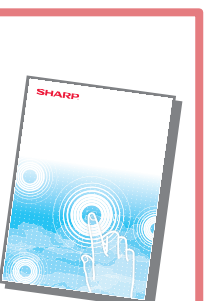

#### **Manualul utilizatorului**<br>Chidul de configurare software\* **(Înregistrarea agendei)\***

Acest manual explică modul de înregistrare, editare și stergere a agendei.

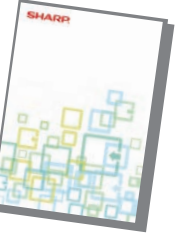

Acest ghid explică modul de instalare a software-ului și configurare a setărilor de utilizare a echipamentului ca imprimantă sau scaner.

### **problemelor\***

Acest manual oferă răspunsuri la întrebări frecvente legate de operarea echipamentului în fiecare mod.

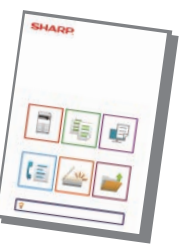

#### **Identificarea și rezolvarea Manual de inițiere rapidă\*** Manual de inițiere rapidă\*

Acest manual are rolul de a vă ajuta să începeți utilizarea cu ajutorul funcțiilor de bază și comode ale echipamentului.

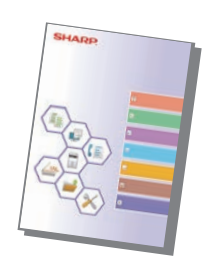

#### **Manualul utilizatorului (Setări ale paginii web)\***

Acest manual explică procedurile pentru configurarea setărilor echipamentului de la computerul dumneavoastră, cu ajutorul funcției de setări pentru pagină web încorporată în echipament.

#### **Ghid pentru declanșare tipărire Ghid de conectare în Cloud**

Acest ghid explică modul de utilizare a funcției de declanșare a tipăririi. Când există mai multe echipamente multifuncționale care acceptă funcția de declanșare tipărire în aceeași rețea, puteți accesa și tipări datele salvate pe un echipament multifuncțional de la oricare alt echipament multifuncțional.

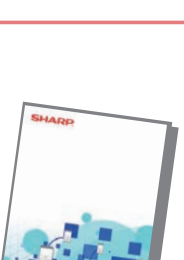

#### **Manualul utilizatorului (Operare panou tactil)**

Acest manual explică modul de operare a panoului tactil și particularizarea interfeței cu utilizatorul.

Acest ghid explică modul de conectare a echipamentului la un serviciu cloud de pe Internet, permițându-vă să încărcați datele scanate și să tipăriți datele stocate în cloud.

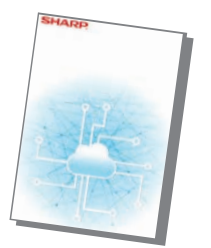

Aceste manuale pot fi tipărite urmând instrucțiunile din Ghidul de utilizare.

## <span id="page-3-0"></span>**CUM SĂ TIPĂRIŢI UN MANUAL**

Bharp OSA

10:15

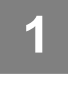

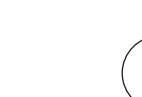

Copie **Scan Usor** 

Usoara

Cantitate toner Y

## **1 Apăsaţi tasta [Ecran principal].**

Apare ecranul principal.

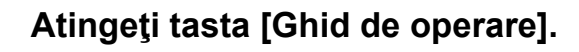

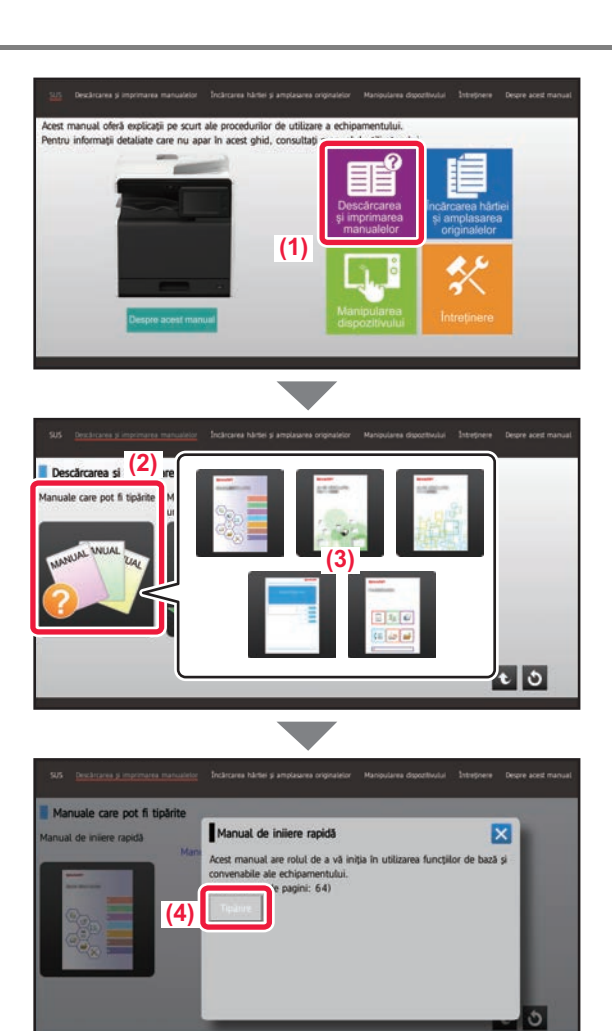

Mareste Mod

#### **3 Setaţi pe un panou tactil.**

**(1) Atingeţi tasta [Descărcarea şi imprimarea manualelor].**

- **(2) Atingeţi tasta [Alte manuale].**
- **(3) Atingeți scurt pictograma manualului.**

#### **(4) Atingeţi [Tipărire].**

Apare ecranul Setări tipărire. Selectaţi setările şi apăsaţi scurt tasta [Start] pentru a începe tipărirea.

Când este selectată o limbă alta decât limba afișată în pasul 2 din [DESCĂRCAREA GHIDULUI DE](#page-5-0)  [UTILIZARE \(pagina 6\)](#page-5-0) în limbile de afișare de pe panoul tactil și [Ghid de operare] este apăsat, poate apărea limba engleză.

Pentru a schimba limba afișată pe panoul tactil, consultați Manualul utilizatorului.

### <span id="page-4-0"></span>**ACCESAREA SERVERULUI WEB AL ECHIPAMENTULUI**

Când echipamentul este conectat la o retea, serverul web încorporat al echipamentului poate fi accesat de pe un browser web de pe computerul dumneavoastră.

### **DESCHIDEREA PAGINILOR WEB**

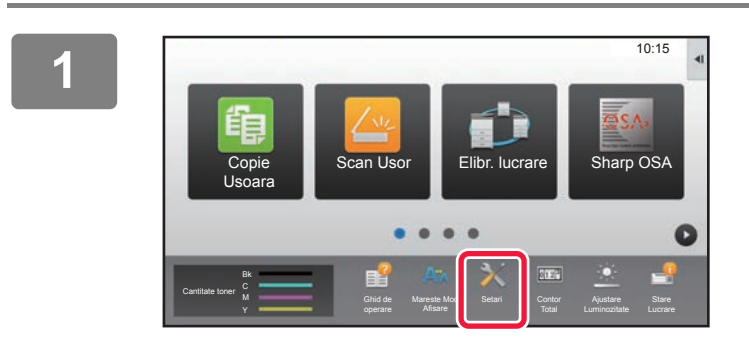

**<sup>1</sup> Atingeți tasta [Setari] (Setări).**

**<sup>2</sup> Atingeți [Stare] (Stare) → [Stare reţea] (Stare rețea) din meniu.**

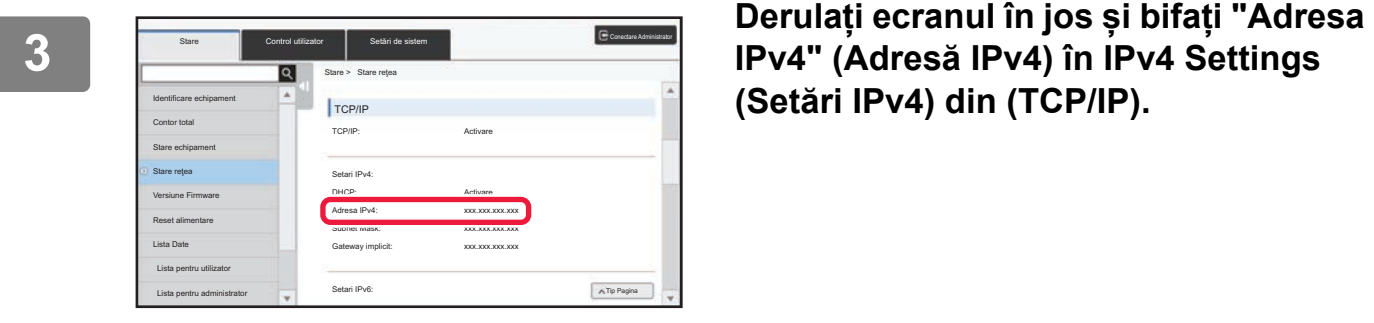

**(Setări IPv4) din (TCP/IP).**

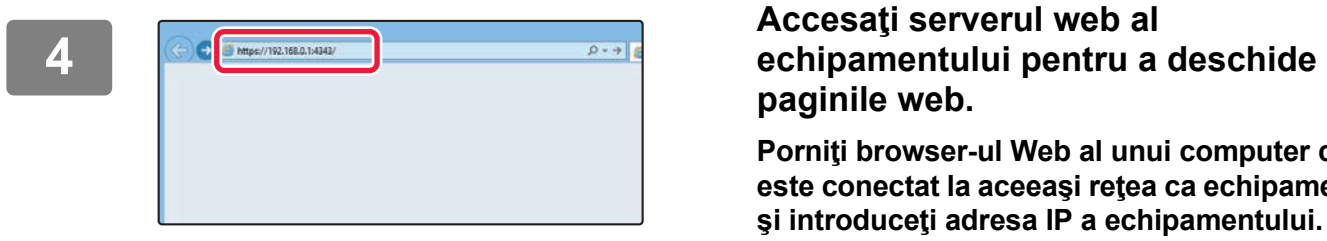

# **paginile web.**

**Porniţi browser-ul Web al unui computer care este conectat la aceeaşi reţea ca echipamentul şi introduceţi adresa IP a echipamentului.**

Browsere Web recomandate Internet Explorer: 11 sau mai recent (Windows®) Microsoft Edge (Windows®), Firefox (Windows®), Safari (macOS®), Chrome (Windows®): ultima versiune sau versiunea majoră imediat anterioară

Va fi afişată pagina web:

Setările echipamentului ar putea necesita autentificarea utilizatorului pentru deschiderea paginii web. Vă rugăm să solicitați de la administratorul echipamentului parola necesară pentru autentificarea utilizatorului.

### <span id="page-5-0"></span>**DESCĂRCAREA GHIDULUI DE UTILIZARE**

Ghidul de operare, care este un manual mai detaliat, poate fi descărcat de pe paginile web ale echipamentului.

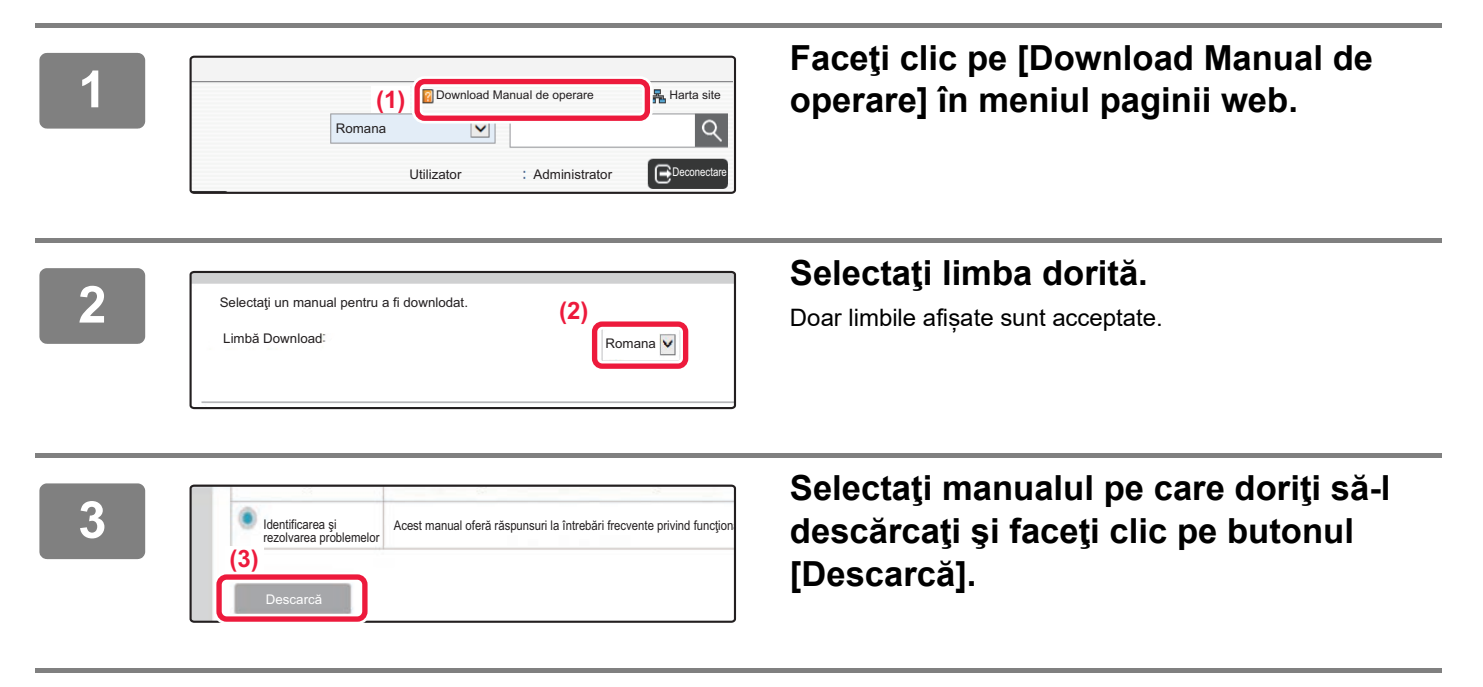

## **CUPRINS**

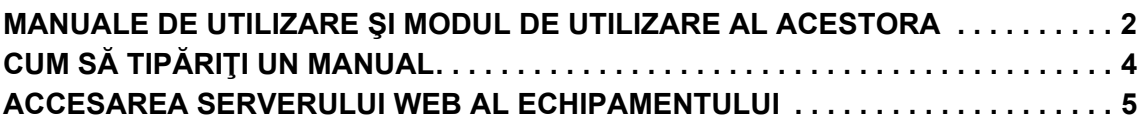

### **ÎNAINTE DE A UTILIZA ECHIPAMENTUL**

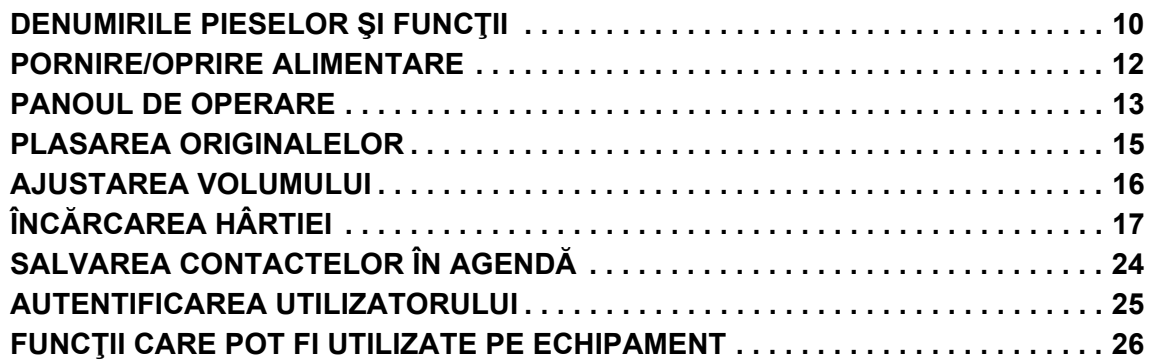

### **COPIATOR**

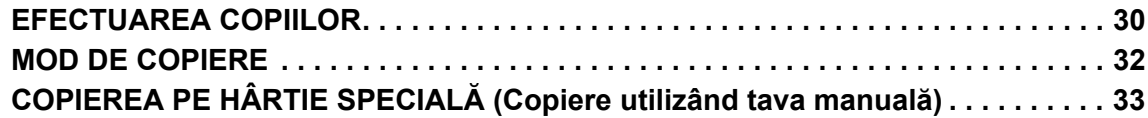

### **IMPRIMANTĂ**

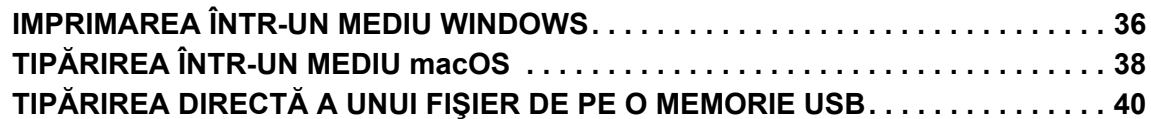

### **FAX**

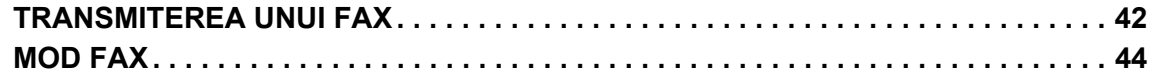

### **SCANER**

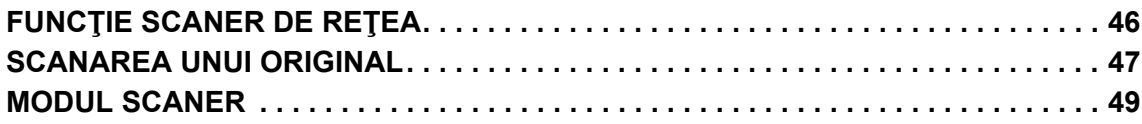

### **ARHIVAREA DOCUMENTELOR**

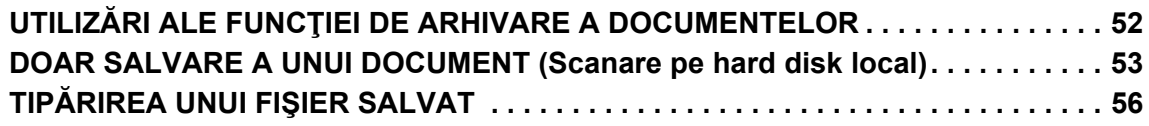

### **MOD SETARE**

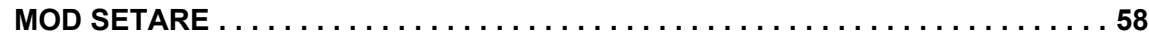

<span id="page-8-1"></span><span id="page-8-0"></span>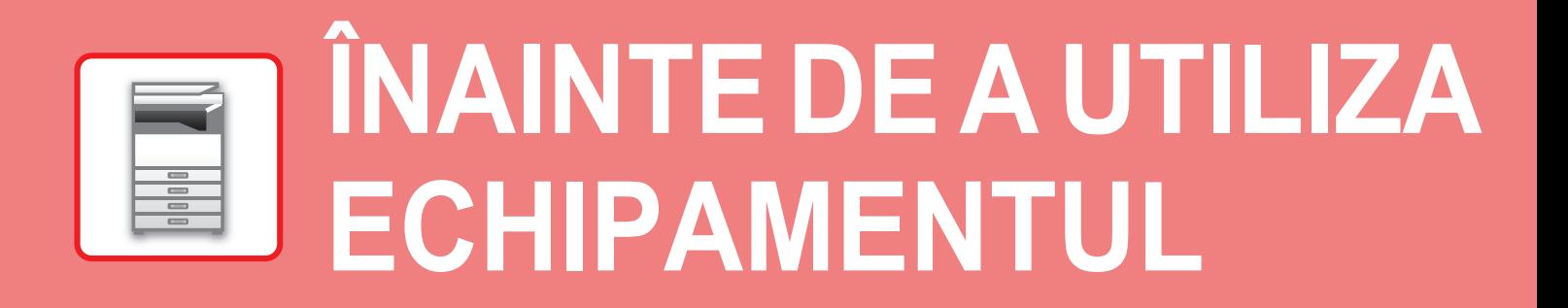

Această secţiune oferă informaţii generale despre echipament, inclusiv denumiri şi funcţii ale componentelor echipamentului şi dispozitivele sale periferice şi procedurile pentru înlocuirea componentelor originale şi încărcarea hârtiei.

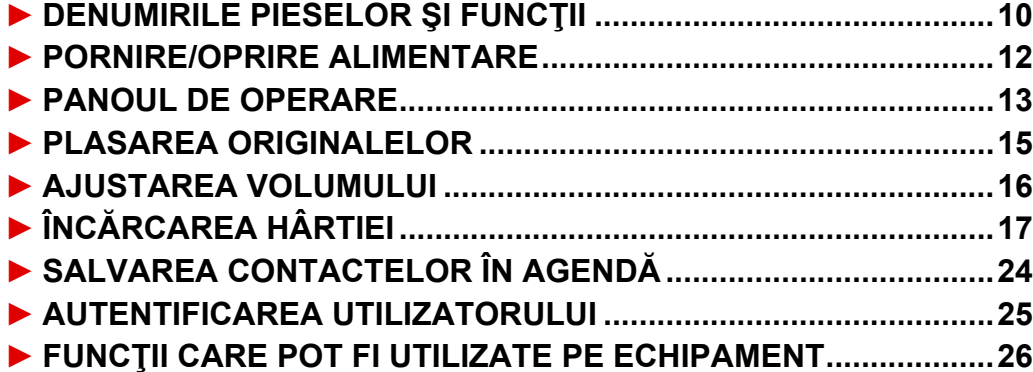

### <span id="page-9-1"></span><span id="page-9-0"></span>**DENUMIRILE PIESELOR ŞI FUNCŢII**

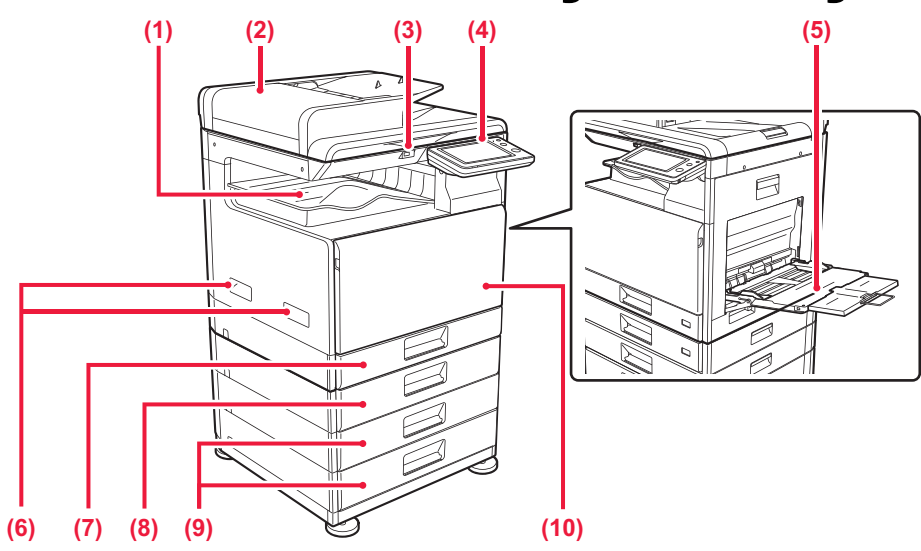

**(1) Tavă de ieșire (incintă de tăvi de ieșire)** Faxurile primite și hârtiile tipărite sunt livrate în această tavă.

#### **(2) Alimentatorul automat de documente**

Acest dispozitiv alimentează hârtia automat și scanează originale cu mai multe coli. Originalele față-verso pot fi scanate automat.

#### **(3) Port USB (Tip A)**

Se folosește pentru a conecta dispozitive USB, cum ar fi dispozitivele de memorie USB, la echipament. Compatibil cu USB 2.0 (de mare viteză).

#### **(4) Panoul de operare**

Pe acest panou se află indicatoarele și tastele operaționale.

#### **(5) Tavă manuală**

Utilizați această tavă pentru alimentarea manuală cu hârtie.

Când încărcaţi hârtie mai mare de A4R sau 8-1/2" x11"R, trageţi ghidajul extensibil.

\* Opţional

#### **(6) Mâner**

Prindeţi-l în timpul mutării echipamentului.

- **(7) Tava 1**
	- Stocați hârtia în această tavă.
- **(8) Tava 2 (când este instalată o tavă de alimentare hârtie cu 500 de coli)\*** Stocați hârtia în această tavă.
- **(9) Tava 3 4 (când este instalat un stand/sertar pentru 2x500 coli de hârtie)\***  Stocați hârtia în această tavă. Poate fi instalată doar când o tavă de alimentare hârtie cu 500 de coli este instalată.
- **(10) Coperta din față** Deschideți acest capac pentru a înlocui cartușul de toner.

### **[ÎNAINTE DE A UTILIZA ECHIPAMENTUL](#page-8-1)**

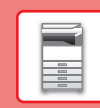

 $\boxed{1}$ 

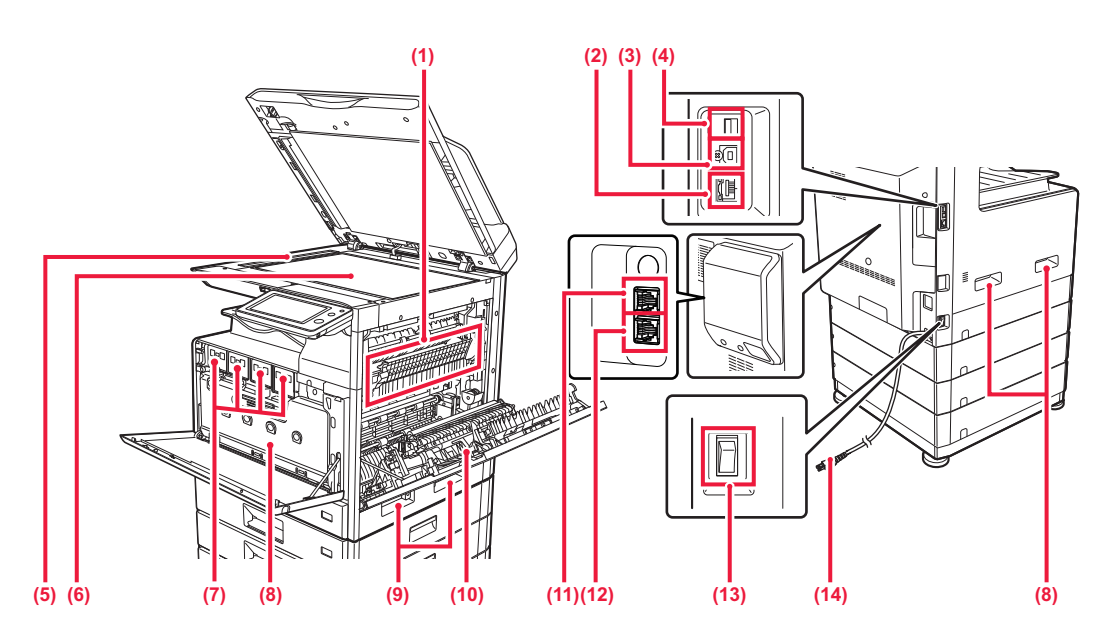

#### **(1) Cuptor**

Aici este aplicată căldură pentru a imprima imaginea transferată pe hârtie.

Cuptorul este fierbinte. Aveţi grijă să nu vă ardeţi când îndepărtaţi o coală alimentată incorect.

#### **(2) Conector LAN**

Conectați cablul LAN la acest conector când utilizați echipamentul în rețea. Folosiți un cablu LAN ecranat.

#### **(3) Port USB (Tip B)**

Echipamentul nu utilizează acest conector.

#### **(4) Port USB (Tip A)**

Se folosește pentru a conecta dispozitive USB, cum ar fi dispozitivele de memorie USB, la echipament. Compatibil cu USB 2.0 (de mare viteză).

#### **(5) Suprafața de scanare**

Originalele amplasate în alimentatorul automat de documente sunt scanate aici.

#### **(6) Geamul pentru documente**

Dacă doriți să scanați cărți sau alte originale groase care nu pot fi alimentate prin alimentatorul automat de documente, amplasați-le pe acest geam.

#### **(7) Cartuș de toner**

Acest cartus contine toner. Când tonerul din cartuș se termină, înlocuiți-l cu unul nou.

**Optional** 

**(8) Container toner rezidual**

Acest recipient colectează excesul de toner rezultat în urma operației de tipărire.

#### **(9) Mâner**

Prindeți-l în timpul mutării echipamentului.

#### **(10) Capac lateral**

Deschideți acest capac pentru a elimina o coală alimentată incorect.

**(11) Mufă telefon interior (TEL)\***

Când se utilizează funcția fax a echipamentului, la această mufă se poate conecta un telefon interior.

**(12) Mufă linie de telefon (LINE)\*** Când utilizați funcția fax a echipamentului, conectați linia de telefon la această mufă.

#### **(13) Întrerupătorul de alimentare principal** Se folosește pentru a porni echipamentul. Când utilizaţi funcţia de fax, întrerupătorul trebuie să fie întotdeauna în poziția " | ".

**(14) Ştecher**

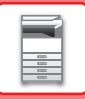

## <span id="page-11-1"></span><span id="page-11-0"></span>**PORNIRE/OPRIRE ALIMENTARE**

Această secţiune descrie procedura de pornire şi de oprire a echipamentului, precum şi modalitatea de repornire a acestuia. Folosiți două întrerupătoare de alimentare: întrerupătorul principal din interiorul capacului frontal, aflat pe partea laterală, și butonul [Alimentare] de pe panoul de operare.

### **Pornirea echipamentului**

- Puneţi comutatorul de alimentare principal în poziţia " ".
- Când indicatorul comutatorului principal luminează în verde, apăsați pe butonul [Power] (Alimentare).

### **Oprirea echipamentului**

• Apăsați butonul [Power] (Alimentare) pentru a opri alimentarea. Pentru a opri alimentarea pentru o perioadă mai lungă de timp, apăsați butonul [Power] (Alimentare) pentru a opri alimentarea și comutați întrerupătorul principal la poziția "(!)" după ce ecranul panoului de operare dispare.

### **Reporniţi echipamentul**

• Opriţi echipamentul apăsând butonul [Power] (Alimentare), apoi apăsaţi-l din nou pentru a porni echipamentul.

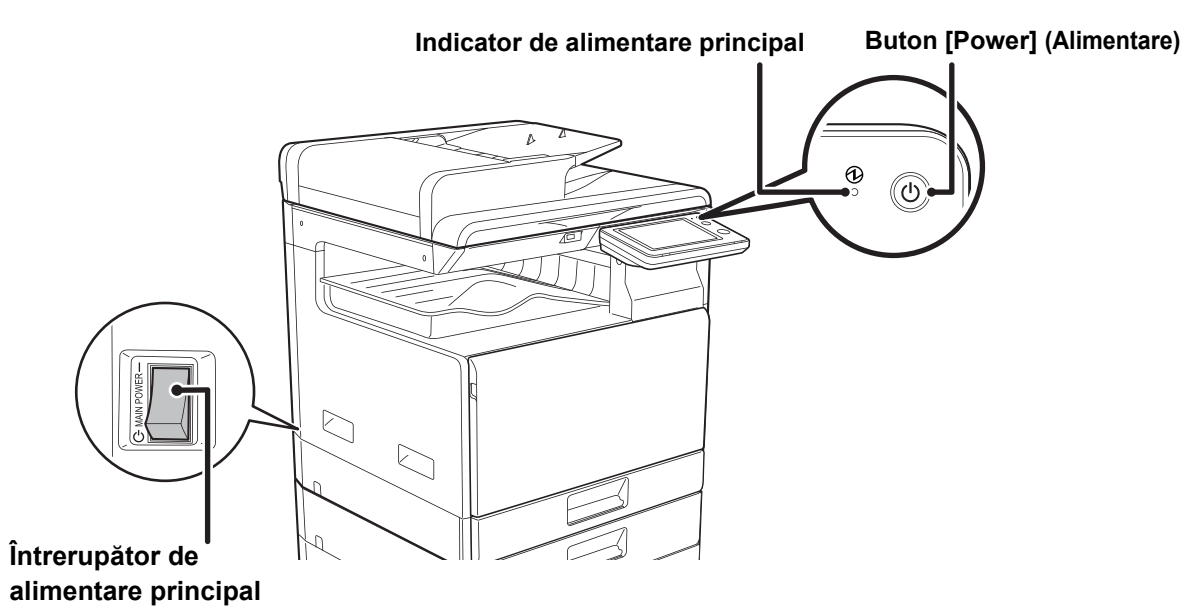

• Când doriţi să opriţi echipamentul de la întrerupătorul principal, apăsaţi butonul [Power] (Alimentare) de pe panoul de operare apoi rotiți întrerupătorul principal în poziția "(!)".

În cazul unei căderi de tensiune, reporniţi echipamentul, apoi opriţi-l în mod corespunzător. Dacă echipamentul nu este lăsat oprit o perioadă îndelungată de timp după ce a fost oprit fără apăsarea butonului [Power] (Alimentare), pot apărea probleme, cum ar fi: zgomote anormale, calitate slabă a imaginii, etc.

- Opriţi echipamentul atât de la butonul [Power] (Alimentare) cât şi de la întrerupătorul de alimentare principal, iar apoi scoateţi cablul din priză dacă suspectaţi o defecţiune a echipamentului, pe timp de furtună sau când mutaţi echipamentul.
- Când utilizaţi funcţiile de fax sau fax prin Internet, puneţi întotdeauna întrerupătorul principal în poziţia " ".
- Echipamentul trebuie repornit pentru ca anumite setări să intre în vigoare. În anumite stări ale echipamentului, repornirea cu ajutorul butonului [Power] (Alimentare) nu va determina intrarea în vigoare a setărilor. În acest caz, opriţi echipamentul de la întrerupătorul principal, apoi reporniţi-l.

### <span id="page-12-1"></span><span id="page-12-0"></span>**PANOUL DE OPERARE**

Apăsarea tastei [Ecran principal] de pe panoul de operare afişează ecranul principal pe panoul tactil. Ecranul principal afişează tastele pentru selectarea modurilor sau funcţiilor.

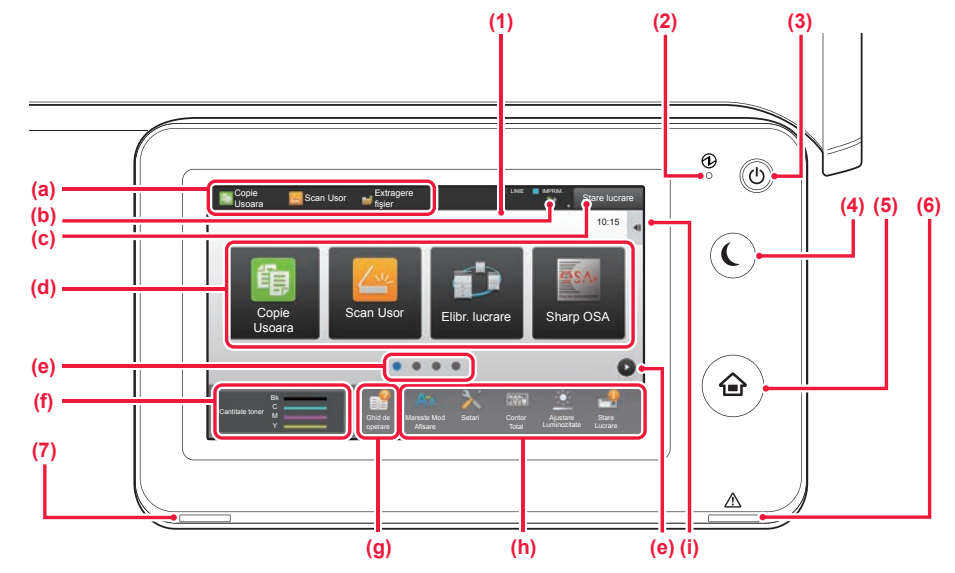

#### **(1) Panoul tactil**

Mesajele şi tastele se afişează pe ecranul panoului tactil. Operaţi echipamentul prin atingerea directă a tastelor afişate.

- (a) Atingeţi un mod pentru a-l modifica.
- (b) Afişează starea echipamentului în afară de operatie, cu ajutorul pictogramelor.
- (c) Afisează operația în desfăsurare sau în asteptare cu text sau pictogramă.
- (d) Selectaţi tastele de comenzi rapide pentru moduri sau functii.
- (e) Comutaţi ecranele pentru afişarea tastelor de comenzi rapide.
- (f) Afiseaza cantitatea de toner.
- (g) Ghid de utilizare a ecranului.
- (h) Utilizaţi aceste taste pentru a selecta funcţii care facilitează utilizarea echipamentului.
- (i) Selectati functii care pot fi utilizate în modurile respective. Atingeţi fila şi lista cu taste funcţionale afişată.

#### **(2) Indicator de alimentare principal**

Această lampă luminează când întrerupătorul principal echipamentului este în poziția " | ".

În timp ce indicatorul luminos clipește, alimentarea nu poate fi pornită prin apăsarea butonului [Alimentare].

#### **(3) Buton [Alimentare]**

Folosiți acest buton pentru a porni, respectiv opri echipamentul.

#### **(4) Buton/indicator [Economisire energie]**

Utilizaţi acest buton pentru a seta echipamentul la modul de inactivitate pentru economisirea energiei. Butonul [Economisire energie] luminează intermitent când echipamentul este în modul de inactivitate.

#### **(5) Tastă [Ecran principal]**

Afişează ecranul principal.

#### **(6) Indicator de eroare**

Luminează continuu sau luminează intermitent pentru a indica starea unei erori.

#### **(7) Indicator notificare date**

automat de documente.

Clipește în timpul recepției Fax și Internet Fax. Când se încheie tipărirea, indicatorul luminos se stinge. Când separatorul de operaţii (tava superioară) este utilizat pentru ieşire, acesta luminează intermitent până la înlăturarea materialului eliberat. De asemenea, indicatorul se poate aprinde în unele moduri când este executată o operaţie, în starea pregătit şi atunci când este detectat un original în alimentatorul

### **Pentru a modifica unghiul panoului de operare**

Puteţi modifica unghiul panoului de operare. Ajustaţi unghiul pentru o vizualizare uşoară.

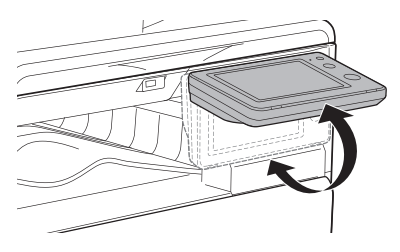

### **Verificarea stării unei operaţii/priorităţi/anulări**

Pentru a afisa ecranul Stare operatie, apăsați tasta [Stare lucrare] de pe ecranul principal sau apăsați tasta [Stare lucrare] care apare în colţul din dreapta sus al fiecărui ecran de mod.

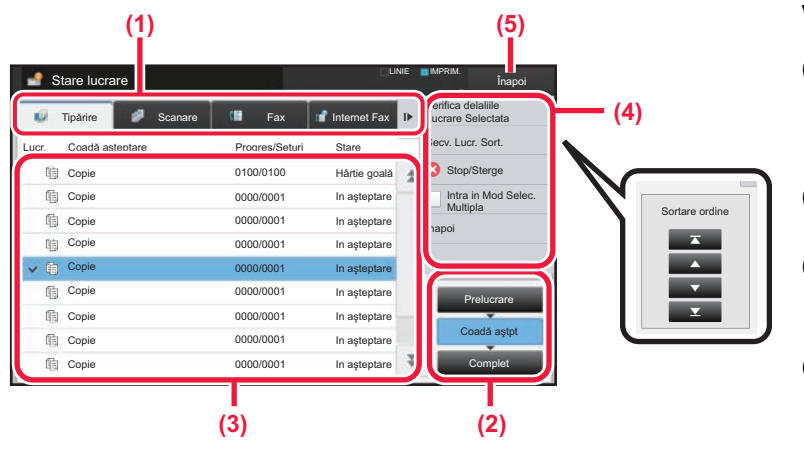

#### **Verificaţi starea operaţiei**

**(1) Atingeţi fila corespunzătoare modului pe care doriţi să îl verificaţi.**

Verificaţi operaţiile de copiere şi tipărire în fila [Tipărire].

- **(2) Atingeţi scurt tasta [Coadă aştpt] sau [Complet].**
- **(3) Verificaţi operaţiile din listă.** Dacă doriti să acordați prioritate unei operații sau să anulați o operație, atingeți operația respectivă.
- **(4) Pentru a acorda prioritate operaţiei:** Atingeţi [Secv. Lucr. Sort.] şi atingeţi tasta Modificare prioritate. **Pentru anularea operaţiei:** Atingeţi [Stop/Sterge].
- **(5) Atingeţi scurt tasta [Înapoi] pentru a reveni la ecranul original.**

### <span id="page-13-0"></span>**ECRANUL DE PREVIZUALIZARE**

Puteți atinge ușor tasta [Previzualiz.] pentru a deschide ecranul Previzualiz. Pe ecranul Previzualizare de pe panoul tactil, puteţi previzualiza operaţiile şi imaginile stocate în echipament.

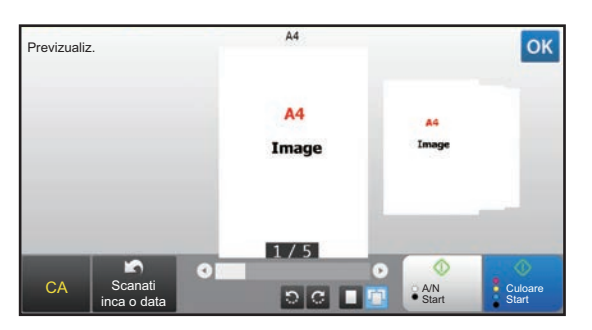

#### **Mod uşor Mod normal**

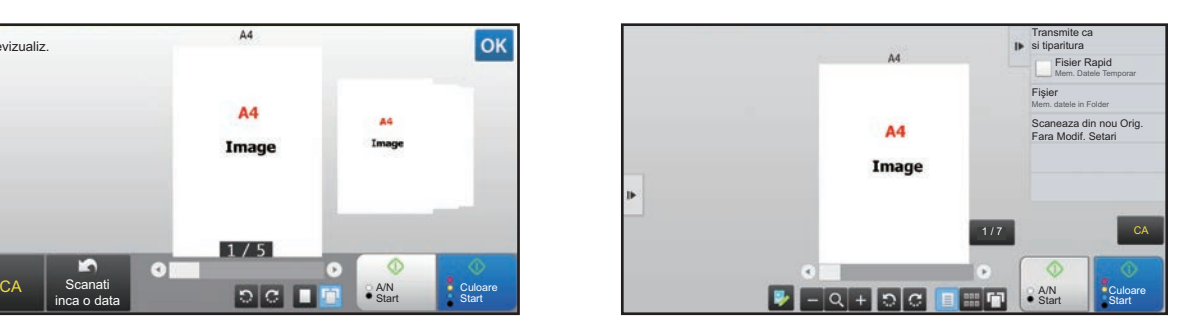

### **Tastele utilizate în ecranul de previzualizare**

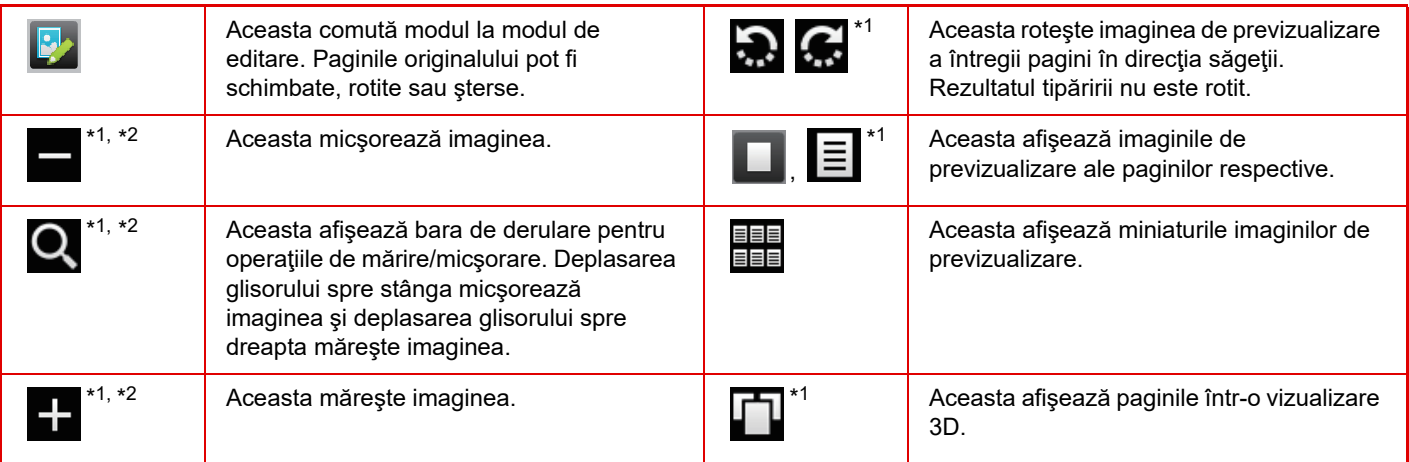

\*1 Poate fi utilizat şi în modul uşor.

\*2 În modul Ușor, aceasta apare când atingeți  $\blacksquare$ .

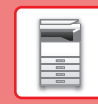

## <span id="page-14-1"></span><span id="page-14-0"></span>**PLASAREA ORIGINALELOR**

Alimentatorul automat de documente poate fi utilizat pentru a scana automat simultan mai multe originale, iar acest lucru vă scuteste de efortul alimentării manuale a fiecărui original. Pentru originalele care nu pot fi scanate cu ajutorul alimentatorului automat de documente, precum o carte sau un document cu note anexate, utilizaţi geamul pentru documente. Dimensiunea originalului este setată la A4 (8-1/2" x 11"). Verificați dimensiunea originalului și setarea dimensiunii originalului.

### **UTILIZAREA ALIMENTATORULUI AUTOMAT DE DOCUMENTE**

Când utilizaţi alimentatorul automat de documente, plasaţi originalele în tava de alimentare cu documente. Asiguraţi-vă că nu aţi aşezat niciun document pe geamul pentru documente.

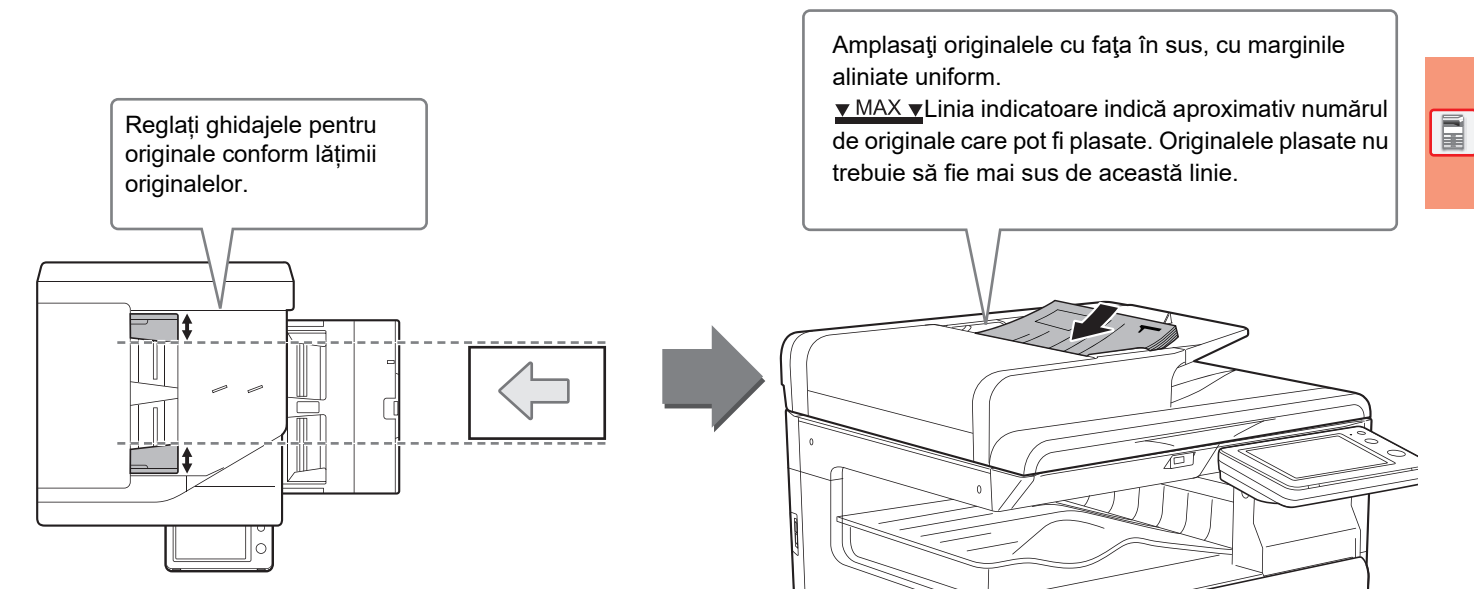

### **UTILIZAREA GEAMULUI PENTRU DOCUMENTE**

Aveţi grijă să nu vă prindeţi degetele când închideţi alimentatorul automat de documente. După aşezarea originalului, nu uitaţi să închideţi alimentatorul automat de documente. Dacă este lăsat deschis, zonele din vecinătatea originalului ar putea apărea negre pe copie, iar acest lucru implică un consum ridicat de toner.

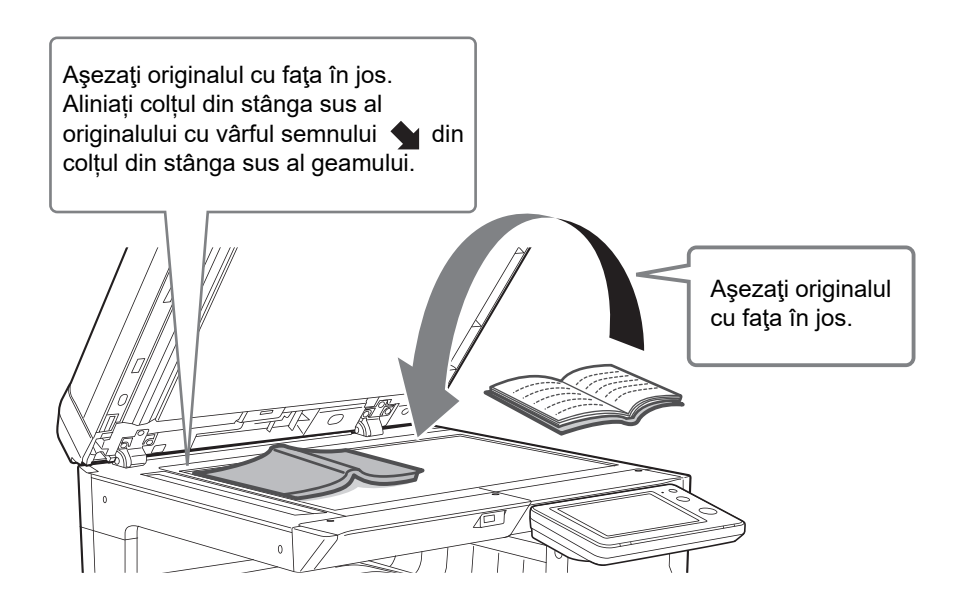

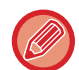

Setați orientarea imaginii pentru a vă asigura că orientarea originalului introdus este recunoscută în mod corect. Pentru detalii, consultati Manualul utilizatorului.

### <span id="page-15-1"></span><span id="page-15-0"></span>**AJUSTAREA VOLUMULUI**

Puteți ajusta volumul sunetelor generate de echipament. Atingeți tasta [Setari] și configurați următoarele setări de pe tab-ul [Setări de sistem]. (Sunt necesare drepturi de administrator).

► [Mod de setări atunci când este conectat un administrator \(pagina 60\)](#page-59-0)

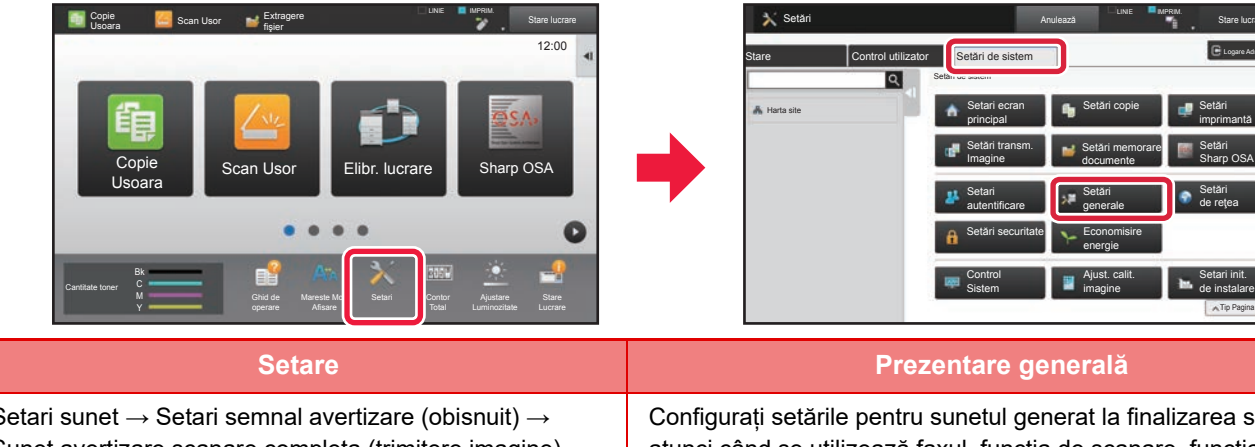

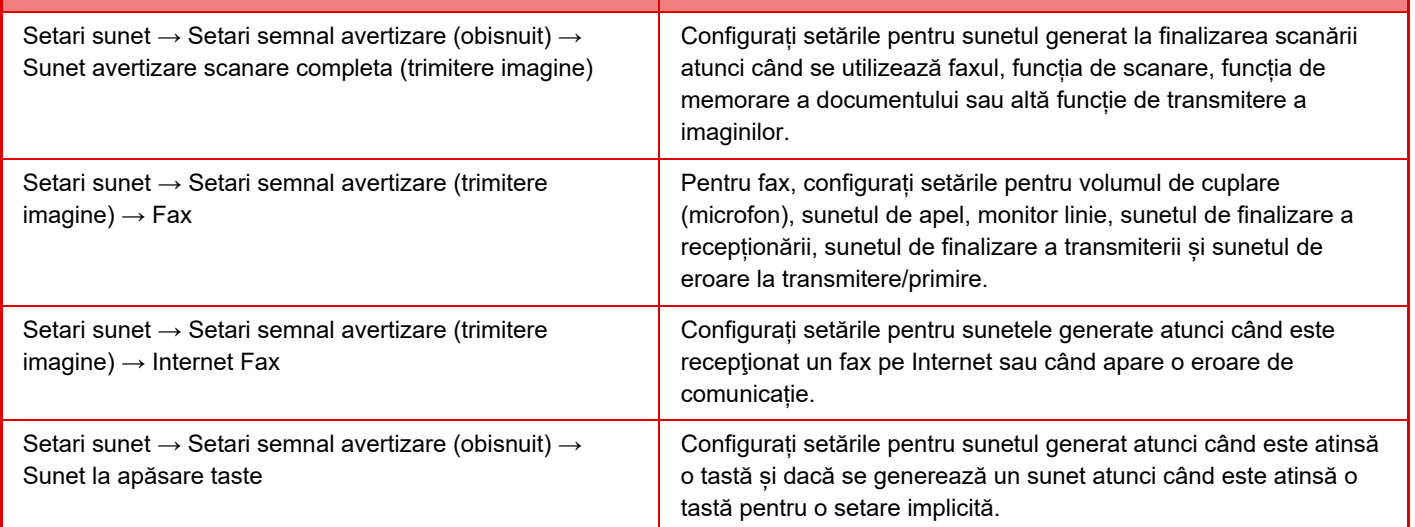

Tip Pagina

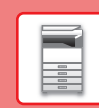

 $\boxed{1}$ 

## <span id="page-16-1"></span><span id="page-16-0"></span>**ÎNCĂRCAREA HÂRTIEI**

### **NUMELE ŞI LOCAŢIILE TĂVILOR**

Denumirile tăvilor sunt următoarele.

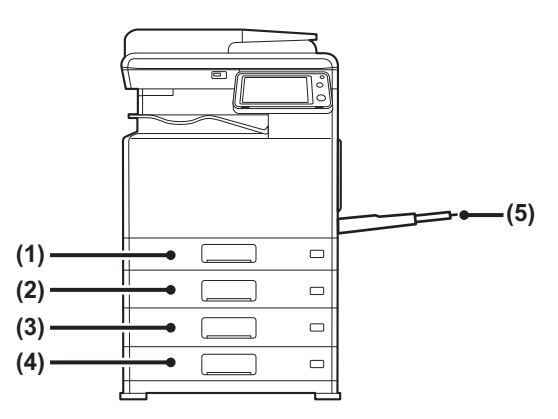

#### **(1) Tava 1**

- **(2) Tava 2 (când este instalată o tavă de alimentare hârtie cu 500 de coli)**
- **(3) Tava 3 (când este instalată o tavă de alimentare hârtie cu 500 de coli și un stand/sertar pentru 2x500 coli de hârtie)**
- **(4) Tava 4 (când este instalată o tavă de alimentare hârtie cu 500 de coli și un stand/sertar pentru 2x500 coli de hârtie)**
- **(5) Tavă manuală**

### **Setarea orientării pentru partea de tipărire**

Setarea orientării pentru partea de tipărire variază în funcție de tava utilizată. Pentru colile "Antet" și "Pretipărite", aşezaţi hârtia în orientarea inversă.

Aşezaţi cu partea de tipărire orientată în direcţia indicată mai jos.

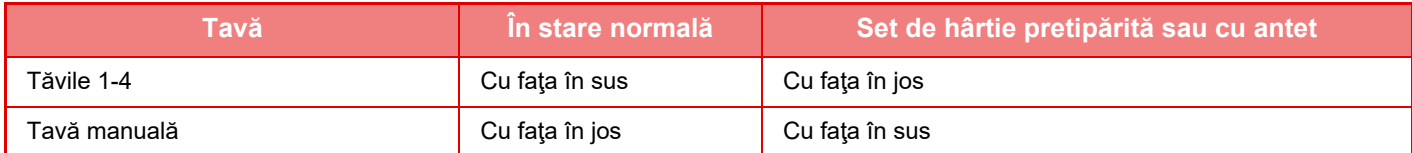

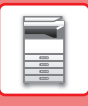

### **ÎNCĂRCAŢI HÂRTIE ÎN TAVA 1**

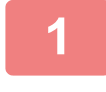

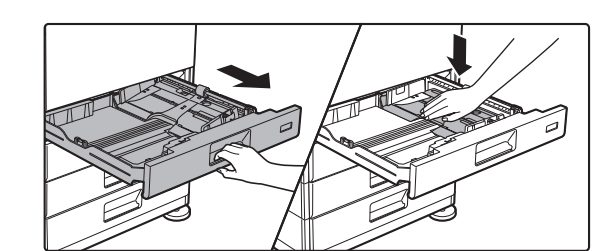

#### **1 Extrageți tava de hârtie.**

Trageți ușor tava până când se oprește. Apăsați centrul plăcii de presiune până când aceasta se fixează în poziție.

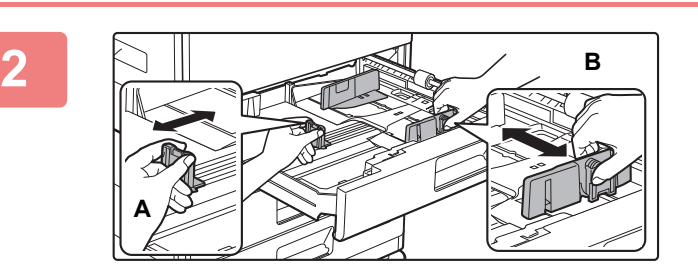

#### **2 Reglați plăcile de ghidare A și B în funcție de dimensiunea hârtiei cu care alimentați.**

Plăcile de ghidare A și B pot fi glisate. Strângeți mânerul plăcii separatorului și glisați-l la dimensiunea dorită a hârtiei.

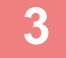

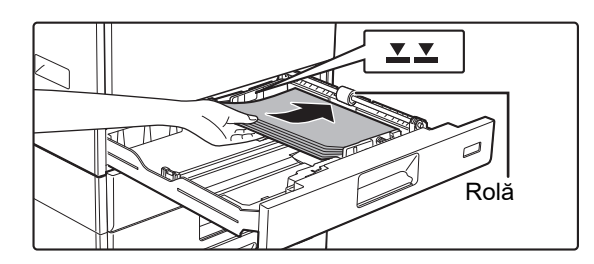

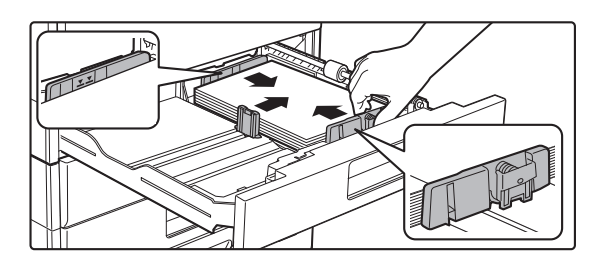

### **3 Introduceți hârtia în tavă.**

- Introduceți hârtia cu fața de tipărire în sus. Asigurați-vă că stiva de hârtie este dreaptă înainte de a o încărca.
- Amplasați hârtia sub rola din partea dreaptă a tăvii.
- Răsfoiți topul de hârtie înainte de alimentare. Dacă hârtia nu este răsfoită, există riscul alimentării mai multor coli simultan, acest lucru putând genera o eroare de alimentare.
- După încărcarea hârtiei, închideți ghidajele la lățimea hârtiei, pentru a nu rămâne spațiu liber față de ghidajele A și B.
- Nu încărcați hârtie în modul indicat mai jos.

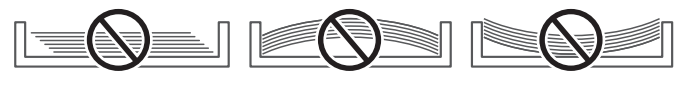

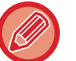

#### **• Pentru încărcarea hârtiei 11" x 17"**

Îndepărtați placa de separare. Mutați placa de separare complet spre deschiderea de alimentare cu hârtie (partea dreaptă) și trageți în sus pentru a îndepărta. Introduceți placa de separare înlăturată în A.

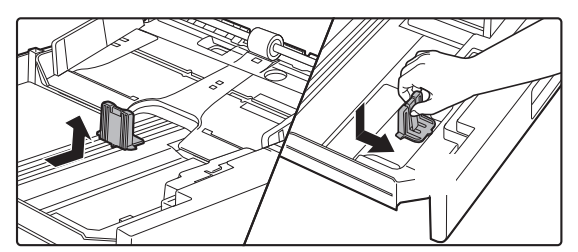

- Stiva de hârtie nu trebuie să depășească linia indicatoare.
- Nu adăugați hârtie.

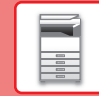

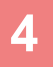

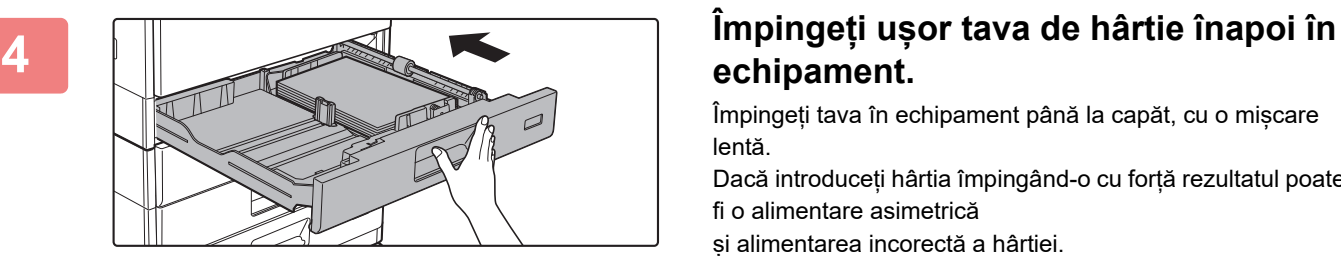

## **echipament.**

Împingeți tava în echipament până la capăt, cu o mișcare lentă.

Dacă introduceți hârtia împingând-o cu forță rezultatul poate fi o alimentare asimetrică

și alimentarea incorectă a hârtiei.

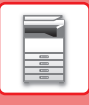

### **ÎNCĂRCAŢI HÂRTIE ÎN TAVA 2 - 4**

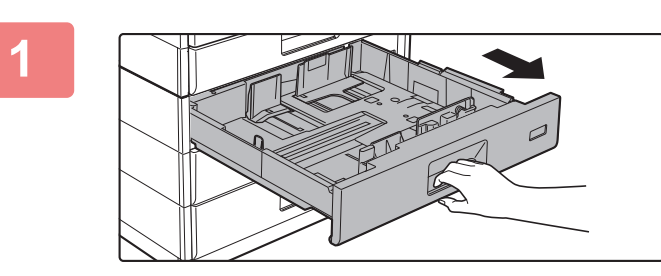

#### **1 Extrageți tava de hârtie.**

Trageți ușor tava până când se oprește. Pentru a alimenta cu hârtie, treceți la pasul 3. Pentru a alimenta cu hârtie de altă dimensiune, treceți la pasul următor.

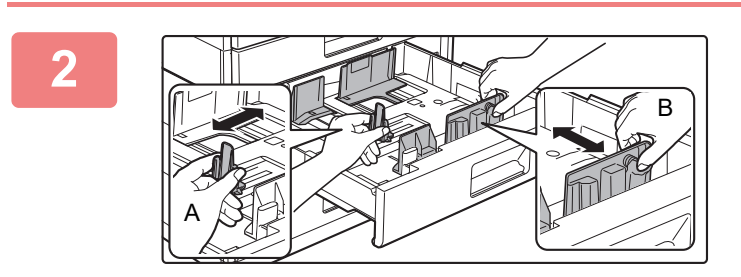

#### **2 Reglați plăcile de ghidare A și B în funcție de dimensiunea hârtiei cu care alimentați.**

Plăcile de ghidare A și B pot fi glisate. Strângeți mânerul plăcii separatorului și glisați-l la dimensiunea dorită a hârtiei.

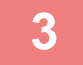

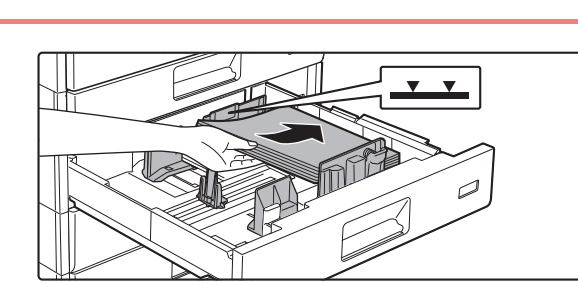

#### **3 Introduceți hârtia în tavă.**

Introduceți hârtia cu fața de tipărire în sus. Stiva de hârtie nu trebuie să depășească linia indicatoare (maximum 500 de coli).

- Dacă hârtia este alimentată incorect, întoarceți colile invers și/sau rotiți-le și reîncărcați.
- Dacă hârtia este ondulată, eliminați ondularea înainte de a încărca hârtia.
- Reglați placa de separare astfel încât să nu existe spațiu între hârtie și placa de separare.
- Nu adăugați hârtie.
- Nu încărcați hârtie în modul indicat mai jos.

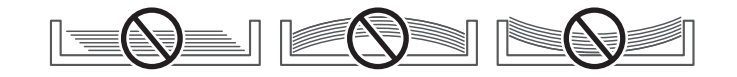

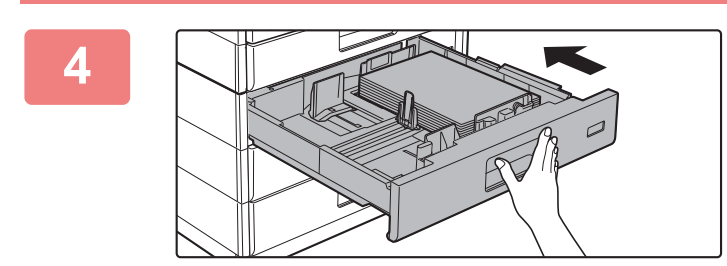

#### **4 Împingeți ușor tava de hârtie înapoi în echipament.**

Împingeți tava în echipament până la capăt, cu o mișcare lentă. Dacă introduceți hârtia împingând-o cu forță rezultatul poate fi o alimentare asimetrică și blocarea hârtiei.

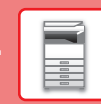

 $\boxed{1}$ 

### <span id="page-20-0"></span>**ÎNCĂRCAREA HÂRTIEI ÎN TAVA MANUALĂ**

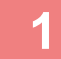

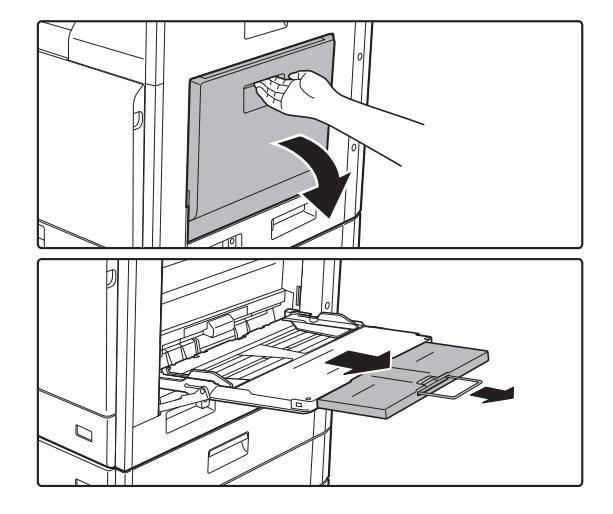

#### **1 Deschideţi tava manuală.**

Dacă alimentați cu hârtie cu o lungime mai mare de 250 mm (9-27/32"), trageți complet ghidajul de extensie.

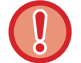

Nu puneți obiecte grele pe tava manuală și nu apăsați pe aceasta.

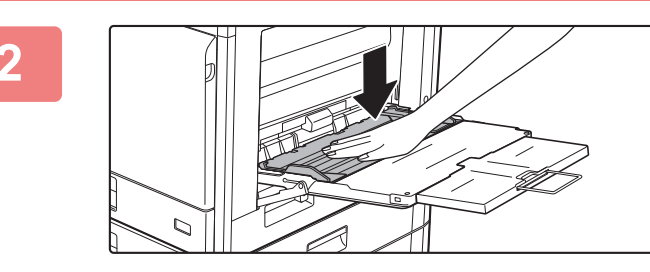

#### **2 Apăsați centrul plăcii de presiune până când aceasta se fixează în poziție.**

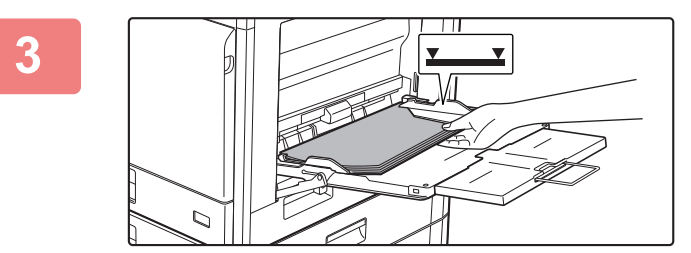

#### **3 Introduceți hârtia cu fața de tipărire în jos.**

Introduceţi hârtia până la capăt în tava manuală de-a lungul ghidajelor acesteia, cu o mişcare lentă. Dacă introduceți cu prea multă forță hârtia, marginea inițială s-ar putea îndoi. Dacă introduceți exagerat de lejer hârtia, rezultatul ar putea fi o alimentare asimetrică sau blocaje.

Hârtia nu trebuie să depășească numărul maxim de foi și nu trebuie să se afle mai sus de linia indicatoare.

#### **4 Reglaţi corect ghidajele tăvii manuale în funcţie de lăţimea hârtiei.**

Ajustați ghidajele tăvii manuale astfel încât acestea să intre puțin în contact cu hârtia alimentată.

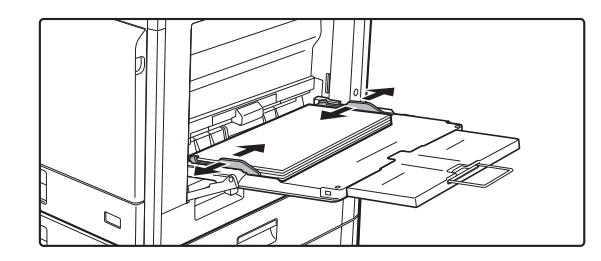

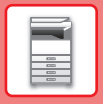

### **[ÎNAINTE DE A UTILIZA ECHIPAMENTUL](#page-8-1)**

- Nu împingeți cu forța hârtia pe care o alimentați. Se pot produce erori de alimentare.
- Dacă ghidajele tăvii manuale sunt reglate pentru o lăţime mai mare decât cea a hârtiei introduse, deplasaţi ghidajele până când acestea corespund cu dimensiunea hârtiei. Dacă ghidajele tăvii manuale sunt reglate pentru o dimensiune mai mică, hârtia ar putea fi îndoită sau încreţită.

• Modul de închidere al tăvii manuale. Îndepărtați orice hârtie care rămâne în tava manuală și apăsați pe centrul plăcii de presiune până când se blochează. După blocarea plăcii de presiune, închideți tava de extensie, apoi închideți tava manuală.

#### <span id="page-21-0"></span>**Introducerea plicurilor**

Tipărirea sau copierea se poate realiza numai pe fața plicurilor. Așezați partea din față orientată în jos.

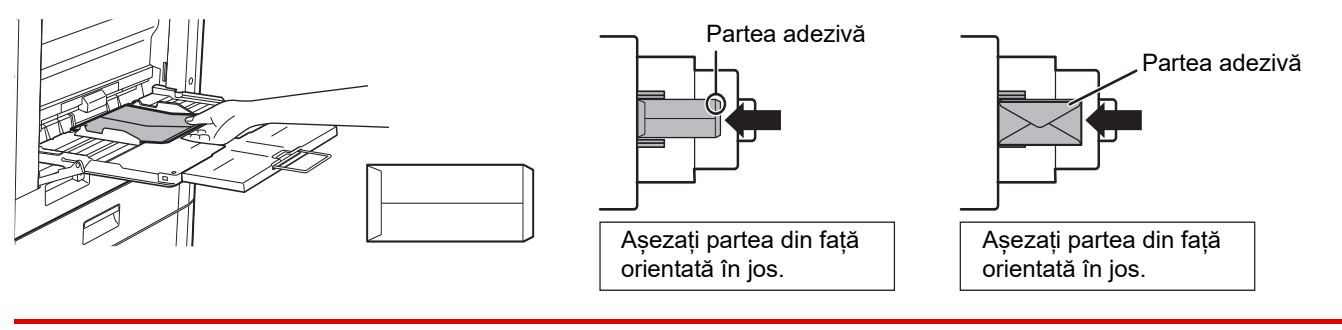

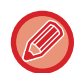

Când încărcați plicuri în tava manuală, setați tipul de hârtie. ► [MODIFICAŢI SETAREA TĂVII DE HÂRTIE \(pagina 23\)](#page-22-0)

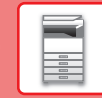

 $\boxed{1}$ 

### <span id="page-22-0"></span>**MODIFICAŢI SETAREA TĂVII DE HÂRTIE**

Pentru a schimba hârtia încărcată în tavă, modificați setările tăvii echipamentului din [Setari Tava] pe ecranul principal. Ca exemplu, etapele pentru schimbarea hârtiei din tava 2 de la hârtie simplă A4 la hârtie reciclată B5 sunt explicate mai jos.

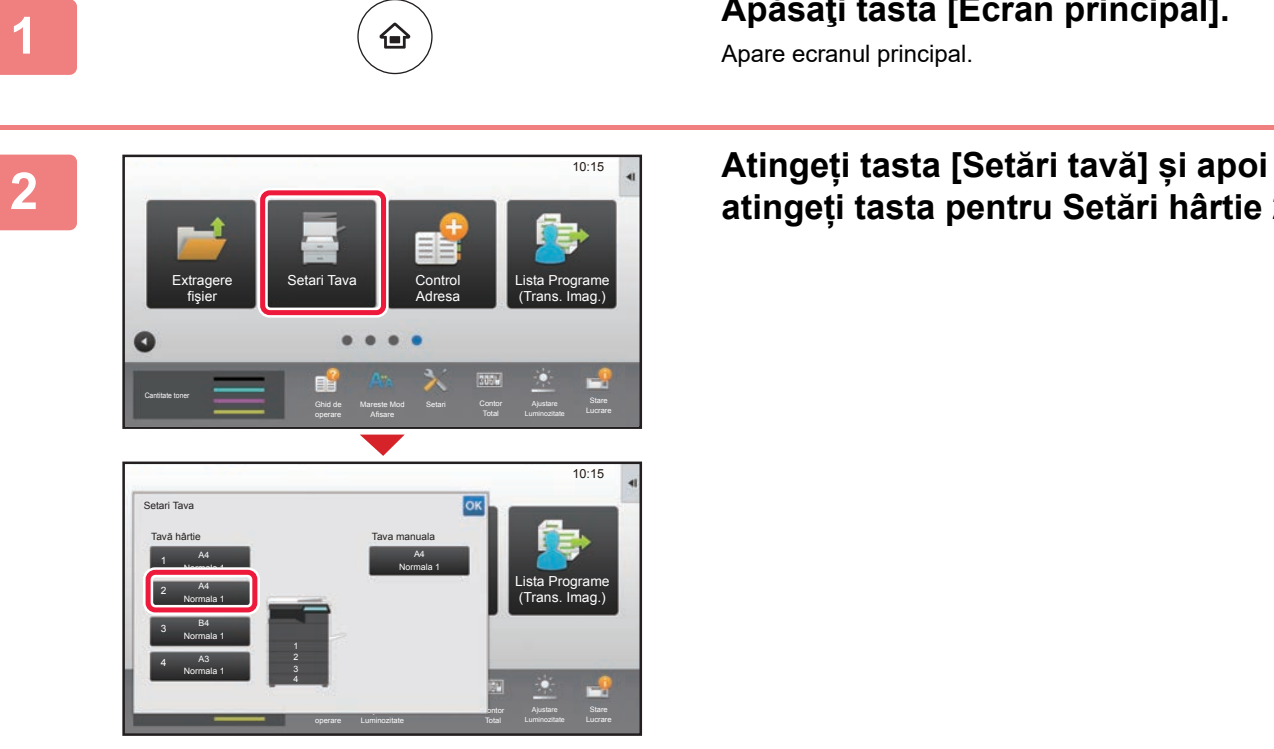

### **1 Apăsaţi tasta [Ecran principal].**

Apare ecranul principal.

## **atingeți tasta pentru Setări hârtie 2.**

**3 Setați tipul de hârtie.** 

- **(1) Atingeţi scurt fila pentru Tipul de hârtie.**
- **(2) Atingeţi tasta [Reciclat].**

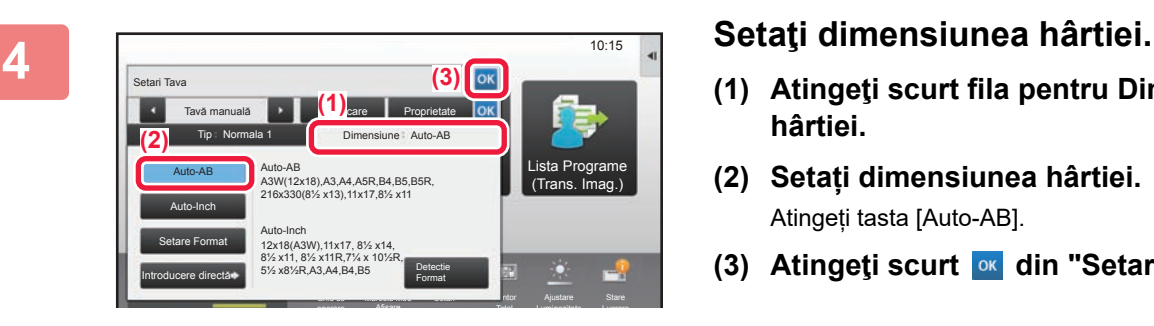

operare

Hârt. Groasă 1 Hârt. Groasă 2 (106-176g/m2

Normala 2 (90-105g/m2

Tip: Normala 1 Dim: Auto-AB

Tava 2 **Clasificare** 

Antet

Normala 1  $(66.88)$ )

Selectati Tipul Hartiei

Setari Tava **(1)**

**(2)**

Culoare

Reciclat

Tip utiliz. 1 | Tip utiliz. 2

Tip utiliz. 4 Tip utiliz. 5

Afisare

) (177-220g/m2

Pre-Perforat Pretipărit

job-uri Proprietate hârtie

Tip utiliz. 3 Tip utiliz. 6

AWa1357 Contor

 $\overline{z}$ 

Lista Programe (Trans. Imag.)

10:15

- **(1) Atingeţi scurt fila pentru Dimensiunea hârtiei.**
- **(2) Setați dimensiunea hârtiei.** Atingeți tasta [Auto-AB].
- **(3) Atingeti scurt of din "Setari Tava".**

## <span id="page-23-1"></span><span id="page-23-0"></span>**SALVAREA CONTACTELOR ÎN AGENDĂ**

Articolele "Contacte" şi "Grup" pot fi stocate în agendă. Procedura pentru adăugarea unui contact nou în agendă prin introducerea directă a numelui şi adresei este explicată aici, drept exemplu.

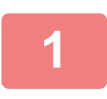

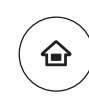

### **1 Apăsaţi tasta [Ecran principal].**

Apare ecranul principal.

**2 Atingeţi tasta [Control Adresa].**

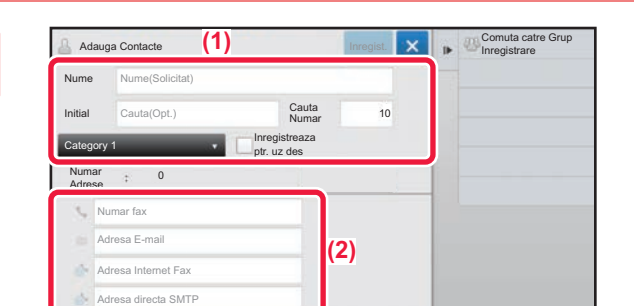

Mareste Mod

Setari Contor

Control Adresa

Ajustare

Stare

Lista Programe (Trans. Imag.)

10:15

Ghid de

Extragere | Setari Tava

Cantitate toner

fişier

M Bk

## **3 Completeaza informatiile de care doriți să vă înregistrați în cartea de adrese.**

- **(1) Introduceţi informaţii de bază.** Asigurați-vă că introduceți [Nume] și [Inițial]. Pentru a specifica o categorie, selectaţi o categorie din lista care apare când este atinsă caseta de introducere. Pentru a înregistra un contact pentru utilizare frecventă, selectați caseta de validare [Inregistreaza ptr. uz des]  $\vee$ .
- **(2) Atingeţi [Numar fax], [Adresa E-mail], [Adresa Internet Fax] sau [Adresa directa**  SMTP], introduceţi adresa şi atingeţi **ok**.

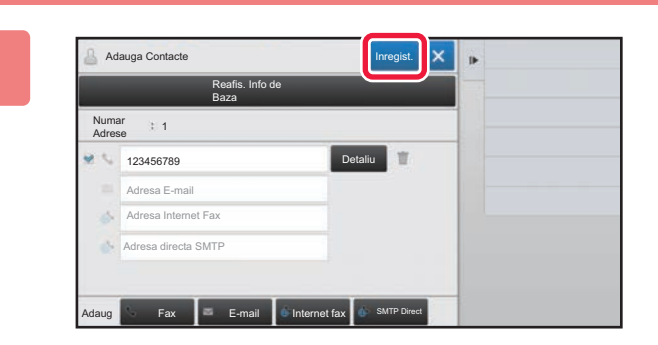

### **4 Atingeţi tasta [Inregist.].**

Prima adresă de la fiecare tip de adresă este setată ca adresă implicită. Dacă nicio adresă nu are selectată caseta de validare din dreptul său, va fi afişat un ecran de confirmare care vă întreabă dacă doriți să selectați o adresă implicită.

#### **Editarea sau ștergerea unui contact**

Atingeți tasta [Agenda] de pe ecranul principal, selectați contactul pe care doriți să îl editați sau ștergeți, apăsați v în panoul de acțiuni și apăsați [Editeaza] sau [Sterge].

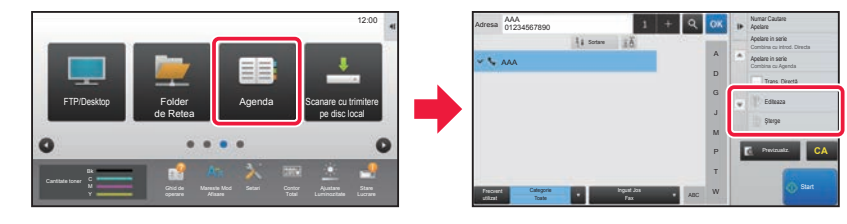

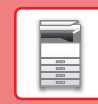

 $\boxed{1}$ 

## <span id="page-24-1"></span><span id="page-24-0"></span>**AUTENTIFICAREA UTILIZATORULUI**

Când autentificarea utilizatorului este activată în modul de setare, trebuie să vă conectaţi pentru a utiliza echipamentul. Autentificarea utilizatorului este dezactivată în setările implicite din fabrică. După ce ați încheiat utilizarea echipamentului, deconectați-vă.

### **DESPRE METODELE DE AUTENTIFICARE**

Există trei metode de autentificare a utilizatorilor: autentificarea după numărul de utilizator, autentificarea cu nume/parolă de conectare și autentificarea prin autentificare rapidă. Solicitati administratorului de sistem al echipamentului informațiile de care aveți nevoie pentru a vă conecta.

#### **AUTENTIFICAREA CU AJUTORUL NUMĂRULUI DE UTILIZATOR**

Procedura de mai jos este utilizată pentru conectarea pe baza unui număr de utilizator primit de la administratorul echipamentului.

Când porniţi echipamentul, se va afişa ecranul de conectare.

#### \*\*\*\*\* Autentificare utilizator  $\overline{\phantom{a}}$ 7 8 9 Introduceti 6 numarul de utilizator. 4 5 Conectare administrator 2 3 1 0  $\alpha$ CA

#### **AUTENTIFICAREA CU AJUTORUL NUMELUI/PAROLEI DE CONECTARE**

Această metodă este utilizată pentru conectarea cu un nume şi o parolă de conectare primite de la administratorul echipamentului sau administratorul serverului LDAP.

Când porniţi echipamentul, se va afişa ecranul de conectare.

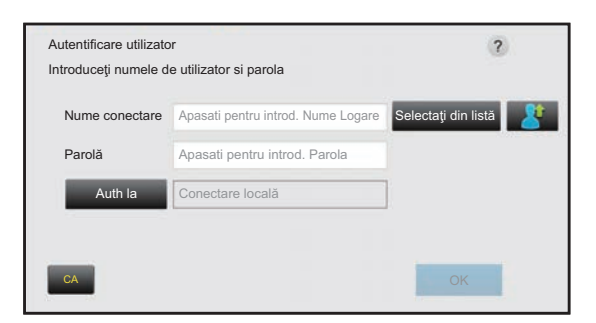

#### **AUTENTIFICARE PRIN AUTENTIFICARE RAPIDĂ**

Aceasta poate fi utilizată pe echipament doar atunci când se efectuează autentificarea utilizatorului. Această metodă oferă autentificare simplă pentru un administrator care a fost înregistrat anterior pe echipament.

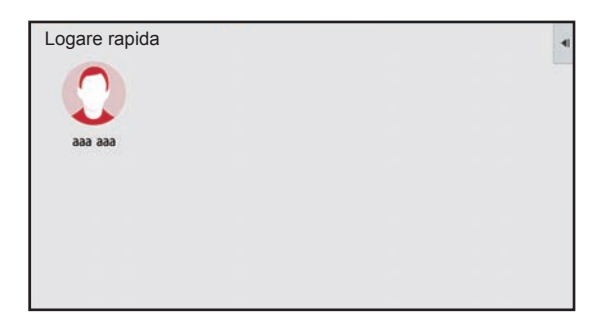

### **Deconectare**

După ce ați încheiat utilizarea echipamentului, deconectați-vă. Acest lucru previne utilizarea echipamentului de către persoane neautorizate.

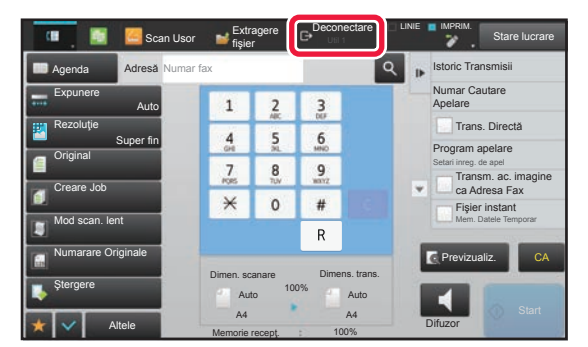

## <span id="page-25-1"></span><span id="page-25-0"></span>**FUNCŢII CARE POT FI UTILIZATE PE ECHIPAMENT**

Echipamentul are funcţii diverse pentru o varietate de scopuri. Unele functii convenabile sunt descrise mai jos. Pentru detalii, consultați Manualul utilizatorului.

### **FUNCŢII DE ECONOMISIRE A HÂRTIEI ŞI TIMPULUI**

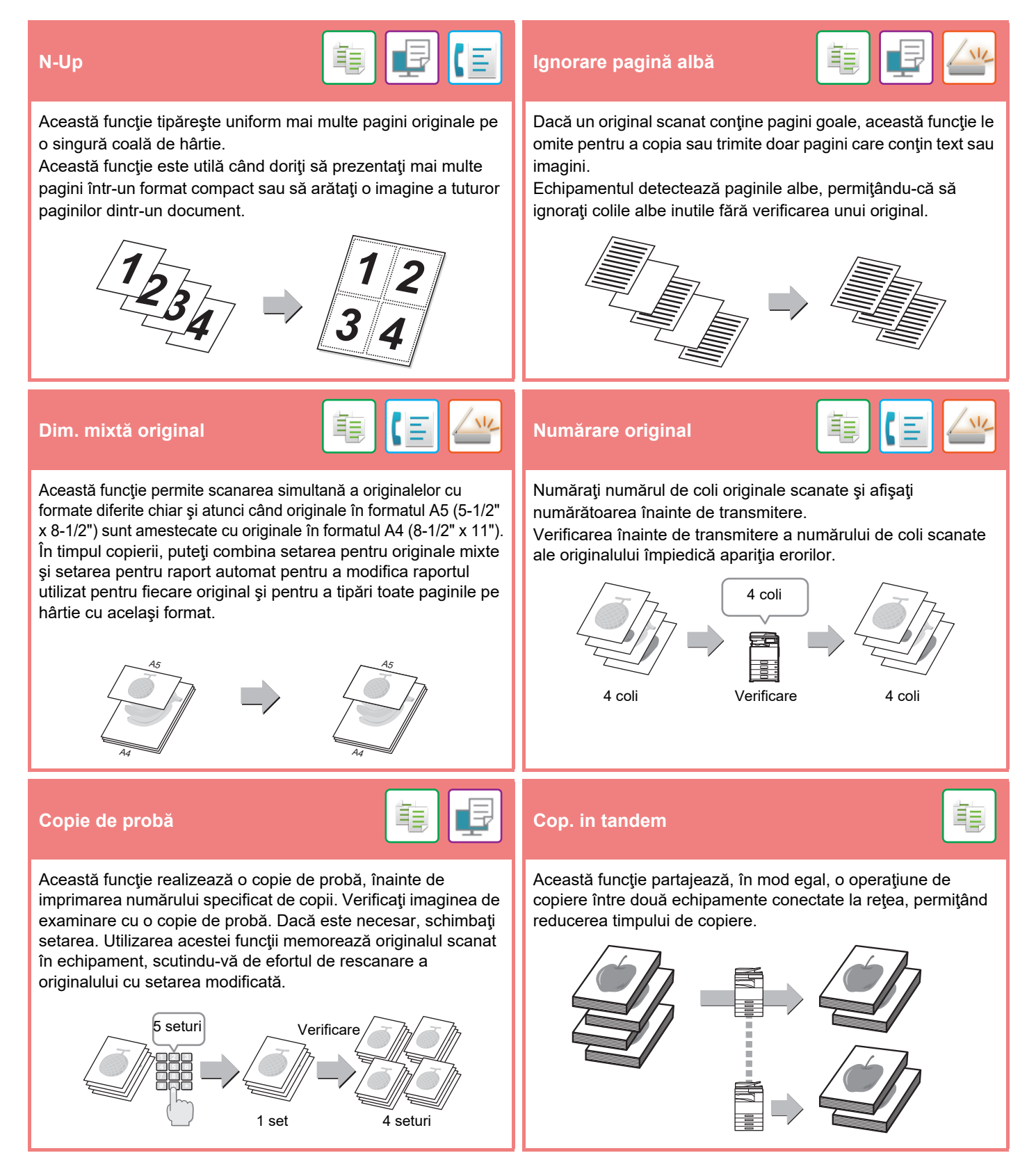

### **[ÎNAINTE DE A UTILIZA ECHIPAMENTUL](#page-8-1)**

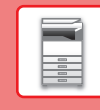

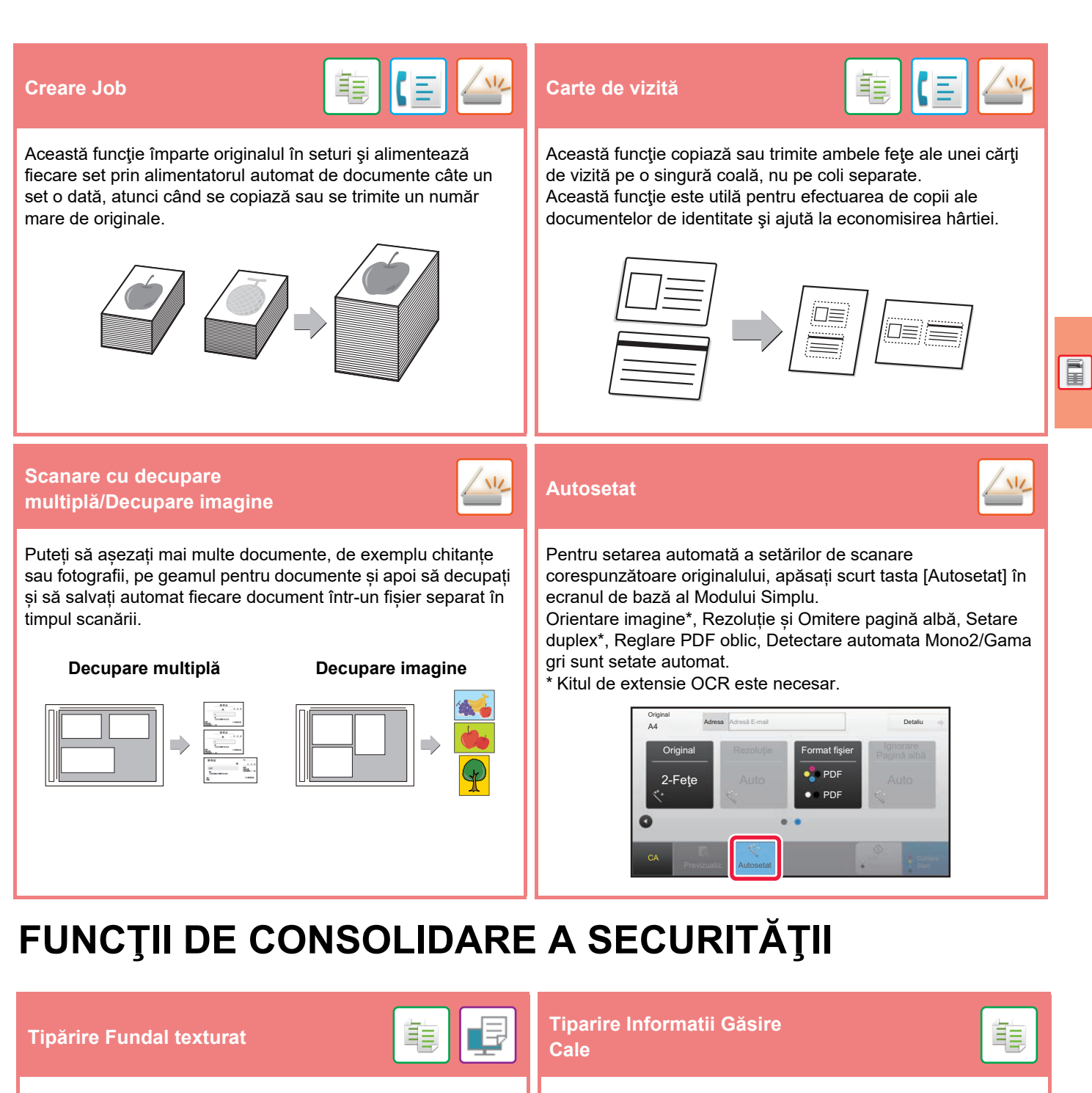

Caracterele de prevenire a copierii neautorizate, cum ar fi textele presetate sau particularizate, sunt tipărite sub formă de caractere invizibile într-un model de fundal.

Atunci când se copiază coala de ieşire cu un model imprimat, caracterele ascunse vor fi afişate.

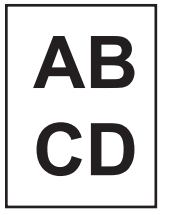

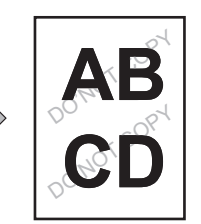

Această funcţie imprimă forţat informaţiile de identificare presetate pentru a preveni copierea neautorizată.

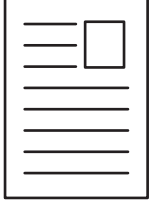

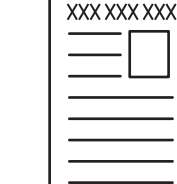

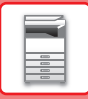

### **FUNCŢII DE SCANARE**

portiunilor deschise ale originalului.

Puteţi să ajustaţi fundalul prin întunecarea sau luminarea

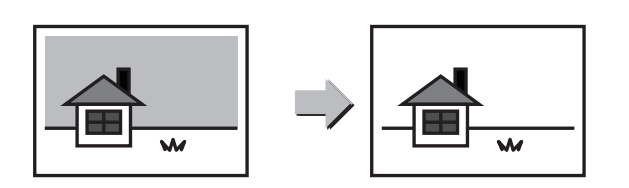

### **Ajustare fundal Mod scan. Lent**

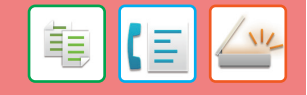

Utilizați această funcție când doriți să scanați originale subțiri utilizând alimentatorul automat de documente. Această funcție ajută la prevenirea alimentării incorecte a originalelor subţiri.

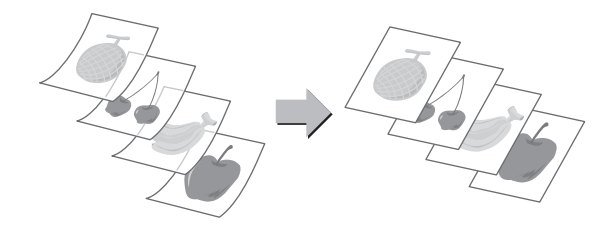

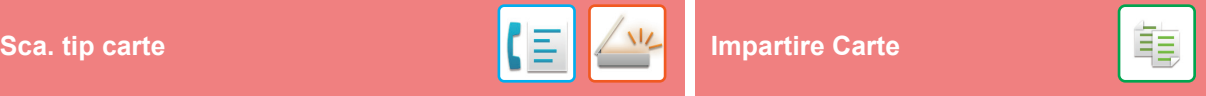

Părţile stânga şi dreapta ale unui original pot fi transmise ca două pagini separate. Această funcţie este utilă când doriţi să transmiteţi prin fax paginile stângă şi dreaptă ale unei cărţi sau ale unui document legat ca pagini separate.

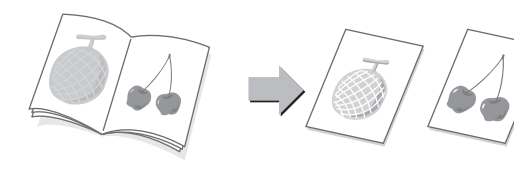

Această funcție divizează un original cu capsare tip broșură, cum ar fi un catalog sau o broşură, şi copiază secvenţial.

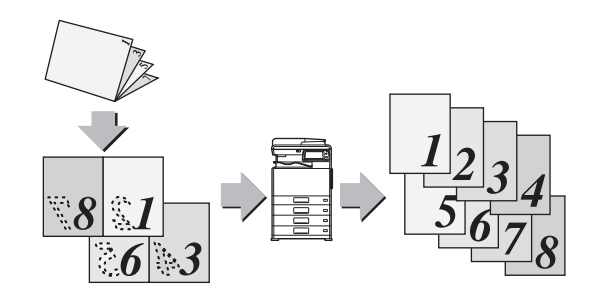

### **Stergere**<br> **Stergere**

Functia de stergere este utilizată pentru a sterge umbrele de pe imagini produse la scanarea originalelor groase sau a cărţilor.

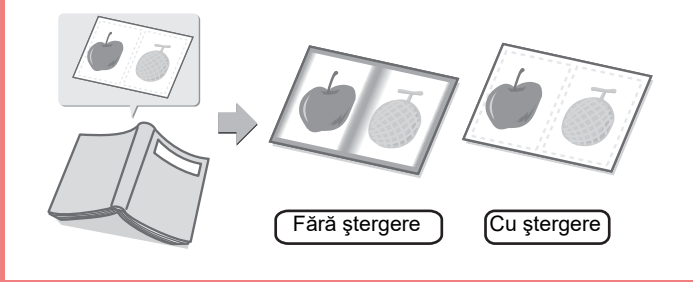

<span id="page-28-1"></span><span id="page-28-0"></span>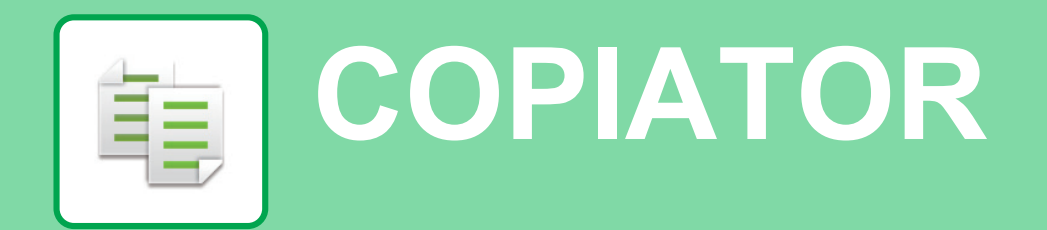

Această secţiune explică procedurile de bază pentru utilizarea funcţiei de copiator.

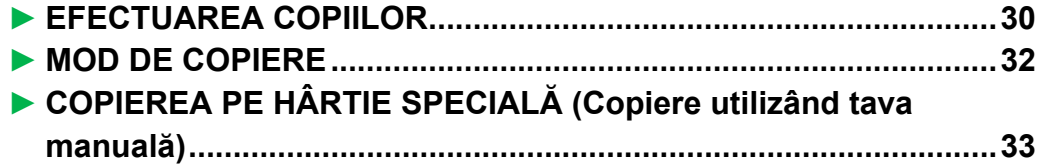

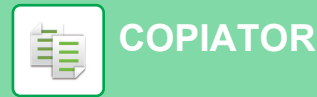

### <span id="page-29-1"></span><span id="page-29-0"></span>**EFECTUAREA COPIILOR**

Această sectiune explică modul de setare a Raport copiere.

Copie | Scan Usor

Usoara

Cantitate toner Bk Y

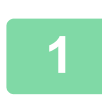

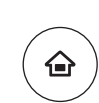

Elibr. lucrare Sharp OSA

Setari Contor Ajustare

Ajustare Ajustare Stare<br>Luminozitate Lucrar

10:15

Ō

Setari Contor

## **1 Apăsaţi tasta [Ecran principal].**

Apare ecranul principal.

#### **2 Atingeţi pictograma modului [Copie Usoara].**

Apare ecranul modului Copie uşoară.

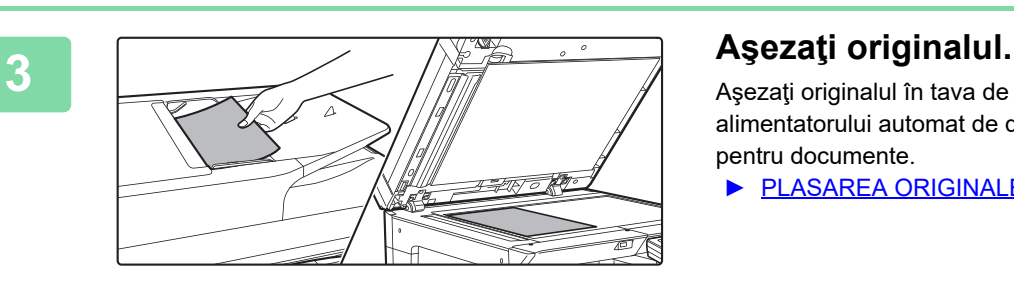

Ghid de

Ghid de

ereste M

Mareste Mod Afisare

Cantitate toner M Cantitate Content Cantitate Content Content Content Content Content Stare Stare

Aşezaţi originalul în tava de alimentare cu documente a alimentatorului automat de documente sau pe geamul pentru documente.

► [PLASAREA ORIGINALELOR \(pagina 15\)](#page-14-0)

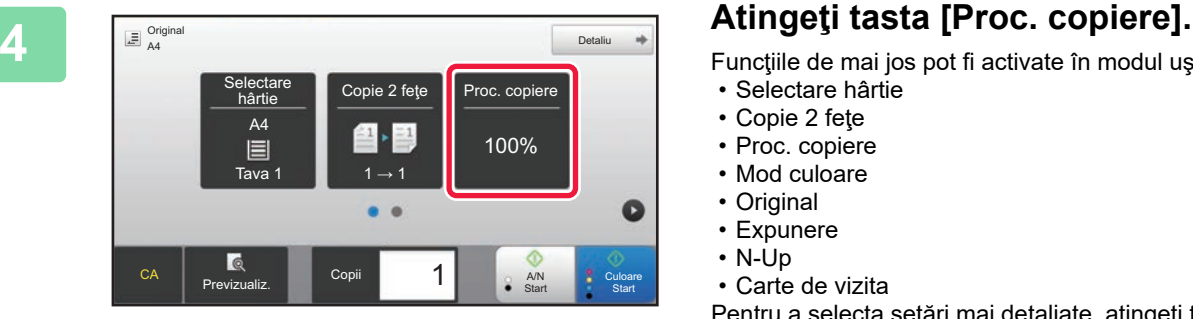

Funcţiile de mai jos pot fi activate în modul uşor. • Selectare hârtie

- 
- Copie 2 feţe
- Proc. copiere • Mod culoare
- Original
- Expunere
- N-Up
- Carte de vizita

Pentru a selecta setări mai detaliate, atingeţi tasta [Detaliu] şi selectaţi setările în modul normal.

► [MOD DE COPIERE \(pagina 32\)](#page-31-1)

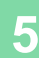

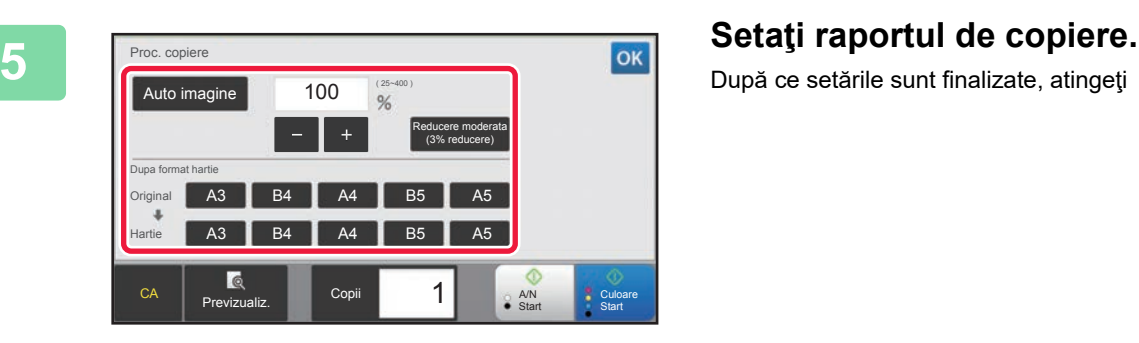

După ce setările sunt finalizate, atingeți <sup>ok</sup>.

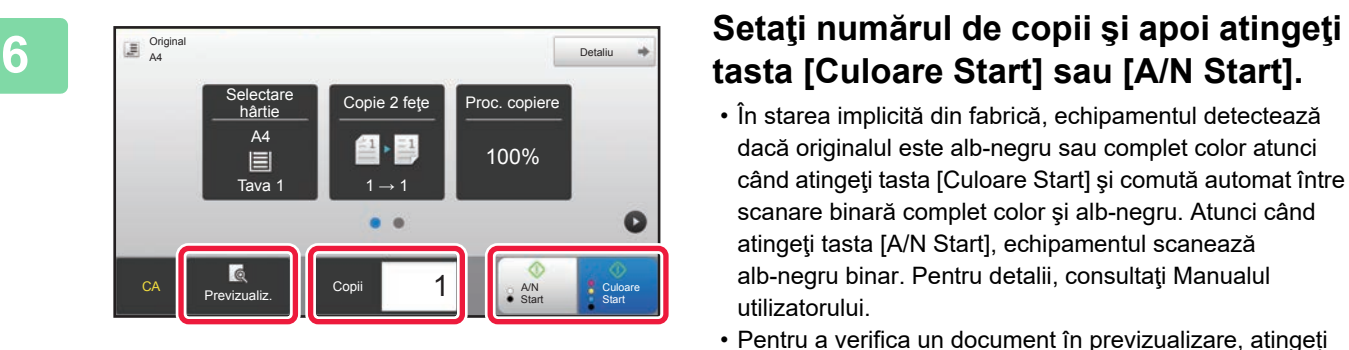

## **tasta [Culoare Start] sau [A/N Start].**

- În starea implicită din fabrică, echipamentul detectează dacă originalul este alb-negru sau complet color atunci când atingeţi tasta [Culoare Start] şi comută automat între scanare binară complet color şi alb-negru. Atunci când atingeți tasta [A/N Start], echipamentul scanează alb-negru binar. Pentru detalii, consultaţi Manualul utilizatorului.
- Pentru a verifica un document în previzualizare, atingeți ușor tasta [Previzualiz.].
	- ►[ECRANUL DE PREVIZUALIZARE \(pagina 14\)](#page-13-0)

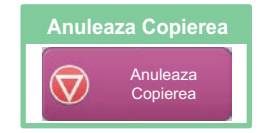

臝

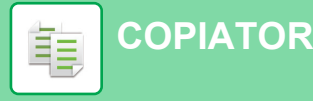

### <span id="page-31-1"></span><span id="page-31-0"></span>**MOD DE COPIERE**

Modul de copiere are două moduri: modul usor și modul normal.

Modul usor este limitat la funcții utilizate frecvent, care vă permit să efectuați fără dificultăți majoritatea operațiilor de copiere.

Dacă trebuie să selectați setări detaliate sau funcții speciale, utilizați modul normal. Toate funcțiile pot fi utilizate în modul normal.

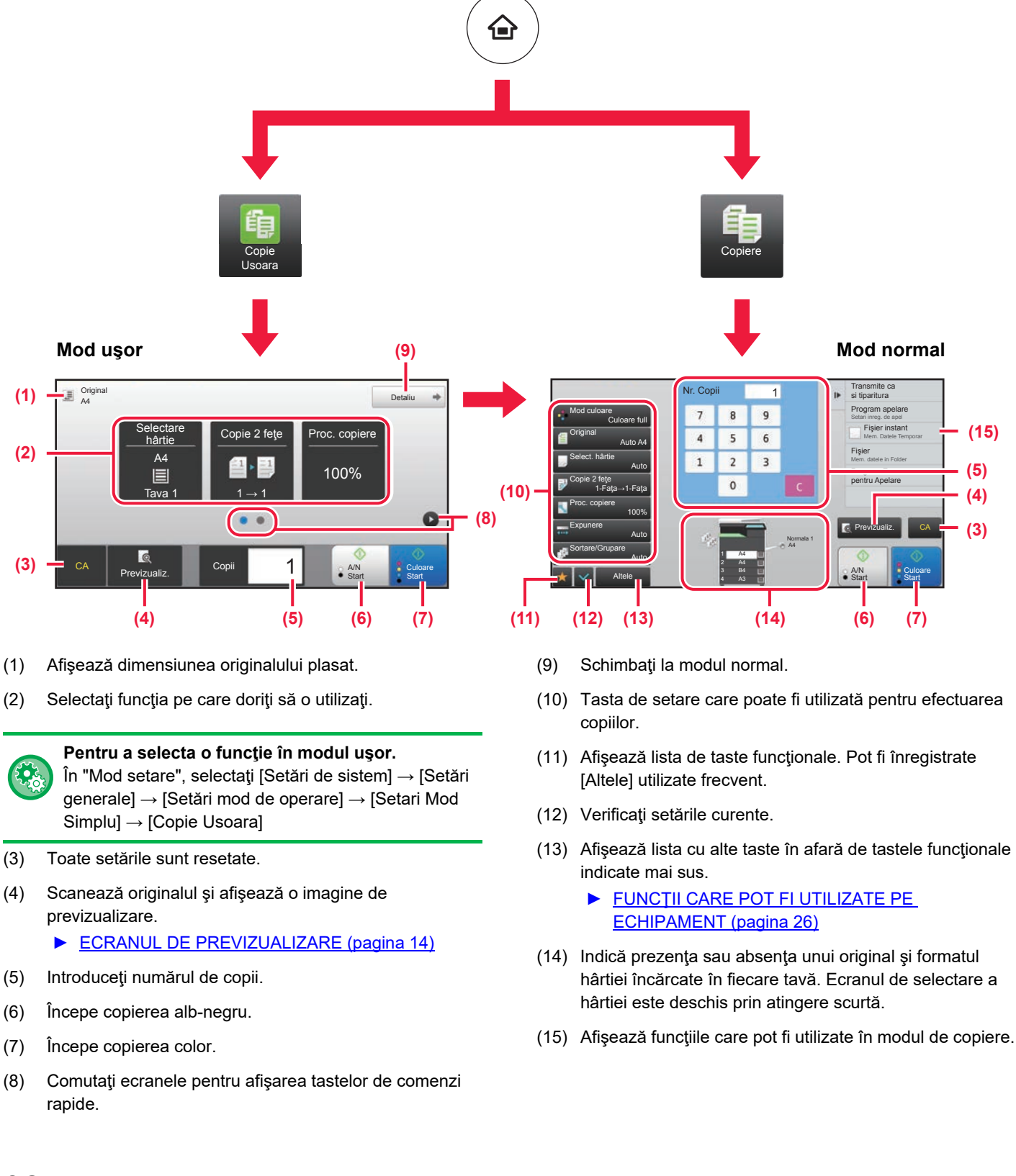

### <span id="page-32-1"></span><span id="page-32-0"></span>**COPIEREA PE HÂRTIE SPECIALĂ (Copiere utilizând tava manuală)**

Această secţiune explică modul de încărcare a hârtiei groase de A4 în tava manuală.

#### **1 Încărcaţi hârtia în tava manuală.**

► [ÎNCĂRCAREA HÂRTIEI ÎN TAVA MANUALĂ \(pagina](#page-20-0) 

**(1) Atingeţi scurt tasta [Hârt. Groasă 1], [Hârt. Groasă 2] sau [Hârt. Groasă 3].**

Atingeți tasta [Hârt. Groasă 1] dacă hârtia este între 106 g/m2 și 176 g/m2 (28 lbs. legătură și 65 lbs. copertă), tasta [Hârt. Groasă 2] dacă hârtia este între 177  $g/m^2$  și 220  $g/m^2$  (65 lbs. copertă și 80 lbs. copertă) sau tasta [Hârt. Groasă 3] dacă hârtia este între 221 g/m<sup>2</sup> și 256 g/m<sup>2</sup> (80 lbs. copertă și 140 lbs. index).

- **(2) Atingeţi fila [Format: Auto-AB].**
- **(3) Atingeți tasta [Auto-AB].**
- **(4) Atingeţi din "Setări tavă".**

#### Transparente | Hart. Lucioasa | Plic Tone **The Literature** Ghid de Mareste Mod setari Contor Ajustare Stare Afisare Total Lucrare 10:15 Setari Tava **(4)** lox Clasificare **(2)** Tavă manuală **job-uri Proprietate hârtie (3)** Tip: Normala 1 Dim: Auto-AB

(55-59g/m2

(221-256g/m2

## [21\)](#page-20-0)

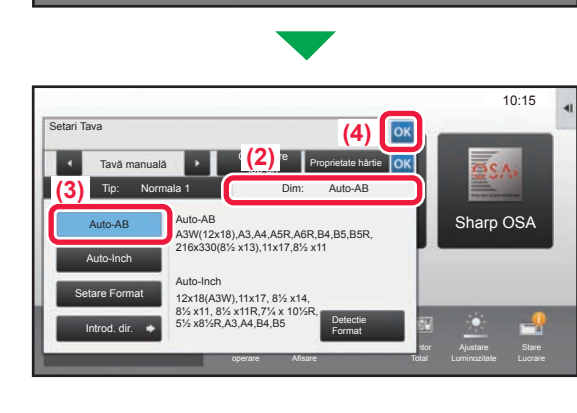

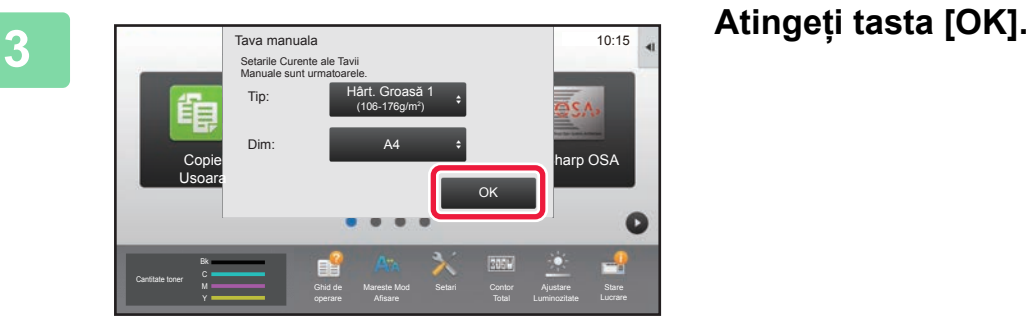

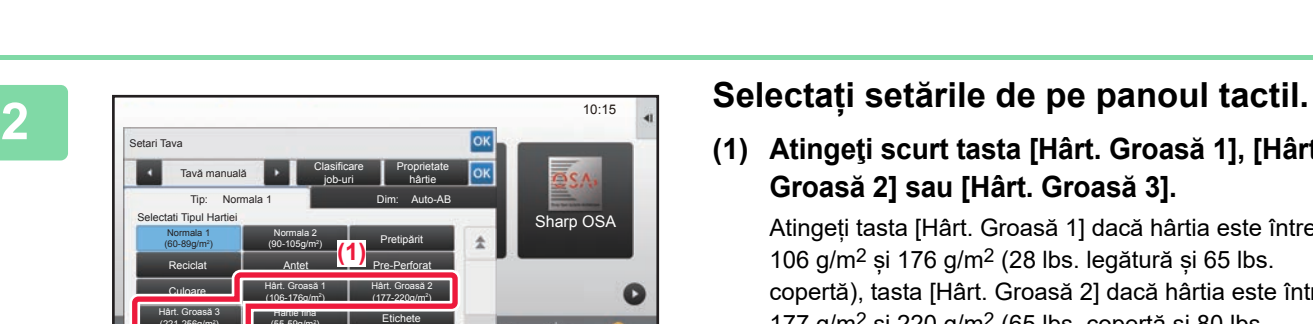

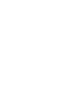

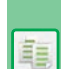

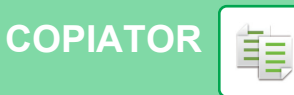

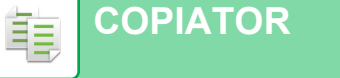

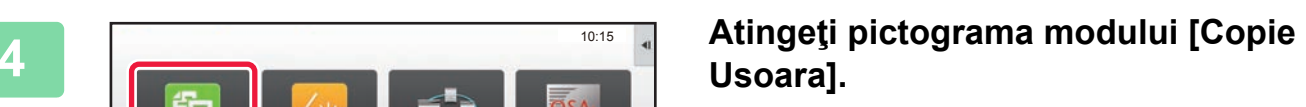

Apare ecranul modului Copie uşoară.

**5 Atingeţi tasta [Selectare hârtie].**

### **7 Setaţi numărul de copii şi apoi atingeţi tasta [Culoare Start] sau [A/N Start].**

- În starea implicită din fabrică, echipamentul detectează dacă originalul este alb-negru sau complet color atunci când atingeţi tasta [Culoare Start] şi comută automat între scanare binară complet color şi alb-negru. Atunci când atingeţi tasta [A/N Start], echipamentul scanează alb-negru binar. Pentru detalii, consultaţi Manualul utilizatorului.
- Pentru a verifica un document în previzualizare, atingeți ușor tasta [Previzualiz.].
	- [►ECRANUL DE PREVIZUALIZARE \(pagina 14\)](#page-13-0)

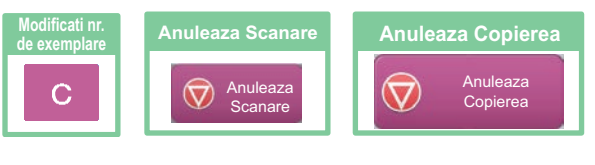

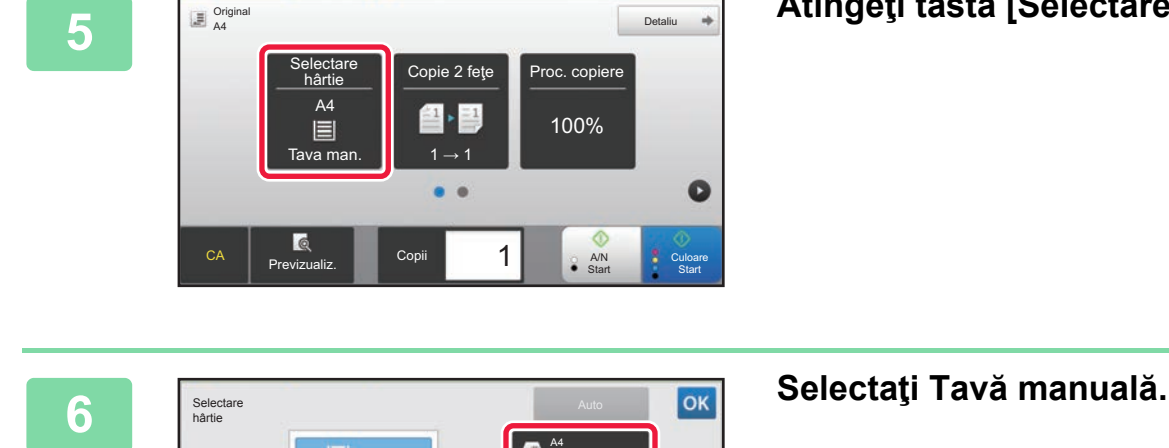

peran

operare

ereste M

Mareste Mod

Cantitate toner M Cantitate Context Cantitate Context Context Ajustare Stare

Copie | Scan Usor

Elibr. lucrare Sharp OSA

Total

Luminozitat

Ajustare Stare<br>Luminozitate Lucrar Lucrare

10:15

 $\bullet$ 

Usoara

Cantitate toner Bk Y

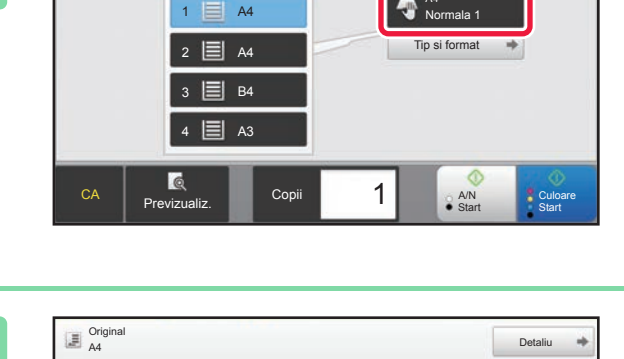

Previzualiz. **Note that the start of the start** start start start

1

CA Copii A/N

 $\bullet$  $\ddot{\phantom{a}}$ 

Tava man.  $\blacksquare$  1  $\rightarrow$  1

A4

E

l c

electa<br>hârtie

Culoare

 $\bullet$ 

**Start** 

Proc. copiere 100%

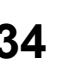

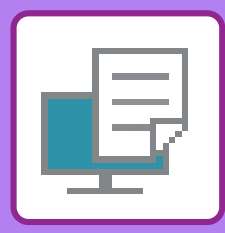

# <span id="page-34-1"></span><span id="page-34-0"></span>**IMPRIMANTĂ**

Această secţiune explică procedura de bază pentru tipărire cu ajutorul driverului de imprimantă al echipamentului. Explicaţiile ecranelor şi procedurilor din acest manual sunt în principal pentru Windows® 10 în medii Windows® şi pentru macOS 10.12 în medii macOS. Fereastra variază în funcţie de versiunea sistemului de operare, versiunea driverului imprimantei şi de aplicaţie.

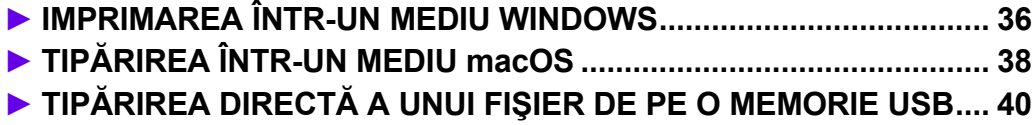

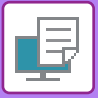

## <span id="page-35-1"></span><span id="page-35-0"></span>**IMPRIMAREA ÎNTR-UN MEDIU WINDOWS**

Următorul exemplu explică modul de imprimare a unui document A4 din aplicatia "WordPad", care este un program accesoriu standard în Windows.

Pentru a instala driverul de imprimantă şi pentru a configura setările într-un mediu Windows, consultaţi Ghidul de configurare software.

Pentru informaţii cu privire la driverele de imprimantă disponibile şi cerinţele pentru utilizarea acestora, consultaţi Manualul utilizatorului.

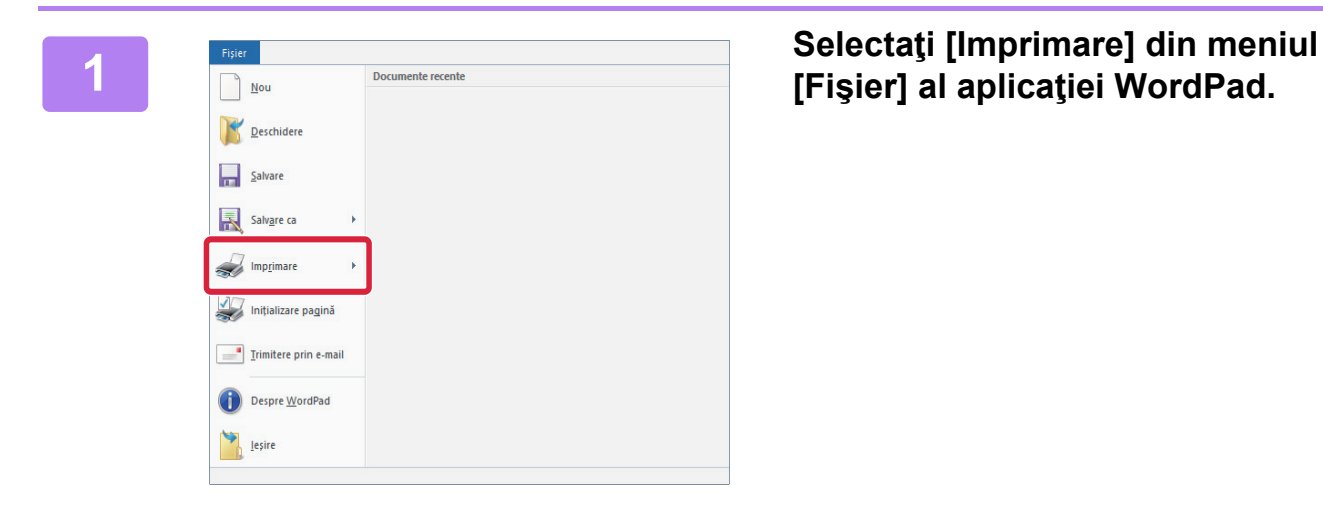

## **[Fişier] al aplicaţiei WordPad.**

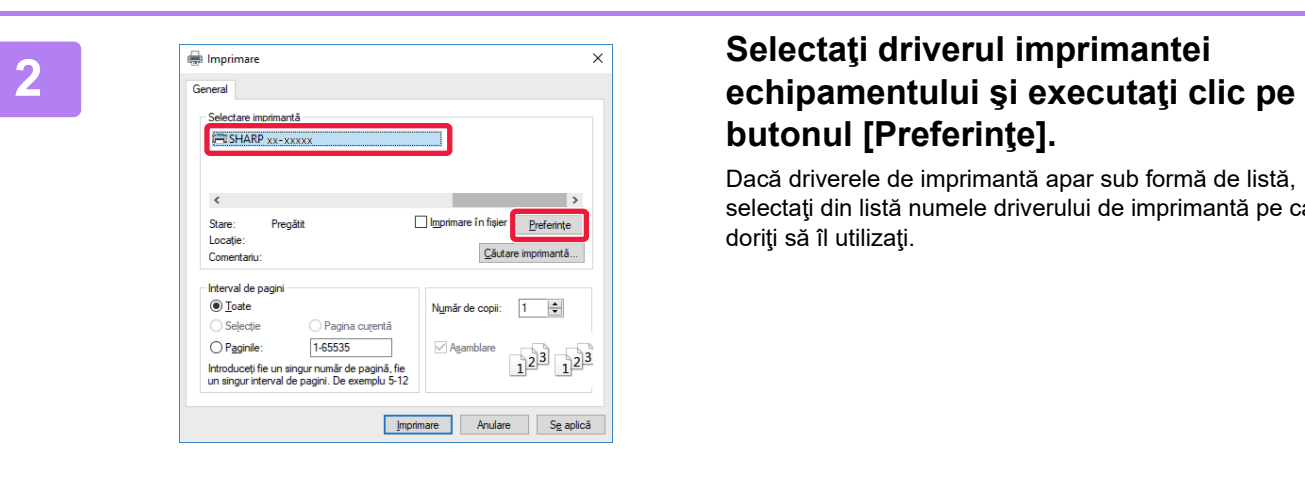

# **butonul [Preferinţe].**

Dacă driverele de imprimantă apar sub formă de listă, selectaţi din listă numele driverului de imprimantă pe care doriți să îl utilizați.

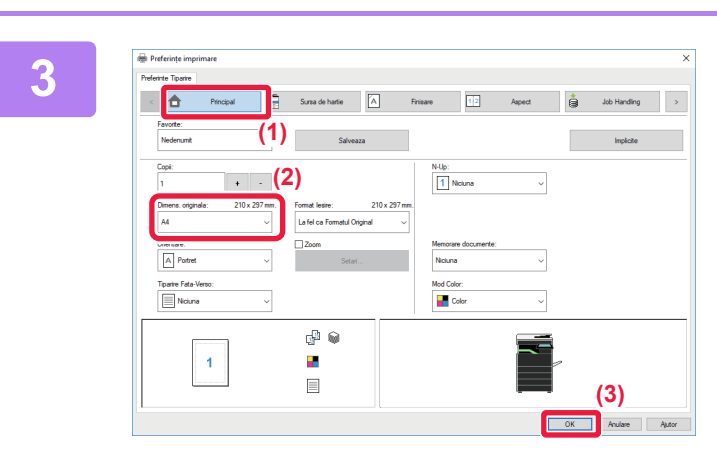

### **3 Selectați setările de tipărire.**<br> **3 11 Executati clic pe fila IPrincipa**

**(1) Executaţi clic pe fila [Principal].**

#### **(2) Selectaţi formatul originalului.**

Pentru a selecta setările din alte file, faceţi clic pe fila dorită şi apoi selectaţi setările.

#### **(3) Executaţi clic pe butonul [OK].**

- Fereastra de ajutor poate fi afişată pentru o anumită setare făcând clic pe setarea respectivă și apăsând pe tasta [F1].
- Faceţi clic pe butonul [Ajutor] , fereastra de ajutor se va deschide pentru a vă permite să vizualizaţi explicaţiile pentru setările din fila respectivă.

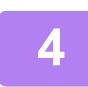

**4 Faceţi clic pe butonul [Tipărire].**

Începe tipărirea.

### **TIPĂRIREA PE PLICURI**

Tava manuală poate fi utilizată pentru tipărirea plicurilor.

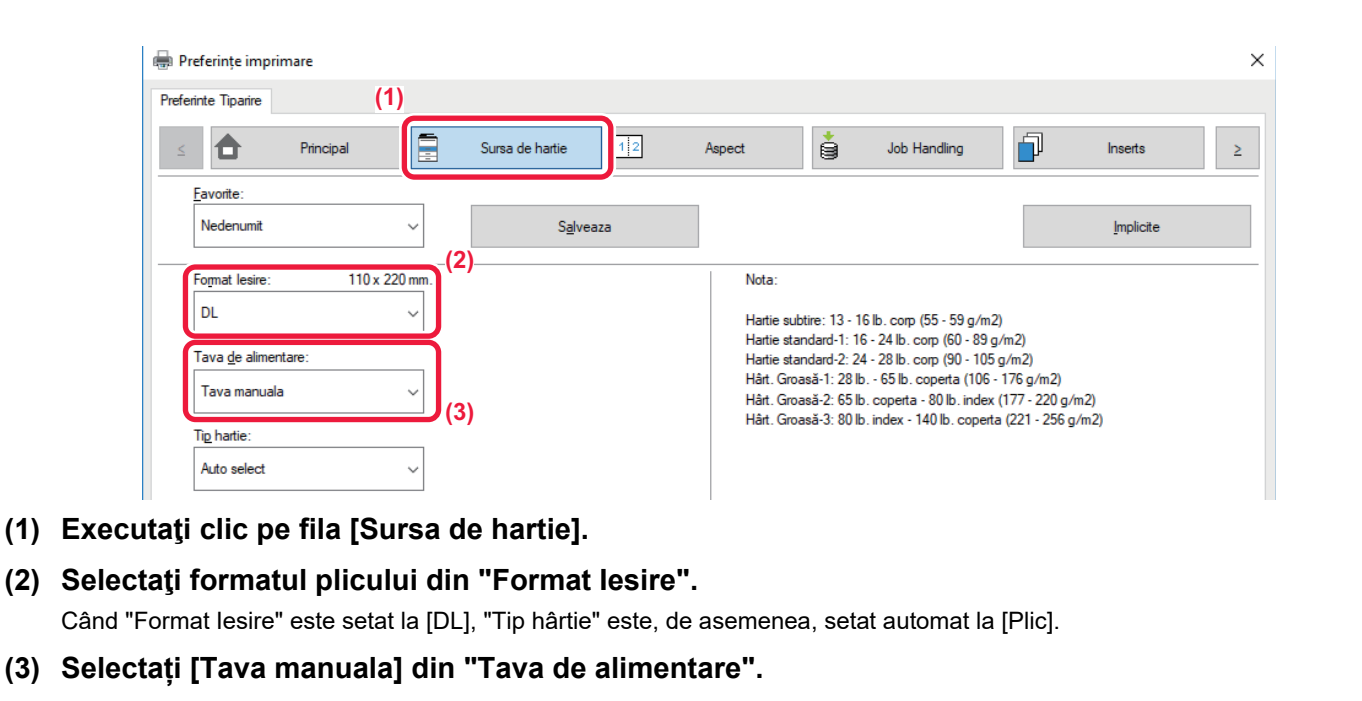

• Setați tipul de hârtie pentru tava manuală la [Plic] și încărcați un plic în tava manuală.

• Atunci când se utilizează mijloace precum plicurile care pot fi încărcate doar într-o anumită direcție, puteți roti imaginea 180 de grade. Pentru informații suplimentare, consultați "Manual de utilizare".

► [Introducerea plicurilor \(pagina 22\)](#page-21-0)

中

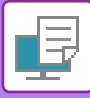

## <span id="page-37-1"></span><span id="page-37-0"></span>**TIPĂRIREA ÎNTR-UN MEDIU macOS**

Următorul exemplu explică modul de imprimare a unui document în format A4 din aplicatia "TextEdit", care este un program accesoriu standard în macOS.

Pentru a instala driverul de imprimantă şi pentru a configura setările într-un mediu macOS, consultaţi Ghidul de configurare software.

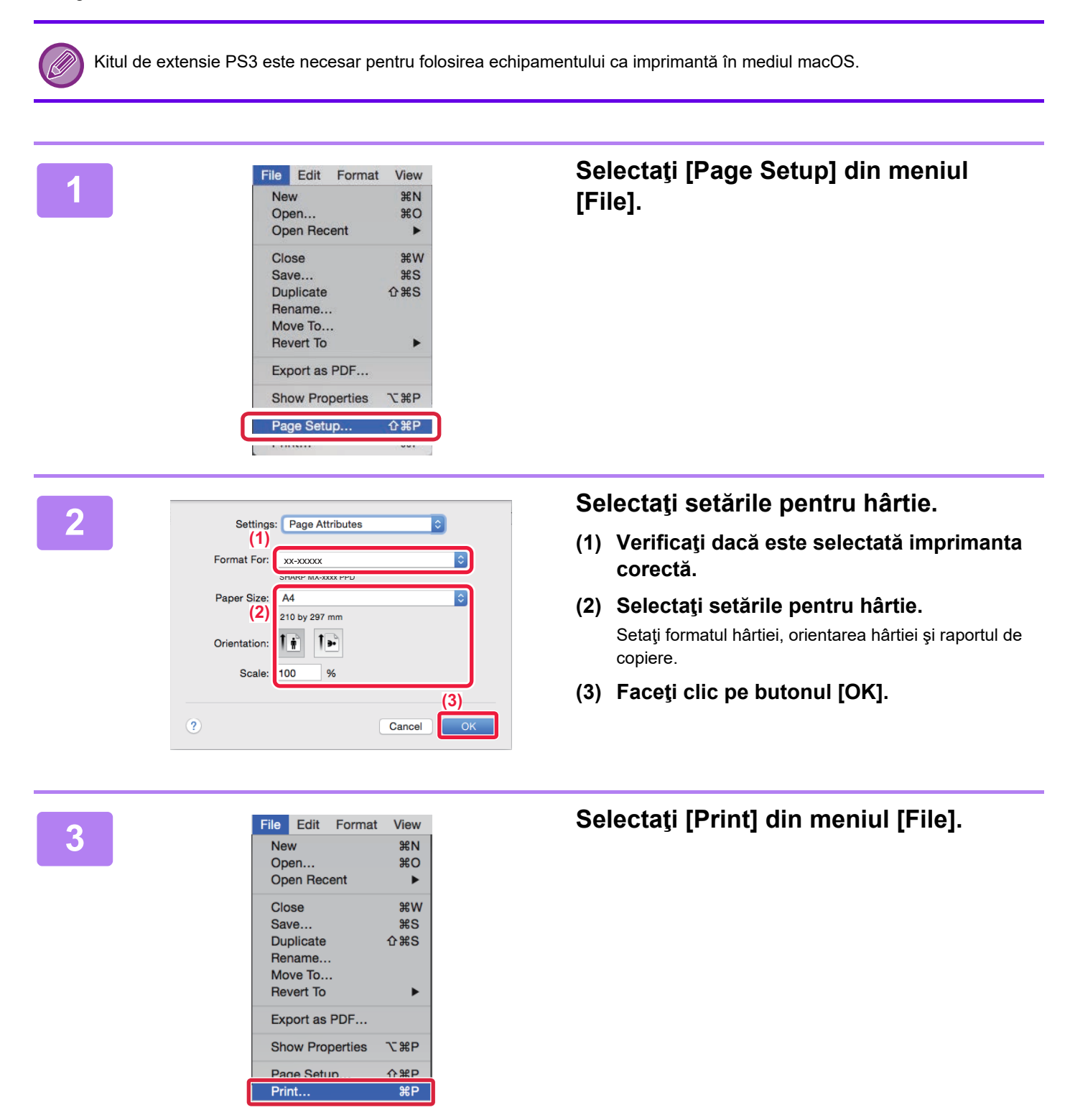

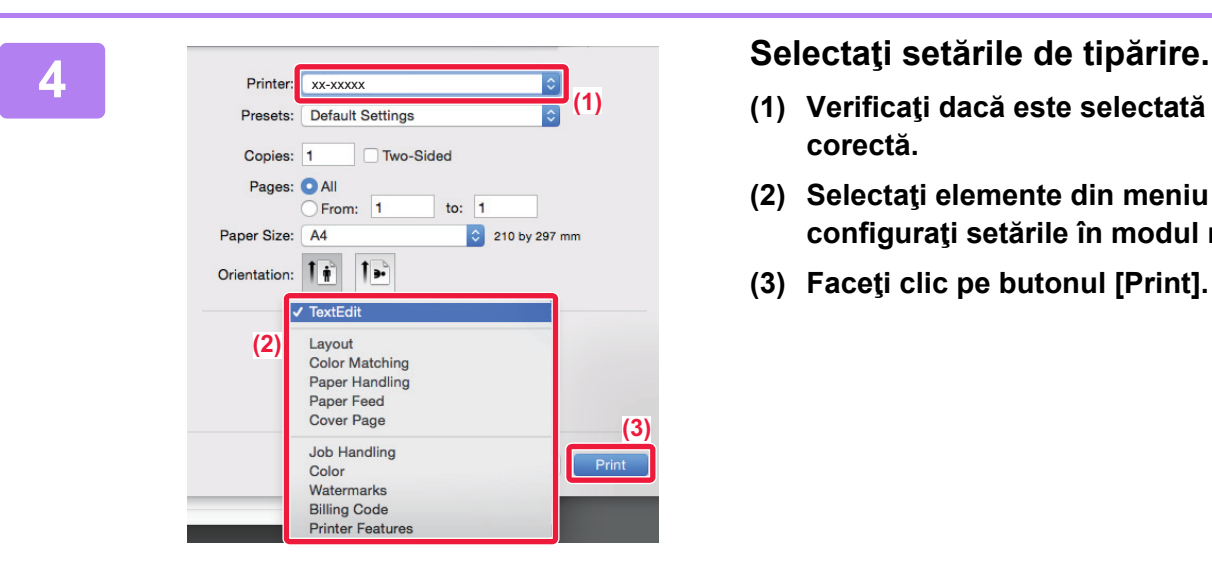

- **(1) Verificaţi dacă este selectată imprimanta corectă.**
- **(2) Selectaţi elemente din meniu şi configuraţi setările în modul necesar.**
- **(3) Faceţi clic pe butonul [Print].**

### **TIPĂRIREA PE PLICURI**

Tava manuală poate fi utilizată pentru tipărirea plicurilor.

Selectati formatul plicului din setările aplicației ("Configurare pagină" în majoritatea aplicațiilor) și apoi parcurgeți etapele următoare.

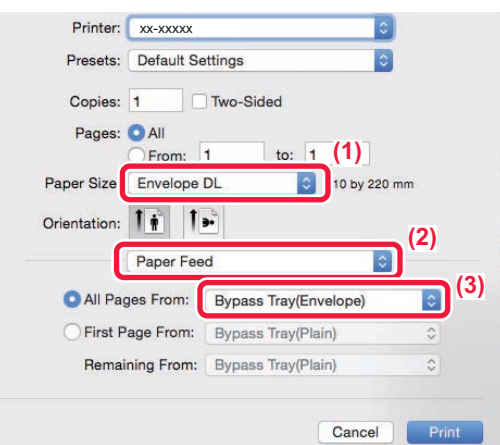

- **(1) Selectaţi formatul plicului din "Paper Size".**
- **(2) Selectaţi [Paper Feed].**
- **(3) Selectați [Bypass Tray(Envelope)] din "All Pages from".**

• Setați tipul de hârtie pentru tava manuală la [Plic] și încărcați un plic în tava manuală.

- Atunci când se utilizează mijloace precum plicurile care pot fi încărcate doar într-o anumită direcție, puteți roti imaginea 180 de grade. Pentru informații suplimentare, consultați "Manual de utilizare".
- ► [Introducerea plicurilor \(pagina 22\)](#page-21-0)

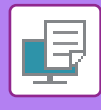

### <span id="page-39-1"></span><span id="page-39-0"></span>**TIPĂRIREA DIRECTĂ A UNUI FIŞIER DE PE O MEMORIE USB**

Fisierele de pe o memorie USB conectată la echipament pot fi imprimate din panoul operational al echipamentului, fără să utilizaţi driverul imprimantei.

Tipurile de fişiere (şi extensiile corespunzătoare) care pot fi imprimate direct sunt afişate mai jos.

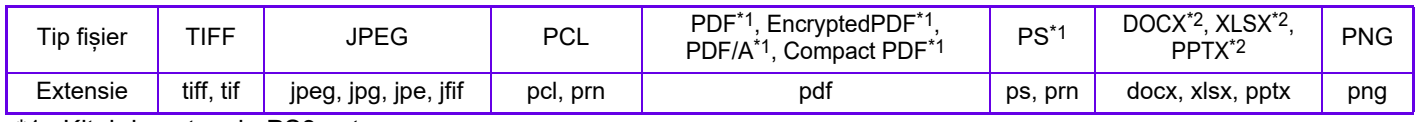

\*1 Kitul de extensie PS3 este necesar.

Kitul de extensie Imprimare directă este necesar.

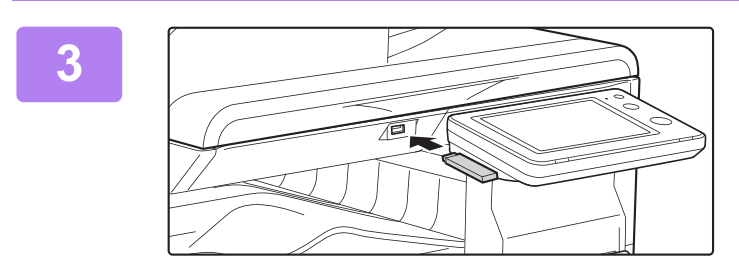

### **<sup>3</sup> Conectaţi dispozitivul de memorie USB la echipament.**

**4 <b>A C Cand apare un ecran pentru selectarea acţiunii, apăsaţi [Tipariti de pe stick de memorie extern (USB)].**

Dacă nu apare ecranul, urmați acești pași:

- **(1) Atingeţi tasta [Extragere fişier].**
- **(2) Atingeţi [Selectati fisier de tipar. din mem. USB] pe panoul de acţiuni.**

## **apoi atingeţi [Modif. Setarile ptr. a tipari] pe panoul de acţiuni.**

- Atunci când tipăriţi fişiere multiple, apăsaţi tastele corespunzătoare fişierelor pe care doriţi să le tipăriţi, şi atingeţi [Tipărire] pe panoul de acţiuni.
- Atingeti  $\mathbf{H}$  pentru a comuta la imagini miniaturale.

**<sup>6</sup> Selectaţi setările de tipărire şi atingeţi tasta [Start].**

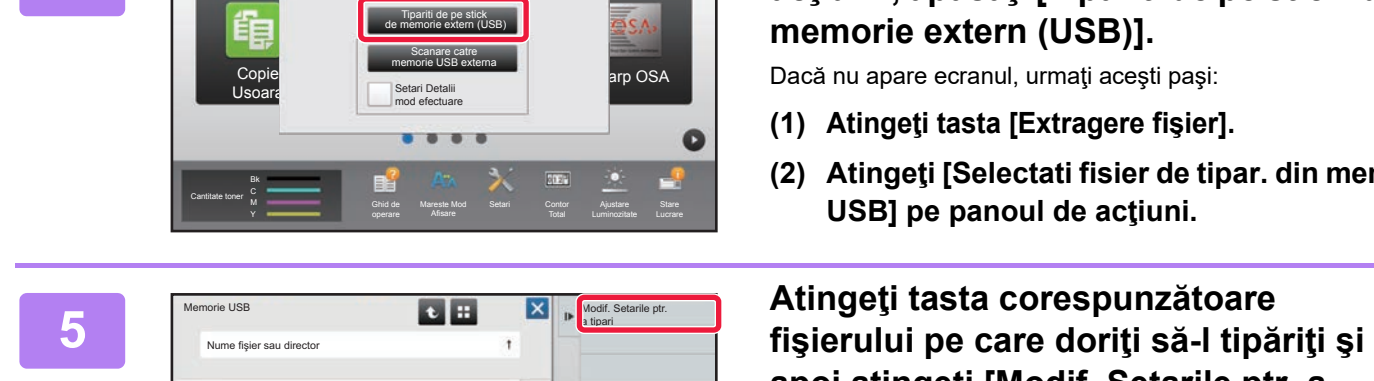

Memoria externa (USB) este conectata. **10:15** 

ż

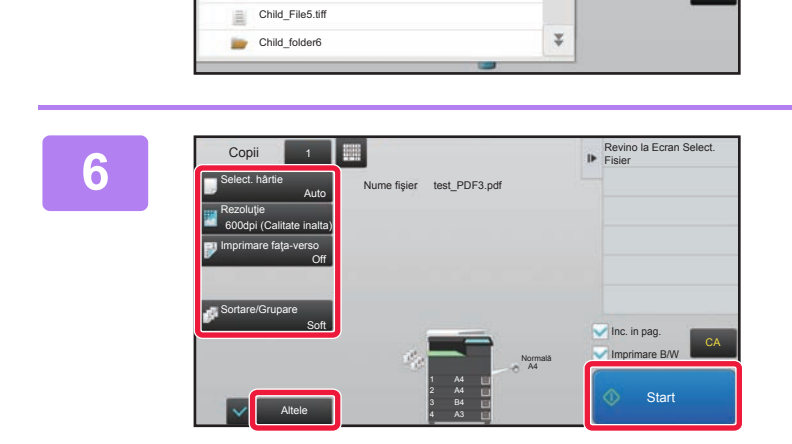

Child\_File2.tiff

Child\_File4.tift

員

Child\_folder3

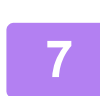

**<sup>7</sup> Deconectaţi memoria USB de la echipament.**

Qualcomm® DirectOffice™ este un produs al Qualcomm Technologies,Inc. și/sau filialele sale. Qualcomm® este o marcă înregistrată a Qualcomm Incorporated, înregistrată în Statele Unite și în alte țări. DirectOffice™ este o marcă înregistrată a CSR Imaging US, LP, înregistrată în Statele Unite și în alte țări.

CA

<span id="page-40-1"></span><span id="page-40-0"></span>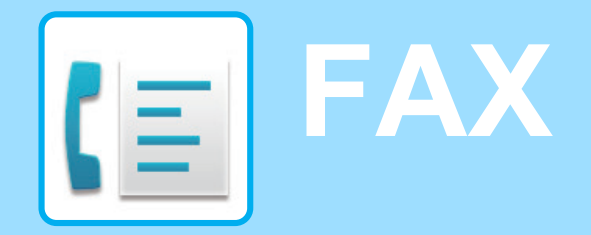

Această secţiune explică procedurile de bază pentru utilizarea funcţiei de fax a echipamentului.

### **► [TRANSMITEREA UNUI FAX............................................................42](#page-41-1) ► [MOD FAX..........................................................................................44](#page-43-1)**

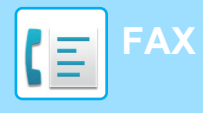

### <span id="page-41-1"></span><span id="page-41-0"></span>**TRANSMITEREA UNUI FAX**

Această sectiune explică procedura de bază pentru transmiterea unui fax. În modul fax, originalele color sunt trimise ca imagini alb-negru.

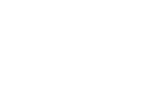

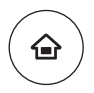

## **14 <b>Apăsați tasta [Ecran principal].**<br>Apare ecranul principal.

Apare ecranul principal.

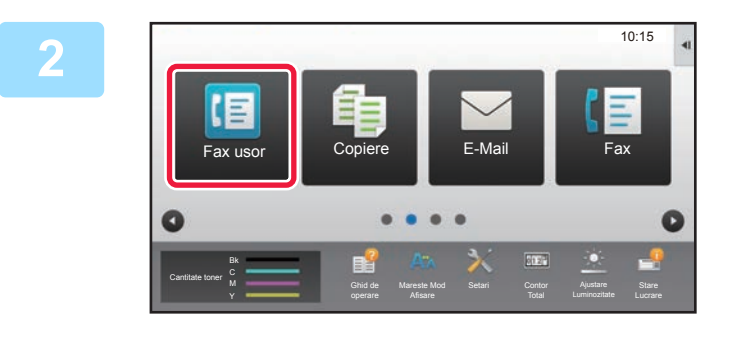

### **2 Atingeţi pictograma modului [Fax usor].**

Apare ecranul modului Fax uşor.

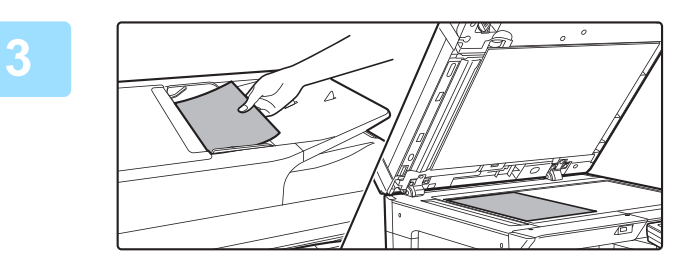

### **3 Aşezaţi originalul.**

Aşezaţi originalul în tava de alimentare cu documente a alimentatorului automat de documente sau pe geamul pentru documente.

► [PLASAREA ORIGINALELOR \(pagina 15\)](#page-14-0)

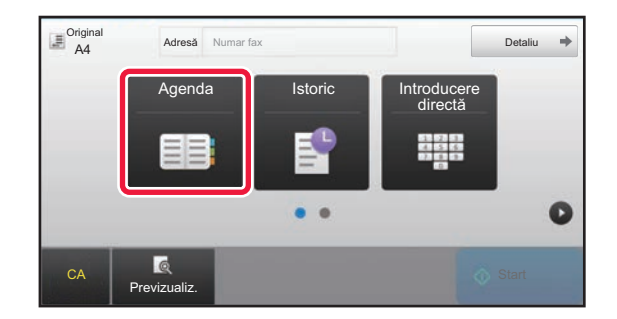

### **4 Atingeţi tasta [Agenda].**

De asemenea, puteți atinge tasta [Introducere directă] pentru a introduce direct un număr de fax sau pentru a selecta un număr de fax din jurnalul de transmisie.

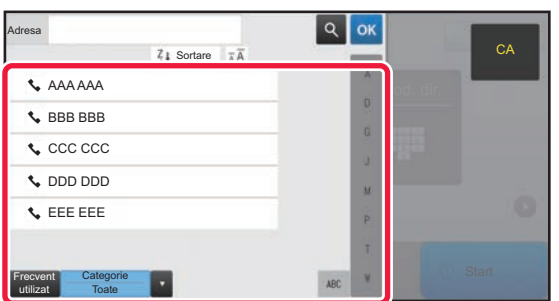

### **5 Apăsaţi tasta destinaţiei dorite.**

Adresele pentru modul curent sunt selectate din adresele ale căror casete de validare au fost selectate atunci când a fost înregistrată destinaţia selectată. Dacă nu au fost înregistrate adrese cu casete de validare selectate, atingeţi tasta [Da] pe ecranul de confirmare şi selectaţi adresele dorite.

Pentru a adăuga o altă destinaţie, atingeţi tasta corespunzătoare destinaţiei.

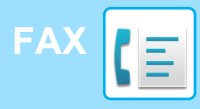

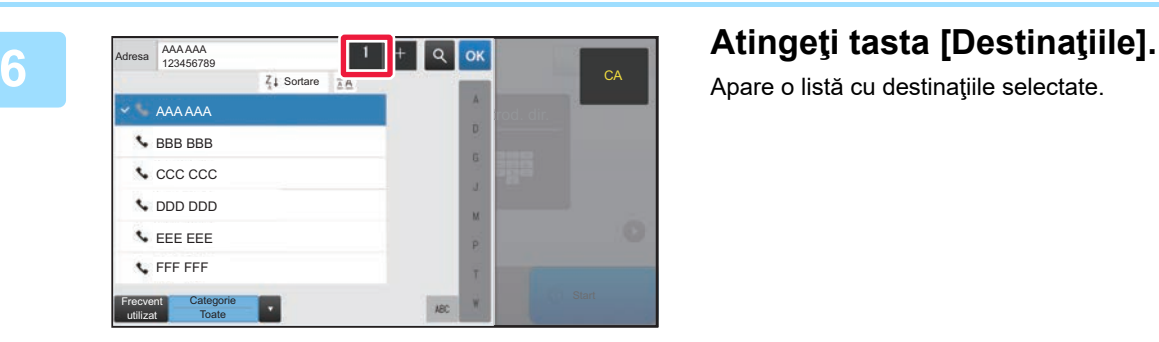

Apare o listă cu destinaţiile selectate.

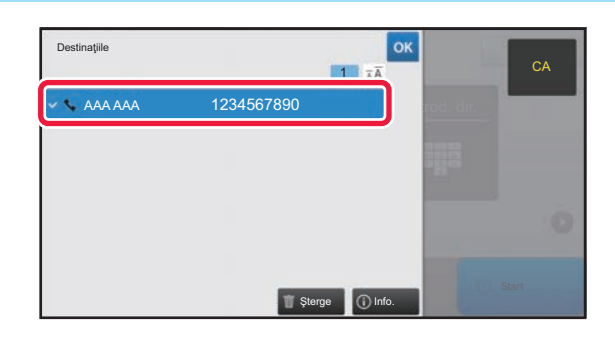

CA Previzualiz. Start School CA Previzualiz.

 $\blacksquare$ 

A4 Adresa Numaritax **Detaliu** 

Original **Rexpunere** Rezoluție

 $\bullet$   $\bullet$ 

A4 **Auto** Standard

Istoric Transmisii

directă

사용물

Detaliu

 $\overline{\bullet}$ 

**Original**<br>**A4 Adresa** Numar fax Agenda

 $\overline{\equiv}$  Original A4

 $\bullet$ 

 $CA \t\t Previzualiz.$ 

Adresa Numar fax

Numar fax

#### **7 Confirmaţi destinaţia.**

Dacă în listă apare o destinaţie incorectă, atingeţi destinaţia, apoi atingeți tasta [Şterge].

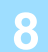

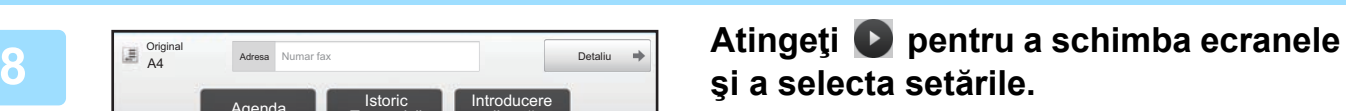

Modificaţi setările în modul necesar.

Funcţiile de mai jos pot fi activate în modul uşor.

- Original
- Expunere
- Rezoluţie

Pentru a selecta setări mai detaliate, atingeţi tasta [Detaliu] şi selectaţi setările în modul normal.

► [MOD FAX \(pagina 44\)](#page-43-1)

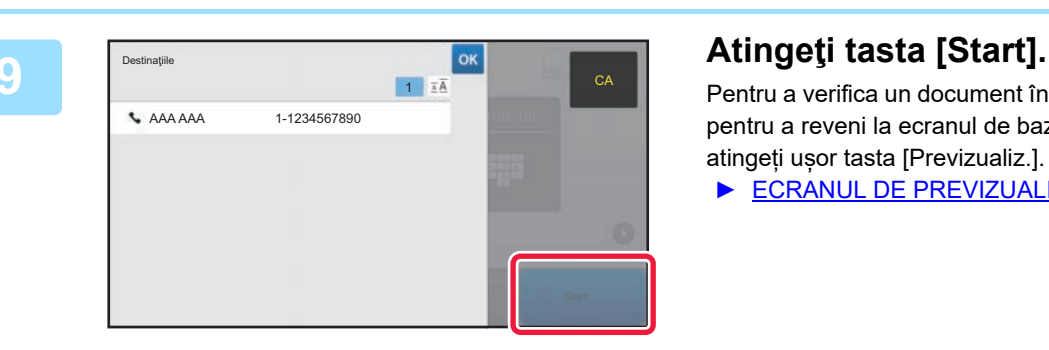

Pentru a verifica un document în previzualizare, apăsați ox pentru a reveni la ecranul de bază al modului Fax simplu și atingeți ușor tasta [Previzualiz.].

► [ECRANUL DE PREVIZUALIZARE \(pagina 14\)](#page-13-0)

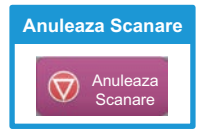

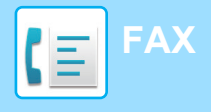

### <span id="page-43-1"></span><span id="page-43-0"></span>**MOD FAX**

Modul fax are două moduri: modul uşor şi modul normal.

Modul usor este limitat la funcții utilizate frecvent, care vă permit să efectuați fără dificultăți majoritatea operațiunilor de fax.

Dacă trebuie să selectați setări detaliate sau funcții speciale, utilizați modul normal.

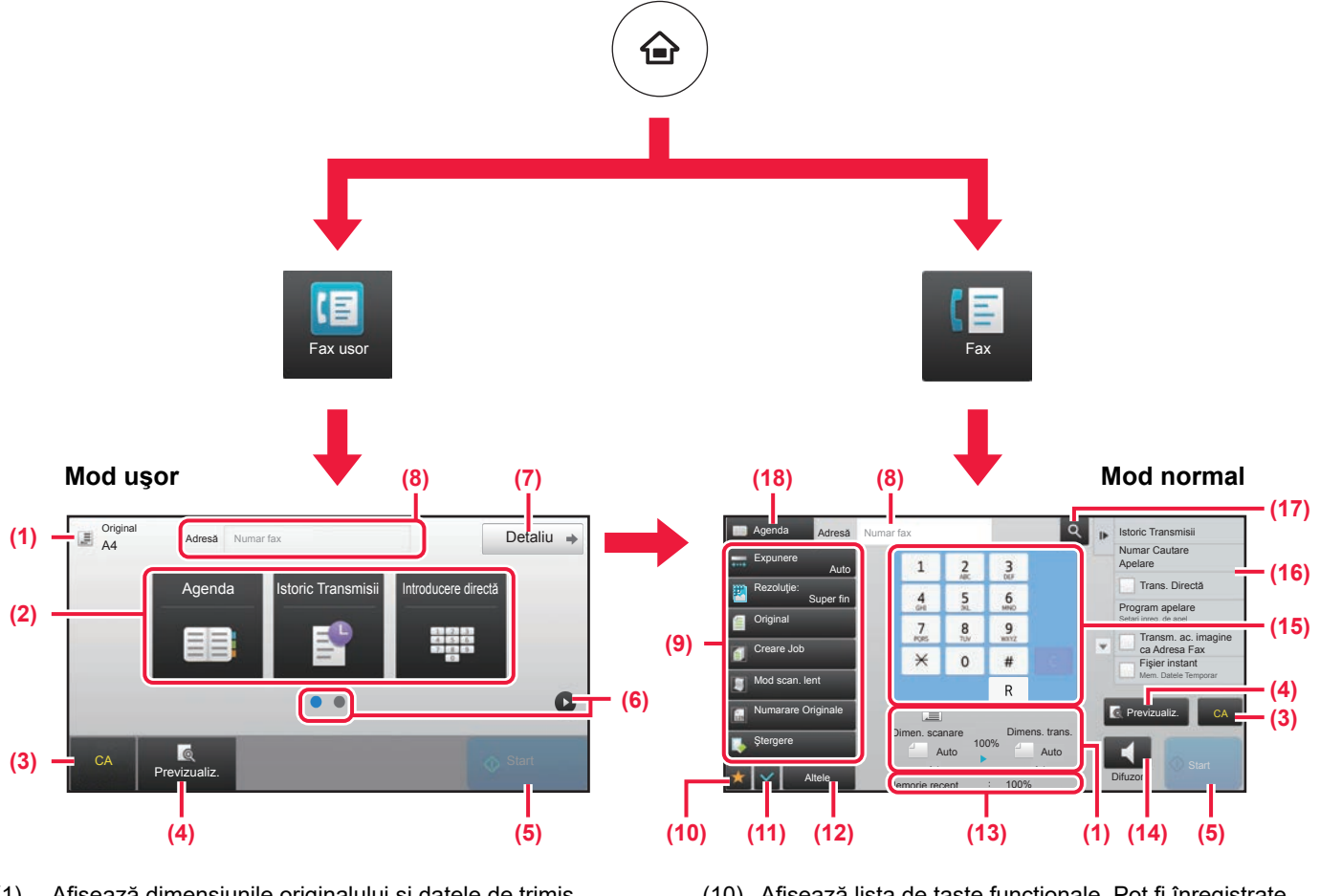

- (1) Afişează dimensiunile originalului şi datele de trimis.
- (2) Selectaţi adresa şi funcţiile pe care doriţi să le utilizaţi.

#### **Pentru a selecta o funcţie în modul uşor.**

În "Mod setare", selectaţi [Setări de sistem] → [Setări generale] → [Setări mod de operare] → [Setari Mod Simplu] → [Fax usor]

- (3) Resetaţi setările şi adresele.
- (4) Scanează originalul şi afişează o imagine de previzualizare.
	- ► [ECRANUL DE PREVIZUALIZARE \(pagina 14\)](#page-13-0)
- (5) Transmiterea faxului va începe imediat.
- (6) Comutaţi ecranele pentru afişarea tastelor de comenzi rapide.
- (7) Schimbaţi la modul normal.
- (8) Indică numărul de fax de destinaţie.
- (9) Tasta de setare care poate fi utilizată pentru fax.
- (10) Afişează lista de taste funcţionale. Pot fi înregistrate [Altele] utilizate frecvent.
- (11) Verificarea setărilor curente.
- (12) Afişează lista cu alte taste în afară de tastele funcţionale indicate mai sus.
	- ► [FUNCŢII CARE POT FI UTILIZATE PE](#page-25-0)  [ECHIPAMENT \(pagina 26\)](#page-25-0)
- (13) Afişează cantitatea de memorie disponibilă pentru recepţia faxurilor.
- (14) Atingeţi pentru a forma numărul în modul interfon.
- (15) Introduceţi numărul de fax.
- (16) Afişează funcţiile care pot fi utilizate în modul Fax.
- (17) Caută adresa.
- (18) Afişează agenda.

<span id="page-44-1"></span><span id="page-44-0"></span>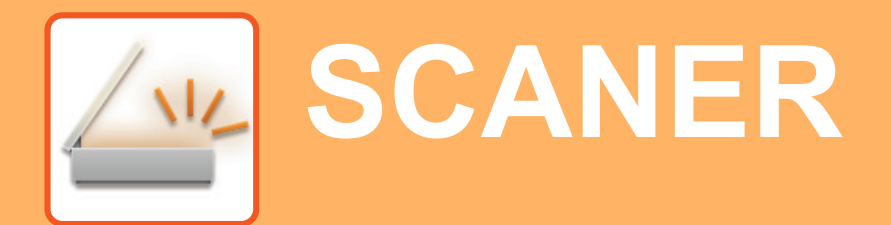

Această secţiune explică modalităţile de utilizare a funcţiei scaner de reţea şi procedura de bază pentru utilizarea modului de scanare.

Pentru a utiliza funcţia fax prin Internet este necesară instalarea kitului de expansiune pentru fax prin Internet.

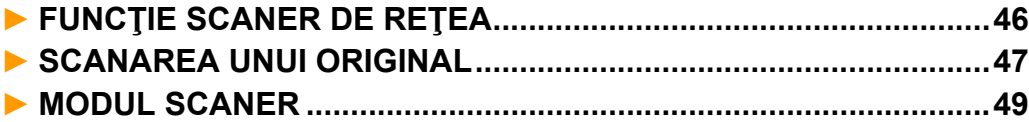

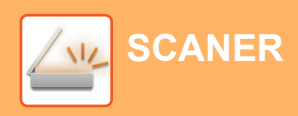

### <span id="page-45-1"></span><span id="page-45-0"></span>**FUNCŢIE SCANER DE REŢEA**

Funcția scaner de rețea a echipamentului poate fi utilizată pentru a transmite imaginile scanate printr-o varietate de metode.

Funcția de scaner de rețea are următoarele moduri.

Pentru a utiliza un mod, atingeţi butonul modului pe ecranul principal.

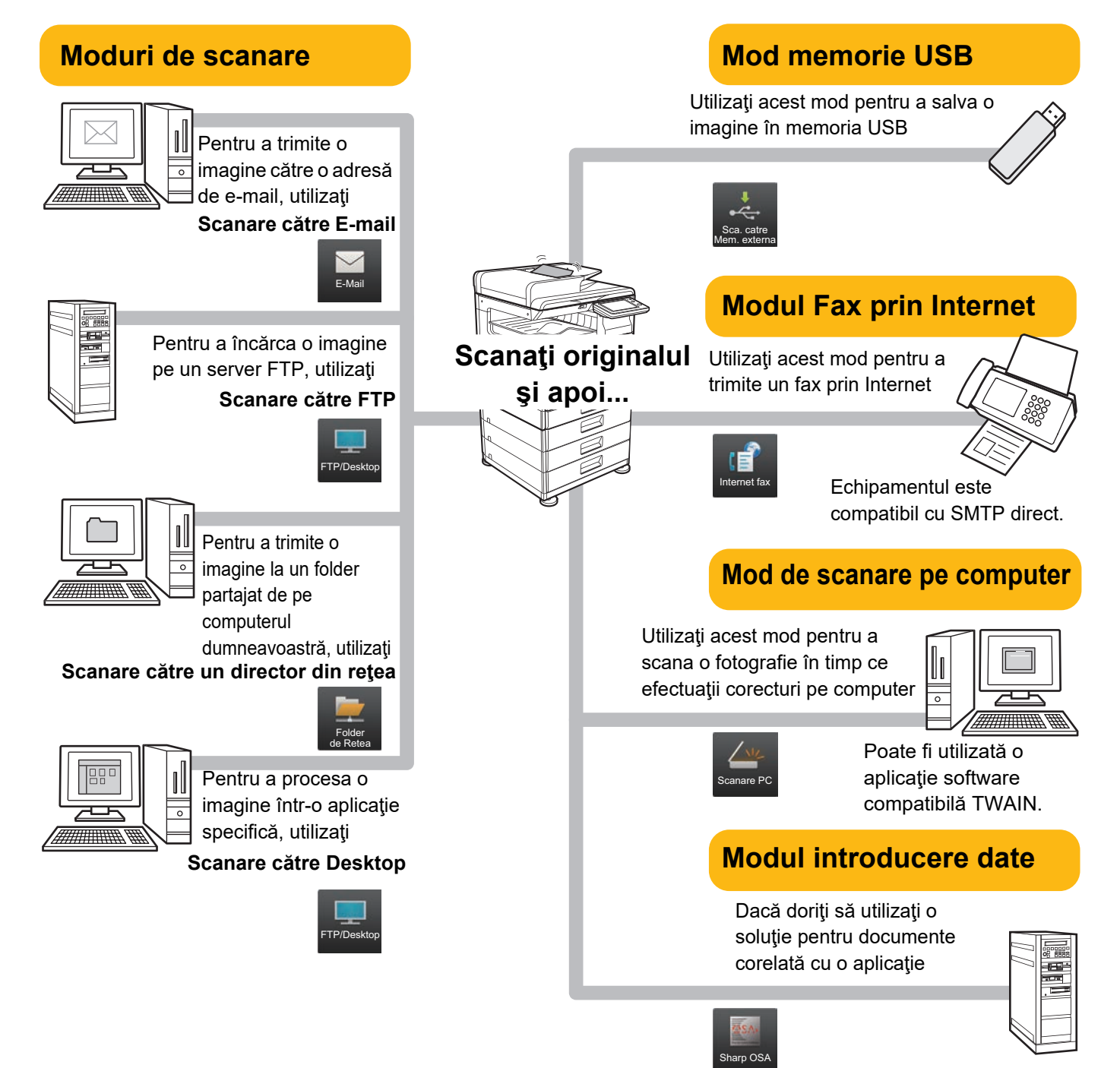

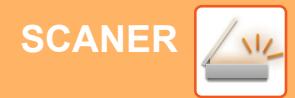

### <span id="page-46-1"></span><span id="page-46-0"></span>**SCANAREA UNUI ORIGINAL**

DDD DDD EEE EEE FFF FFF Frecvent utilizat

Categorie Toate

Operatia de bază pentru scanare este explicată mai jos. Procedura pentru trimiterea unui fișier scanat prin email către o destinatie memorată în agendă este explicată aici.

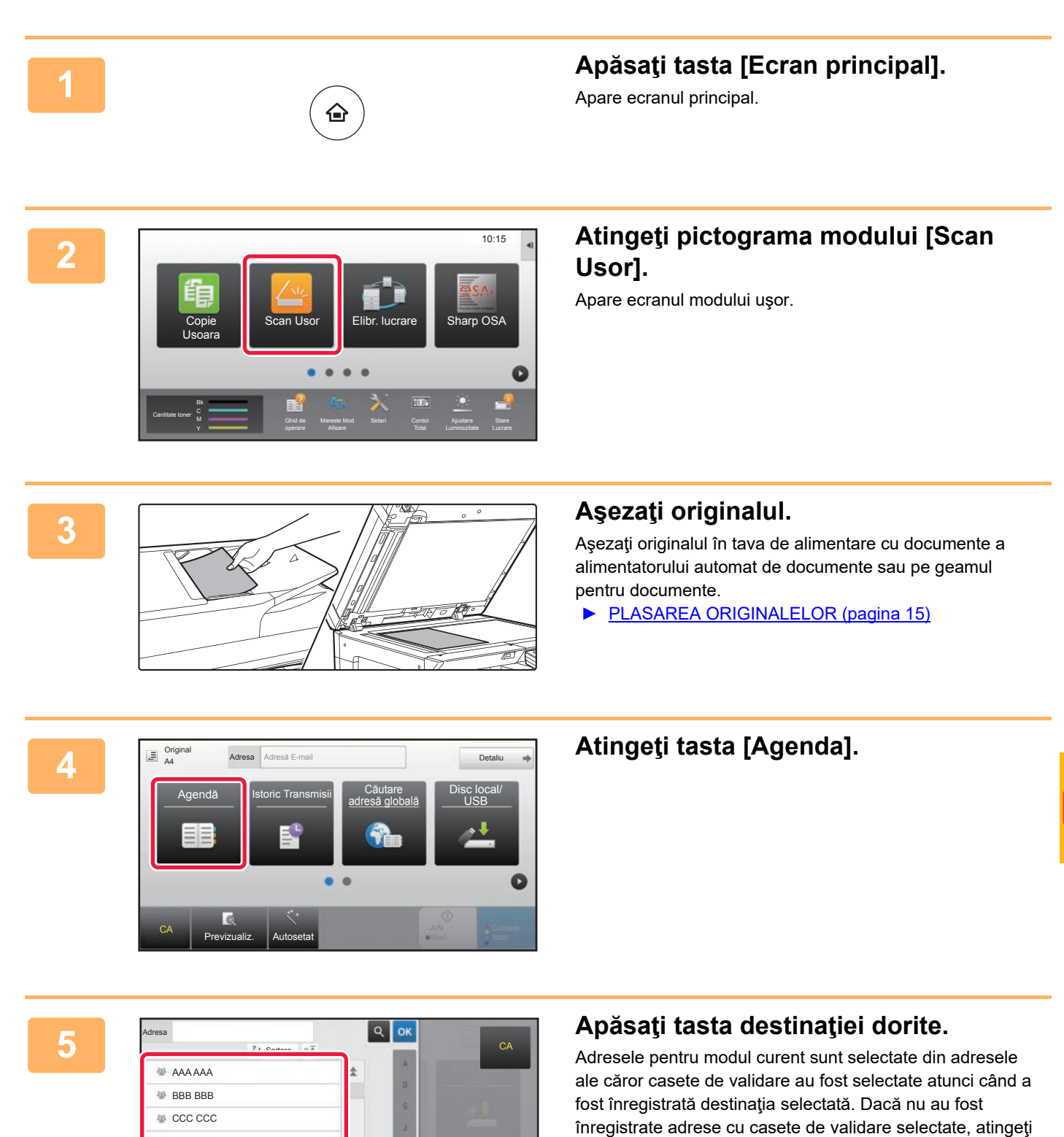

dorite. Pentru a adăuga o altă destinaţie, atingeţi tasta corespunzătoare destinaţiei.

tasta [Da] pe ecranul de confirmare şi selectaţi adresele

 $\sqrt{\frac{2}{3}}$ 

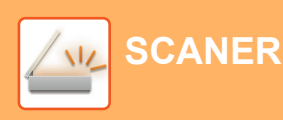

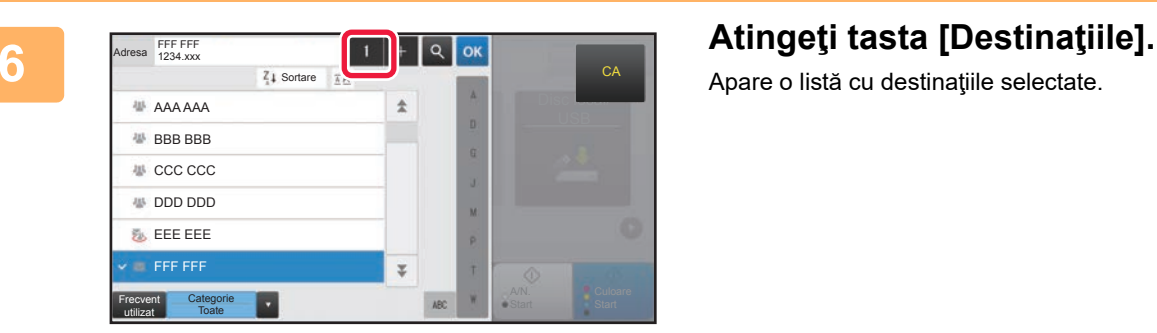

Apare o listă cu destinaţiile selectate.

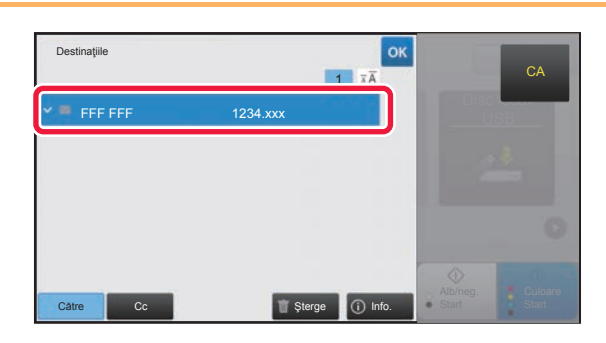

### **7 Confirmaţi destinaţia.**

Dacă în listă apare o destinaţie incorectă, atingeţi destinaţia, apoi atingeţi tasta [Şterge].

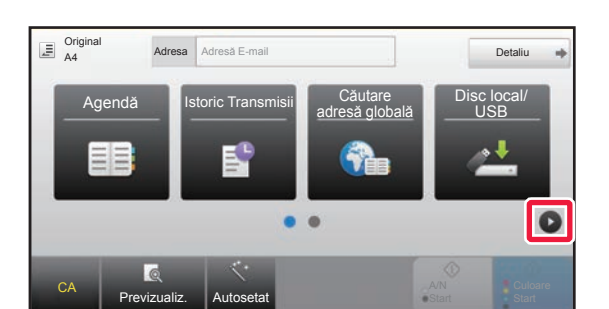

#### **Original**<br>**A4 Adresa** Adresă E-mail Detaliu Original **Rezoluție Format fișier** Ignorare Pagină albă **•**PDF  $A4$  200x200dpi  $\bullet$  PDF Off PDF ā  $\bullet$ CA Previzualiz. Autosetat

### **8 Atingeţi pentru a schimba ecranele 8 Atingeşi pentru a schimba ecranele şi a selecta setările.**

Modificaţi setările în modul necesar.

Funcţiile de mai jos pot fi activate în modul uşor.

- Original
- Rezoluţie
- Format fişier
- Ignorare Pagină albă

Pentru a selecta setări mai detaliate, atingeți tasta [Detaliu] şi selectaţi setările în modul normal.

► [MODUL SCANER \(pagina 49\)](#page-48-1)

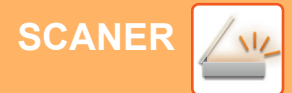

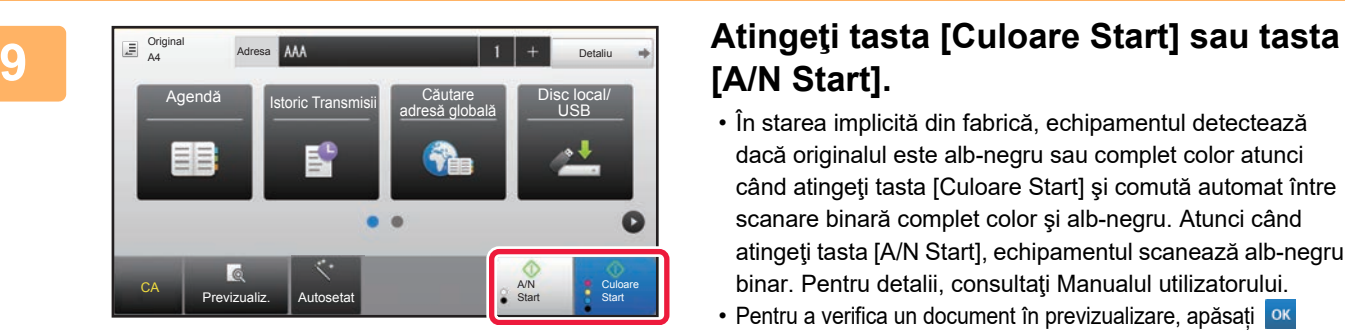

## **[A/N Start].**

- În starea implicită din fabrică, echipamentul detectează dacă originalul este alb-negru sau complet color atunci când atingeţi tasta [Culoare Start] şi comută automat între scanare binară complet color şi alb-negru. Atunci când atingeti tasta [A/N Start], echipamentul scanează alb-negru binar. Pentru detalii, consultati Manualul utilizatorului.
- Pentru a verifica un document în previzualizare, apăsați ok pentru a reveni la ecranul de bază al modului Scanare simplă și atingeți ușor tasta [Previzualiz.].
	- [►ECRANUL DE PREVIZUALIZARE \(pagina 14\)](#page-13-0)

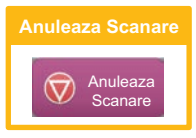

## <span id="page-48-1"></span><span id="page-48-0"></span>**MODUL SCANER**

### **SELECTAREA MODULUI SCANER**

Pe ecranul principal, atingeţi pictograma modului scaner dorit pentru a afişa ecranul de bază al modului. Dacă butonul pe care doriți să-l utilizați nu este afișat, atingeți cu sau pentru a schimba ecranul.

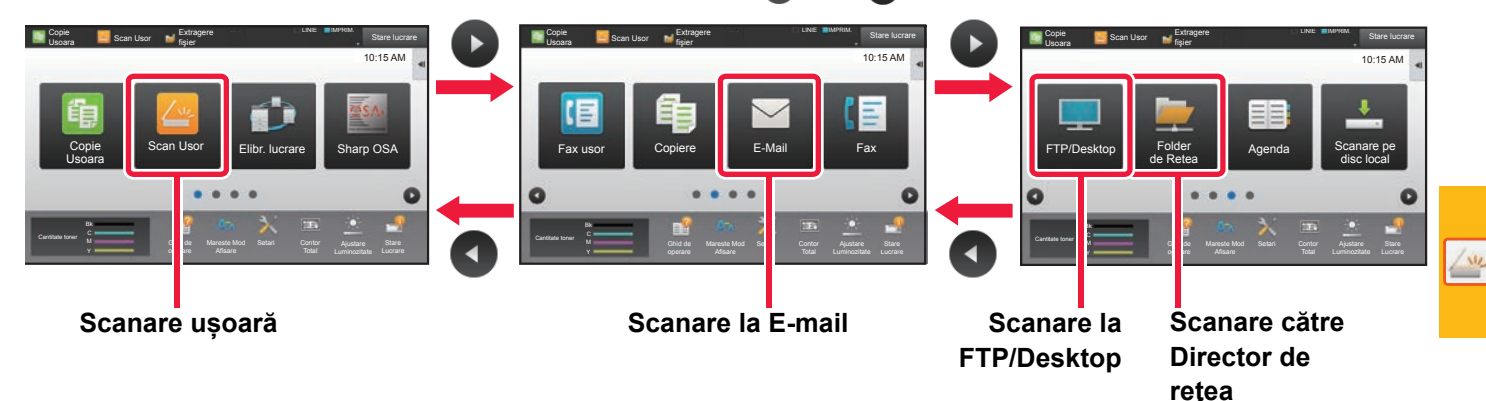

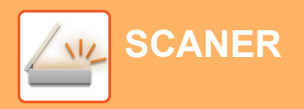

### <span id="page-49-0"></span>**ECRANUL DE BAZĂ AL MODULUI SCANER**

Modul scaner are două moduri: modul usor și modul normal.

Modul uşor este limitat la funcţii utilizate frecvent, care vă permit să efectuaţi fără dificultăţi majoritatea operaţiunilor de scanare.

Dacă trebuie să selectați setări detaliate sau funcții speciale, utilizați modul normal.

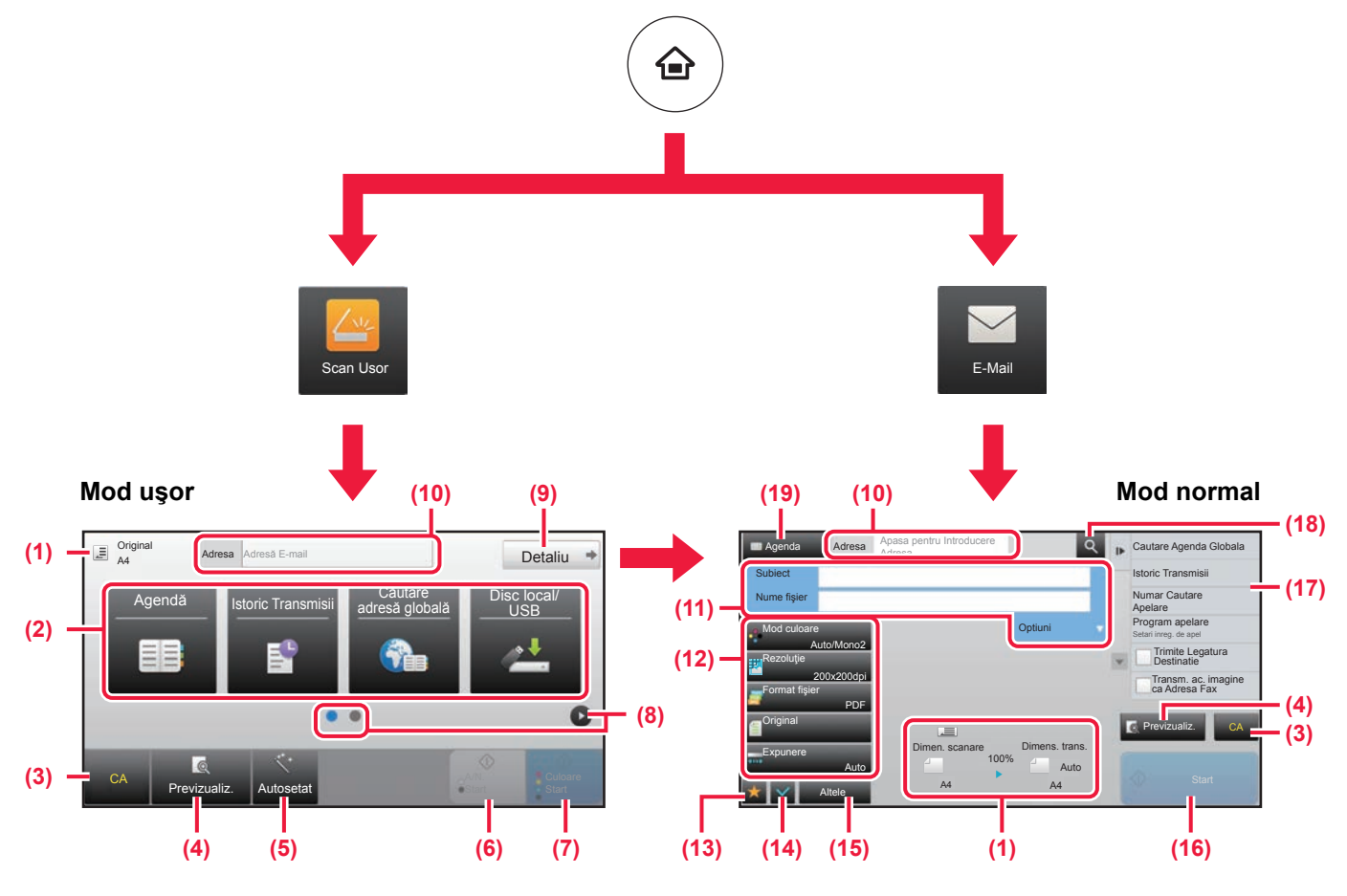

- (1) Afişează dimensiunile originalului şi datele de trimis.
- (2) Selectați adresa și funcțiile pe care doriți să le utilizați.

**Pentru a selecta o funcţie în modul uşor.**

În "Mod setare", selectaţi [Setări de sistem] → [Setări generale] → [Setări mod de operare] → [Setari Mod Simplu] → [Scanare usoara]

- (3) Resetaţi setările şi adresele.
- (4) Scanează originalul şi afişează o imagine de previzualizare. ► [ECRANUL DE PREVIZUALIZARE \(pagina 14\)](#page-13-0)
- (5) Setați automat orientarea așezării originalului, rezoluția și omiterea paginilor albe, configurarea Duplex\*, ajustarea oblicității PDF, detectarea automată Mono 2/Tonuri de gri. \* Kitul de extensie OCR este necesar.
- (6) Începe scanarea alb-negru.
- (7) Începe scanarea color.
- (8) Comutaţi ecranele pentru afişarea tastelor de comenzi rapide.
- (9) Schimbaţi la modul normal.
- (10) Atingeţi această tastă pentru a afişa tastatura virtuală.
- (11) Introduceţi subiectul, numele fişierului şi alte elemente. Ecranul variază în funcție de tipul scanării.
- (12) Tasta de setare care poate fi utilizată pentru trimiterea imaginilor.
- (13) Afişează lista de taste funcţionale. Pot fi înregistrate [Altele] utilizate frecvent.
- (14) Verificarea setărilor curente.
- (15) Afişează lista cu alte taste în afară de tastele funcţionale indicate mai sus.
	- ► [FUNCŢII CARE POT FI UTILIZATE PE](#page-25-0)  [ECHIPAMENT \(pagina 26\)](#page-25-0)
- (16) Transmiterea va fi iniţiată.
- (17) Afişează funcţiile care pot fi utilizate în modul Trimitere imagini.
- (18) Caută adresa.
- (19) Afişează agenda.

# <span id="page-50-1"></span><span id="page-50-0"></span>**ARHIVAREA DOCUMENTELOR**

Funcţia de arhivare a documentelor este utilizată pentru a memora un document sau o imagine tipărită pe unitatea de disc local atunci când realizaţi o operaţie de copiere, tipărire sau de alt tip. Puteţi tipări sau efectua alte operaţii ulterior cu ajutorul fişierului salvat.

Această secţiune prezintă mai multe dintre funcţiile de arhivare a documentelor.

#### **► [UTILIZĂRI ALE FUNCŢIEI DE ARHIVARE A DOCUMENTELOR....52](#page-51-1)**

- **► [DOAR SALVARE A UNUI DOCUMENT \(Scanare pe hard disk local\) ......53](#page-52-1)**
- **► [TIPĂRIREA UNUI FIŞIER SALVAT...................................................56](#page-55-1)**

### <span id="page-51-1"></span><span id="page-51-0"></span>**UTILIZĂRI ALE FUNCŢIEI DE ARHIVARE A DOCUMENTELOR**

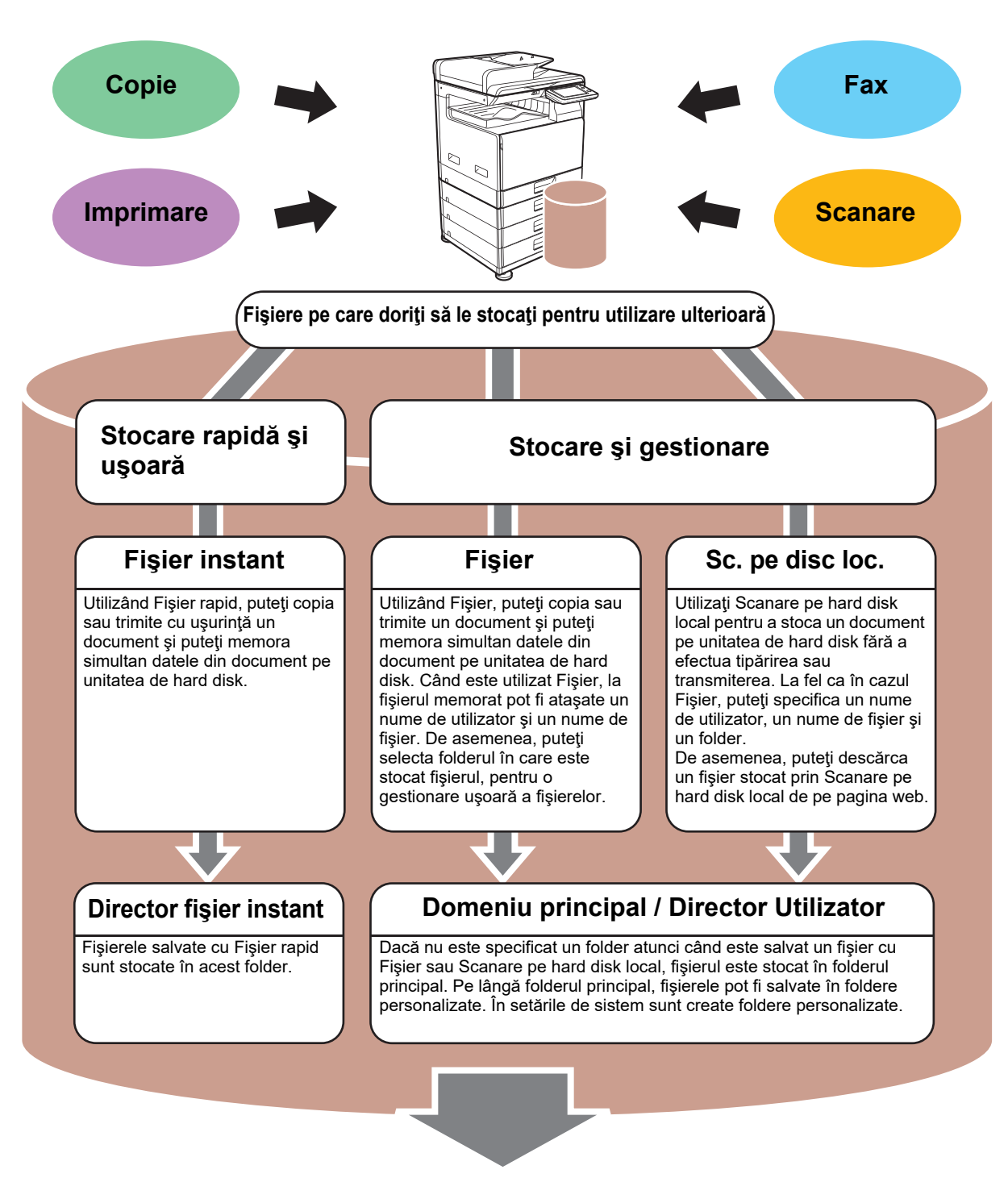

**Fişierele memorate pot fi imprimate sau transmise, după caz. Un fişier care a fost memorat cu ajutorul driverului imprimantei nu poate fi transmis. (Fişierul poate fi transmis dacă "format RIP" este modificat la format "RGB".)**

### <span id="page-52-1"></span><span id="page-52-0"></span>**DOAR SALVARE A UNUI DOCUMENT (Scanare pe hard disk local)**

Scanare pe disc local vă permite să salvaţi un document scanat în folderul principal sau într-un folder personalizat. Această funcţie nu este utilizată pentru a tipări sau trimite.

Procedura pentru stocarea unui document în folderul principal este explicată mai jos.

Pentru a salva un folder personalizat, atingeți tasta [Extragere fișier] de pe ecranul Principal, atingeți [Sc. pe disc loc.] de pe panoul de acţiuni şi selectaţi setările de salvare. Pentru informaţii suplimentare, consultaţi Manualul utilizatorului.

### **Salvarea cu Scanare uşoară**

Puteţi salva un fişier în folderul principal sau My Folder (Folderul meu) (când este activată autentificarea utilizatorului).

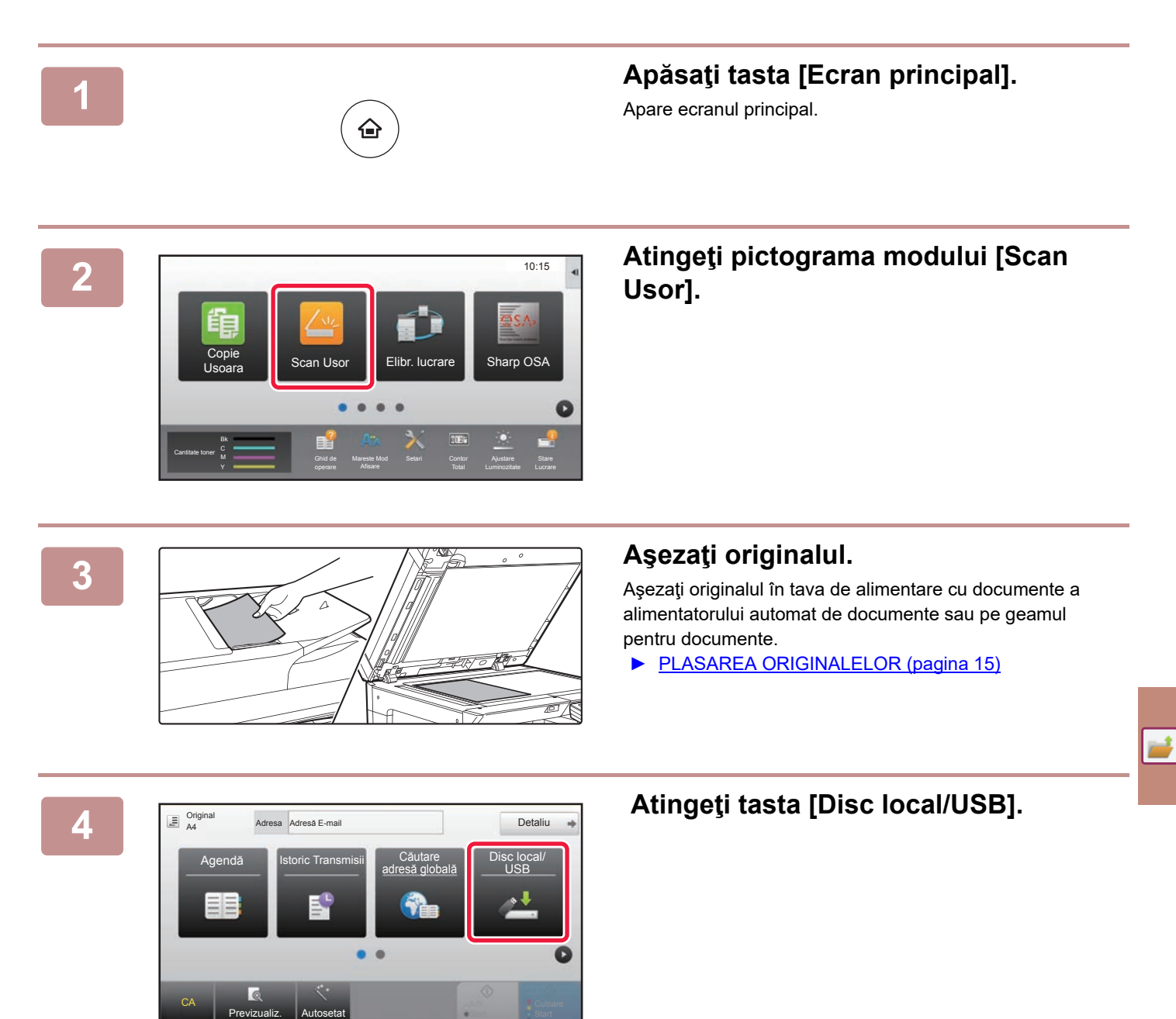

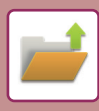

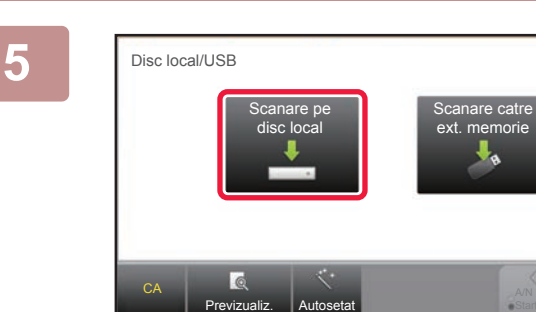

### **5 Atingeti tasta [Scanare pe disc local].**

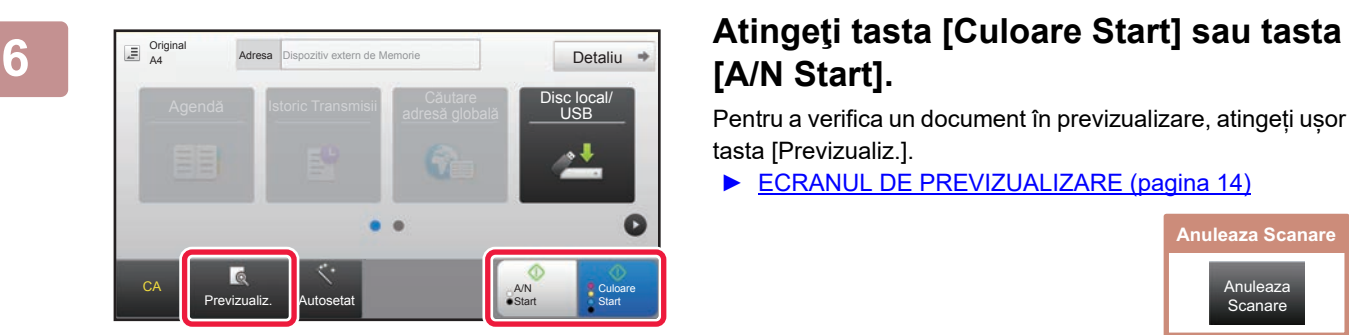

## **[A/N Start].**

Pentru a verifica un document în previzualizare, atingeți ușor tasta [Previzualiz.].

► [ECRANUL DE PREVIZUALIZARE \(pagina 14\)](#page-13-0)

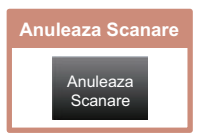

**[ARHIVAREA DOCUMENTELOR](#page-50-1)**

### **Scanare către dispozitiv de memorie USB**

Detaliu

Disc local/ USB

> **Culoare Start**

A/N **Start** 

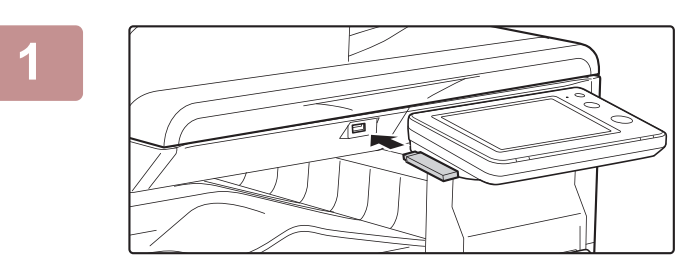

#### **1 Conectaţi dispozitivul de memorie USB la echipament.**

Utilizați un dispozitiv de memorie USB FAT32 sau NTFS cu o capacitate de maxim 32 GB.

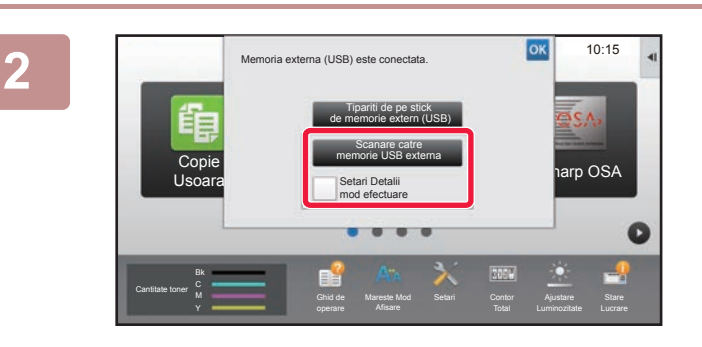

#### **2 Când apare un ecran pentru selectarea acţiunii, apăsaţi [Scanare catre memorie USB externa].**

- Pentru a selecta setări detaliate în modul normal, selectati caseta de validare [Setari Detalii mod efectuare]  $\blacktriangledown$  .
- **ECRANUL DE BAZĂ AL MODULUI SCANER (pagina)** [50\)](#page-49-0)
- Dacă se deschide ecranul Scanare la HDD/USB, nu va fi afişat acest ecran.

#### **3 Atingeţi tasta [Culoare Start] sau tasta [A/N Start].**

Pentru a verifica un document în previzualizare, atingeți ușor tasta [Previzualiz.].

► [ECRANUL DE PREVIZUALIZARE \(pagina 14\)](#page-13-0)

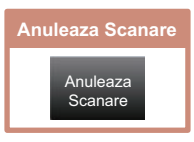

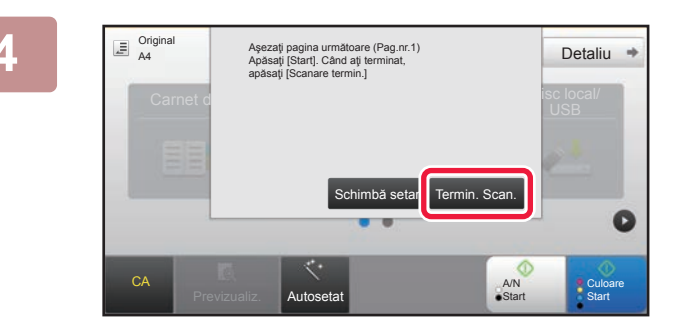

Previzualiz. **Autosetat** 

 $\overline{6}$ 

Agendă Istoric Transmisii Căutare

CA

Original A4

#### **1 După scanarea tuturor originalelor, atingeţi tasta [Termin. Scan.].**

Atunci când puteţi scana originalul cu ajutorul alimentatorului automat de documente, acest ecran nu este afişat.

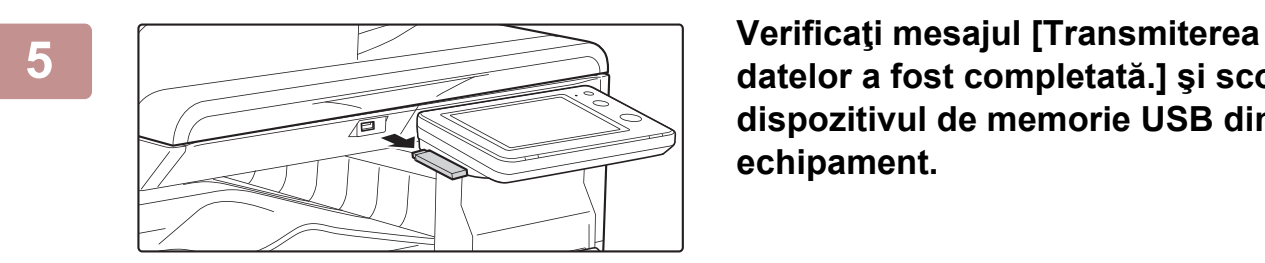

**datelor a fost completată.] şi scoateţi dispozitivul de memorie USB din echipament.**

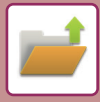

## <span id="page-55-1"></span><span id="page-55-0"></span>**TIPĂRIREA UNUI FIŞIER SALVAT**

Puteţi recupera un fişier memorat arhivând şi tipărind sau transmiţând fişierul. De asemenea, puteți tipări fisierele salvate pe un dispozitiv de memorie USB sau într-un folder partajat. Etapele pentru tipărirea fişierului "Copy\_20201010\_112030" salvat în folderul principal sunt explicate mai jos.

> Scanare cu trimitere pe disc local Scanare catre memorie USB externa Selectati fisier de tipar. din FTP Selectati fisier de tipar. din mem. USB

Selectati fisier de tipar. din fold. retea

ä

 $\overline{\psi}$ 

CA

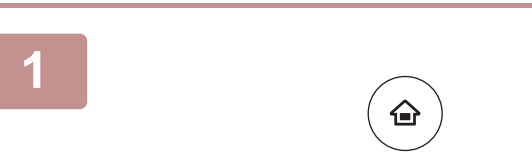

Domeniu principal

Selectare dir.

AAA BBB

EEE FFF

III JJJ KKK LLLL

## **14 Apăsaţi tasta [Ecran principal].**<br>Apare ecranul principal.

Apare ecranul principal.

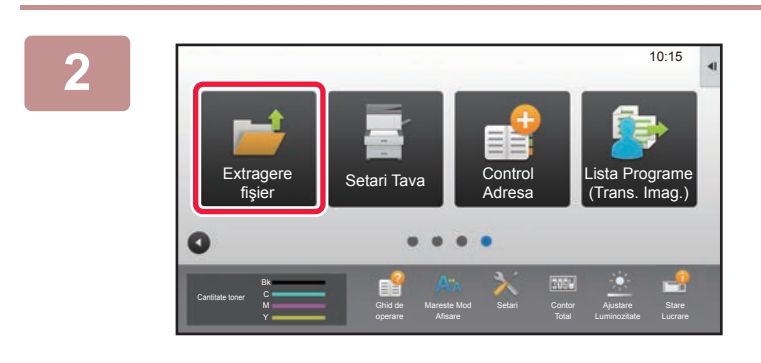

DDD

Director fişier instant

**HHH** 

#### **2 Atingeţi pictograma modului [Extragere fişier].**

### **3 Selectaţi fişierul şi tipăriţi.**

**(1) Atingeţi tasta [Dom. principal].**

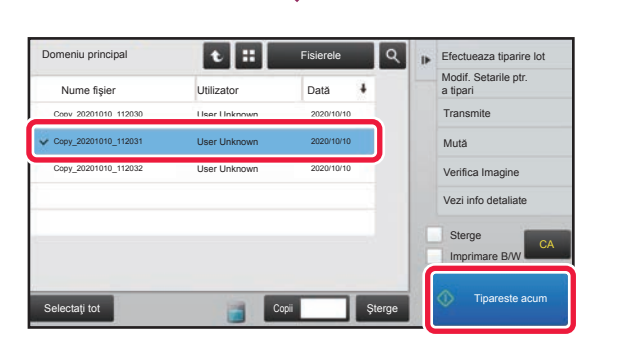

**(2) Atingeţi tasta corespunzătoare fişierului pe care doriţi să-l tipăriţi.**

În acest caz, atingeţi tasta "Copy\_20201010\_112030". Pentru a verifica o previzualizare a imaginii tipărite, atingeți [Verifica Imagine] de pe panoul de acțiuni. Dacă doriţi să ştergeţi fişierul după tipărire, atingeţi [Sterge] de pe panoul de acțiuni pentru a afișa  $\blacktriangledown$ .

**(3) Atingeţi tasta [Tipareste acum].**

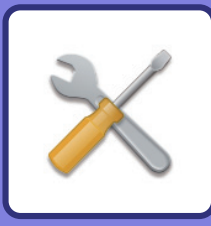

# <span id="page-56-1"></span><span id="page-56-0"></span>**MOD SETARE**

Modul de setare vă permite să ajustaţi funcţionarea echipamentului pentru ca acesta să corespundă cerinţelor spaţiului dumneavoastră de lucru. Această secţiune prezintă pe scurt mai multe moduri de setare.

Pentru explicații detaliate ale setărilor sistemului, consultați "MOD SETARE" din Manualul utilizatorului.

**► [MOD SETARE...................................................................................58](#page-57-1)**

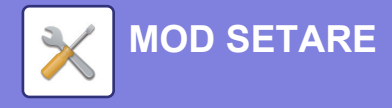

### <span id="page-57-1"></span><span id="page-57-0"></span>**MOD SETARE**

Data şi ora pot fi setate, destinaţiile pentru fax şi scanare pot fi memorate, folderele de arhivare a documentelor pot fi create și diferite alte setări legate de funcționarea echipamentului pot fi configurate pe ecranul modului de setări. Procedura pentru deschiderea ecranului modului de setări şi a elementelor de pe ecran este explicată mai jos.

### **AFIŞAREA MODULUI DE SETARE PE ECHIPAMENT**

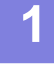

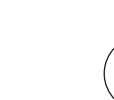

#### **1 Apăsaţi tasta [Ecran principal].**

Apare ecranul principal.

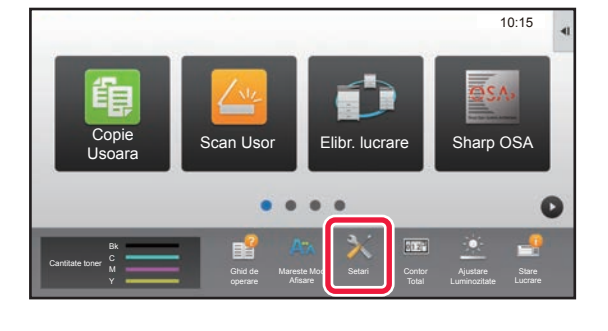

♤

#### **2 Atingeţi tasta [Setari].**

Apare ecranul modului de setări.

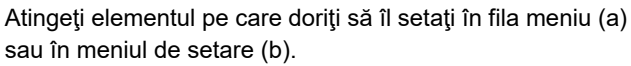

Pentru a părăsi modul de setări, atingeţi scurt tasta [Anulează].

► [Mod de setări atunci când este conectat un](#page-59-1)  [administrator \(pagina 60\)](#page-59-1)

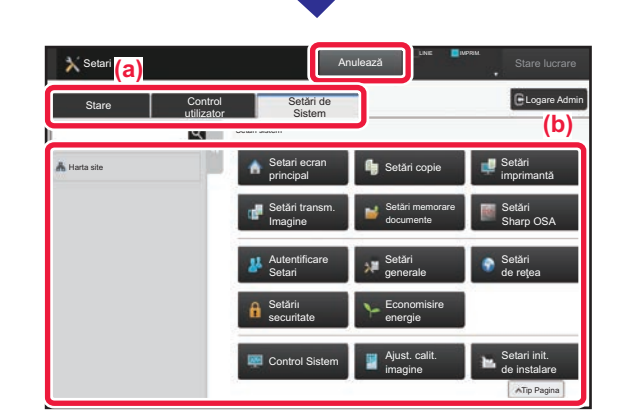

### **CE PUTEŢI FACE ÎN MODUL DE SETĂRI**

Următoarele setări pot fi configurate în modul de setări.

Este posibil ca unele setări să nu apară pe panoul tactil al echipamentului sau în browser-ul web al computerului dumneavoastră. Este posibil ca unele setări să nu apară din cauza specificaţiilor echipamentului dumneavoastră şi a dispozitivelor periferice instalate.

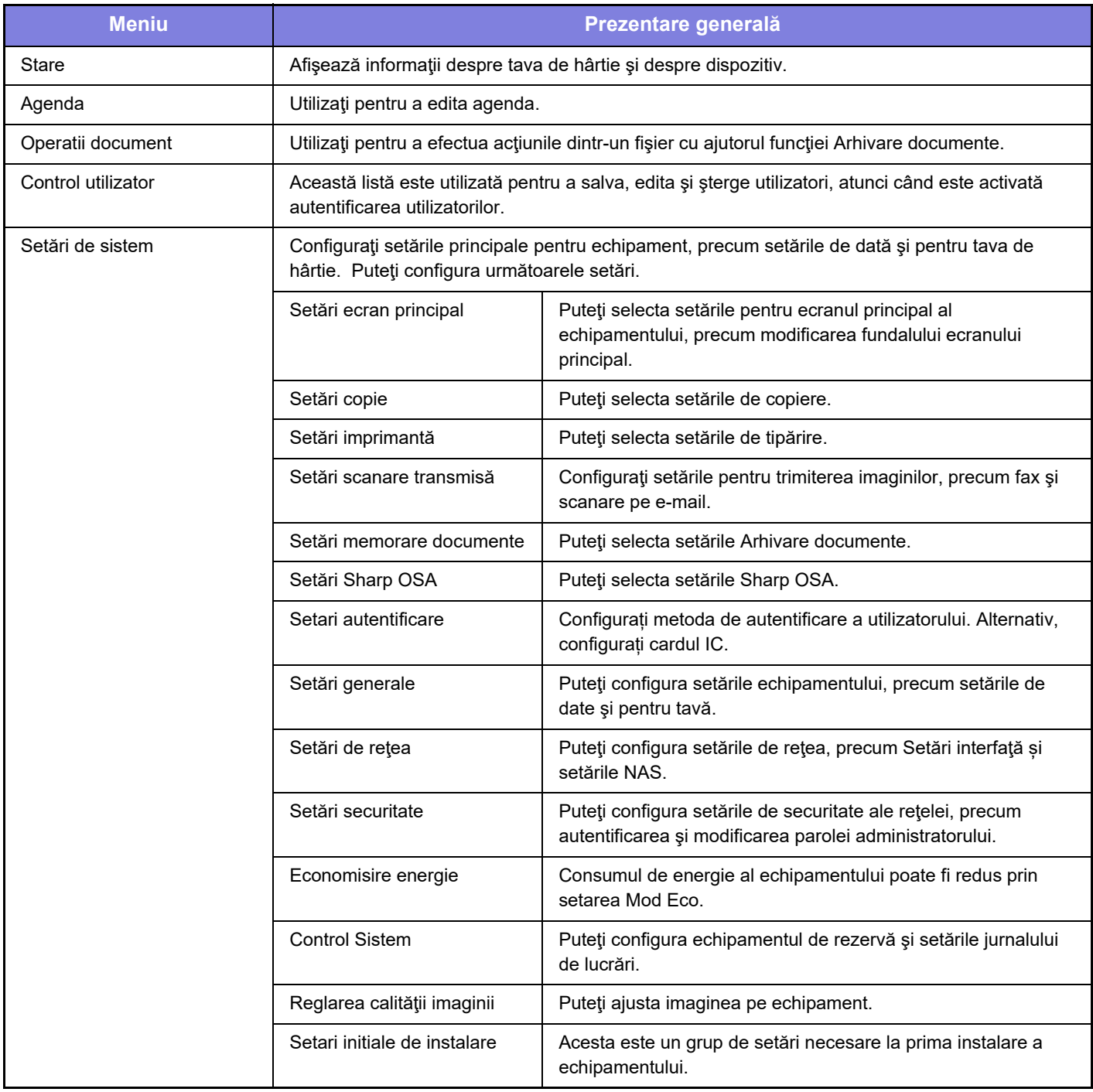

 $\overline{\mathsf{X}}$ 

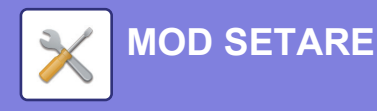

### <span id="page-59-1"></span><span id="page-59-0"></span>**Mod de setări atunci când este conectat un administrator**

Un administrator poate configura setările care sunt mai avansate decât setările disponibile pentru un vizitator sau un utilizator.

Când este activată autentificarea utilizatorului, setările pot fi permise fără introducerea parolei administratorului, pe baza drepturilor utilizatorului conectat. Pentru starea setărilor, contactaţi administratorul echipamentului.

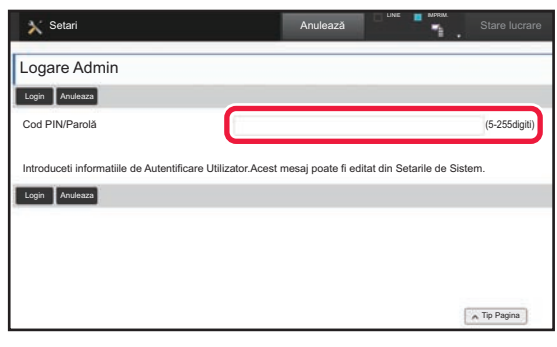

Când selectaţi un element din modul de setări care necesită autentificarea administratorului, va fi afişat ecranul de autentificare a administratorului. Pentru elementele disponibile în modul de setări atunci când este conectat un administrator, consultati "MOD SETARE" din Manualul utilizatorului.

#### **Vă rugăm să ţineţi cont de următoarele**

- Pentru informatii despre sistemul dvs. de operare, consultati manualul sistemului dvs. de operare sau functia Ajutor online.
- Explicaţiile ecranelor şi procedurilor din mediul Windows sunt în special pentru Windows 10®. S-ar putea ca ecranele să difere în funcţie de versiunea sistemului de operare sau a aplicaţiei software.
- Explicațiile ecranelor și procedurilor din acest mediu macOS sunt bazate pe macOS 10.12 în cazul macOS. Ecranele pot să difere în funcție de versiunea sistemului de operare sau a aplicației software.
- De fiecare dată când "xx-xxxxx" apare în acest manual, vă rugăm să înlocuiți numele modelului.
- O atentie considerabilă a fost acordată la alcătuirea acestui manual. Dacă aveti întrebări sau nelămuriri privind manualul, vă rugăm să contactaţi distribuitorul sau cel mai apropiat departament de service SHARP.
- Acest produs a trecut prin proceduri stricte de inspecţie şi control al calităţii. În cazul puţin probabil în care descoperiţi un defect sau o altă problemă, vă rugăm să contactaţi distribuitorul sau cel mai apropiat departament de service SHARP.
- În afara cazurilor prevăzute de lege, SHARP nu este responsabil pentru defecţiunile apărute în timpul utilizării produsului sau opțiunilor acestuia, pentru defecțiunile datorate utilizării necorespunzătoare a produsului și a opțiunilor acestuia sau pentru alte defecţiuni şi nici pentru orice fel de daune apărute în urma utilizării produsului.

#### **Avertisment**

- Reproducerea, adaptarea sau traducerea conţinutului manualului fără acordul scris în prealabil este interzis, cu excepţia cazurilor permise prin legea drepturilor de autor.
- Toate informatiile din acest manual pot suferi modificări fără preaviz.

#### **Ilustraţiile şi panoul de operare şi panoul tactil indicate în acest manual**

Dispozitivele periferice sunt de obicei opţionale, dar anumite modele includ unele dispozitive periferice ca echipament standard. Explicațiile din acest manual pornesc de la premisa că pentru BP-30C25 au fost instalate o tavă de alimentare cu hârtie pentru 500 de coli și un sertar pentru 2x500 coli de hârtie.

Pentru anumite funcții și proceduri, explicațiile pornesc de la premisa că sunt instalate alte dispozitive în afara celor menționate mai sus.

Ecranele de afişare, mesajele şi denumirile tastelor indicat în manual pot diferi de cele de pe echipamentul propriu-zis ca urmare a modificărilor și îmbunătățirilor produsului.

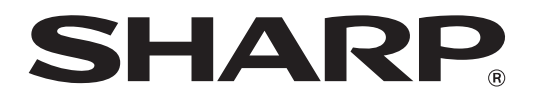

**SHARP CORPORATION**